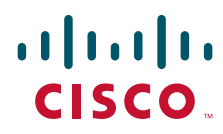

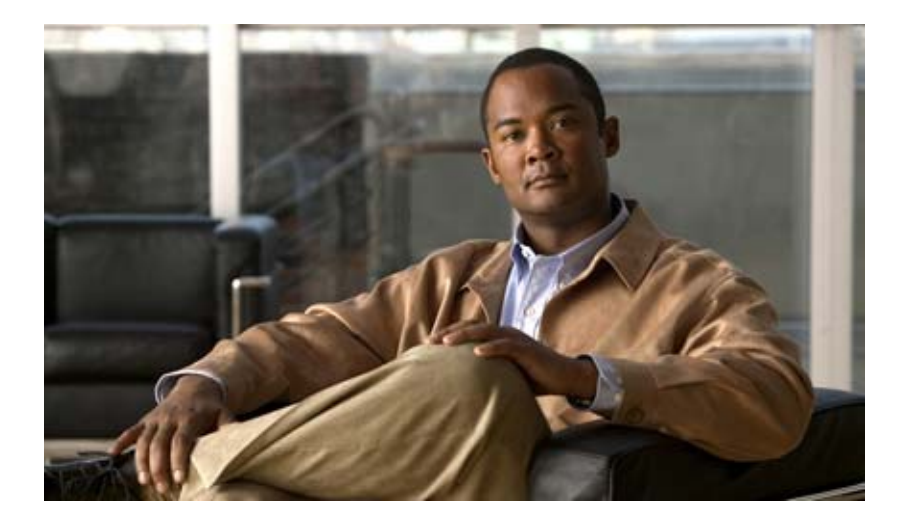

### **Cisco TEO Adapter Guide for SNMP**

Release 2.3 April 2012

#### **Americas Headquarters**

Cisco Systems, Inc. 170 West Tasman Drive San Jose, CA 95134-1706 USA <http://www.cisco.com> Tel: 408 526-4000 800 553-NETS (6387) Fax: 408 527-0883

Text Part Number: OL-25261-02

THE SPECIFICATIONS AND INFORMATION REGARDING THE PRODUCTS IN THIS MANUAL ARE SUBJECT TO CHANGE WITHOUT NOTICE. ALL STATEMENTS, INFORMATION, AND RECOMMENDATIONS IN THIS MANUAL ARE BELIEVED TO BE ACCURATE BUT ARE PRESENTED WITHOUT WARRANTY OF ANY KIND, EXPRESS OR IMPLIED. USERS MUST TAKE FULL RESPONSIBILITY FOR THEIR APPLICATION OF ANY PRODUCTS.

THE SOFTWARE LICENSE AND LIMITED WARRANTY FOR THE ACCOMPANYING PRODUCT ARE SET FORTH IN THE INFORMATION PACKET THAT SHIPPED WITH THE PRODUCT AND ARE INCORPORATED HEREIN BY THIS REFERENCE. IF YOU ARE UNABLE TO LOCATE THE SOFTWARE LICENSE OR LIMITED WARRANTY, CONTACT YOUR CISCO REPRESENTATIVE FOR A COPY.

The Cisco implementation of TCP header compression is an adaptation of a program developed by the University of California, Berkeley (UCB) as part of UCB's public domain version of the UNIX operating system. All rights reserved. Copyright © 1981, Regents of the University of California.

NOTWITHSTANDING ANY OTHER WARRANTY HEREIN, ALL DOCUMENT FILES AND SOFTWARE OF THESE SUPPLIERS ARE PROVIDED "AS IS" WITH ALL FAULTS. CISCO AND THE ABOVE—NAMED SUPPLIERS DISCLAIM ALL WARRANTIES, EXPRESSED OR IMPLIED, INCLUDING, WITHOUT LIMITATION, THOSE OF MERCHANTABILITY, FITNESS FOR A PARTICULAR PURPOSE AND NONINFRINGEMENT OR ARISING FROM A COURSE OF DEALING, USAGE, OR TRADE PRACTICE.

IN NO EVENT SHALL CISCO OR ITS SUPPLIERS BE LIABLE FOR ANY INDIRECT, SPECIAL, CONSEQUENTIAL, OR INCIDENTAL DAMAGES, INCLUDING, WITHOUT LIMITATION, LOST PROFITS OR LOSS OR DAMAGE TO DATA ARISING OUT OF THE USE OR INABILITY TO USE THIS MANUAL, EVEN IF CISCO OR ITS SUPPLIERS HAVE BEEN ADVISED OF THE POSSIBILITY OF SUCH DAMAGES.

Cisco and the Cisco logo are trademarks or registered trademarks of Cisco and/or its affiliates in the U.S. and other countries. To view a list of Cisco trademarks, go to this URL: [www.cisco.com/go/trademarks.](http://www.cisco.com/go/trademarks) Third-party trademarks mentioned are the property of their respective owners. The use of the word partner does not imply a partnership relationship between Cisco and any other company. (1110R)

Any Internet Protocol (IP) addresses and phone numbers used in this document are not intended to be actual addresses and phone numbers. Any examples, command display output, network topology diagrams, and other figures included in the document are shown for illustrative purposes only. Any use of actual IP addresses or phone numbers in illustrative content is unintentional and coincidental.

*Cisco TEO Adapter Guide for SNMP* © 2011–2012 Cisco Systems, Inc. All rights reserved.

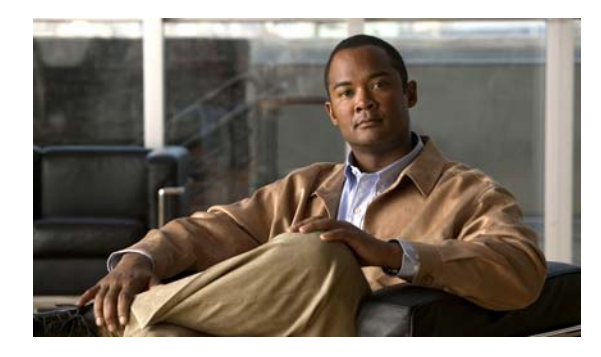

**CONTENTS**

### **[New and Changed Information](#page-6-0) vii**

### **[Preface](#page-8-0) ix**

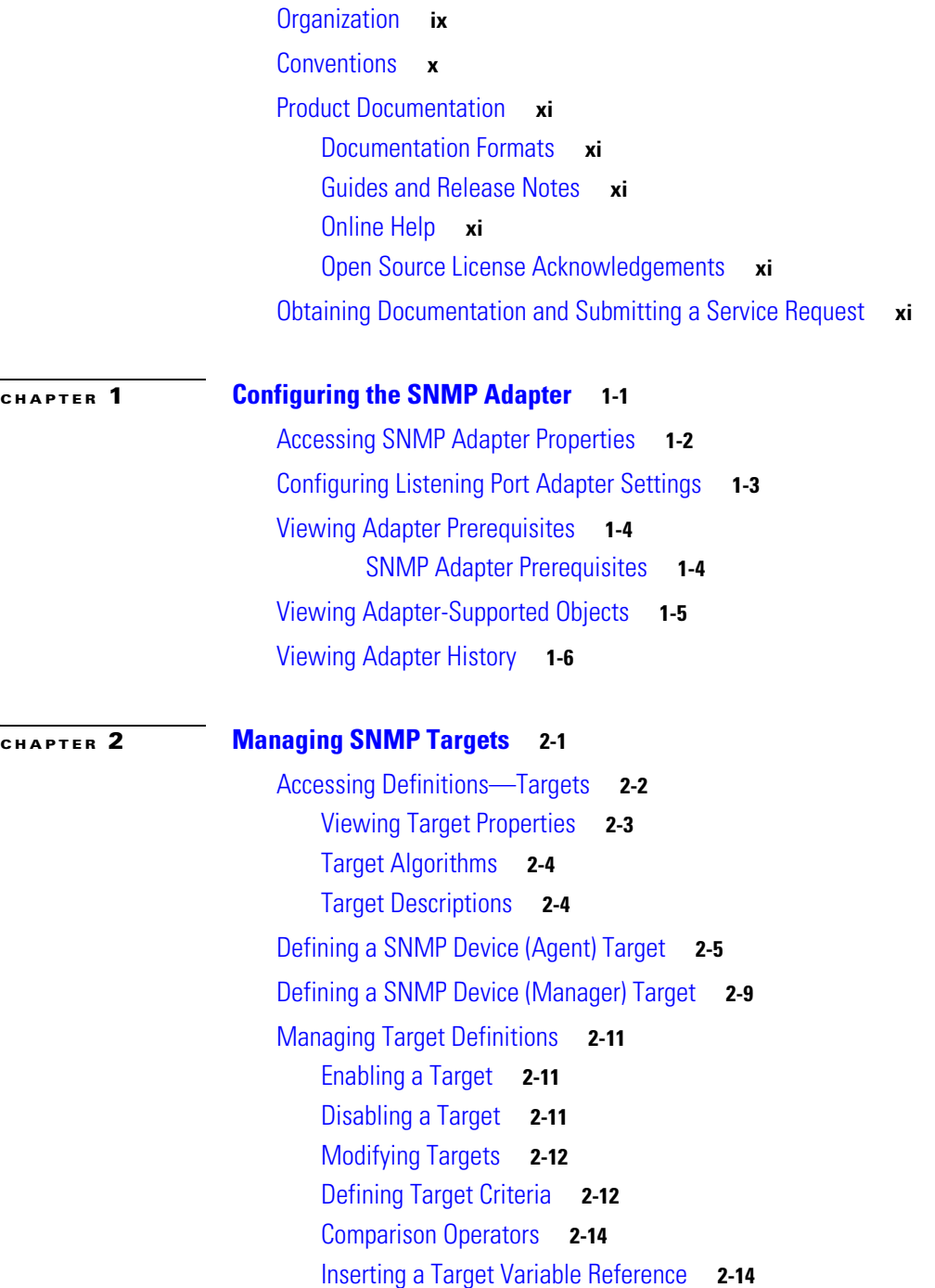

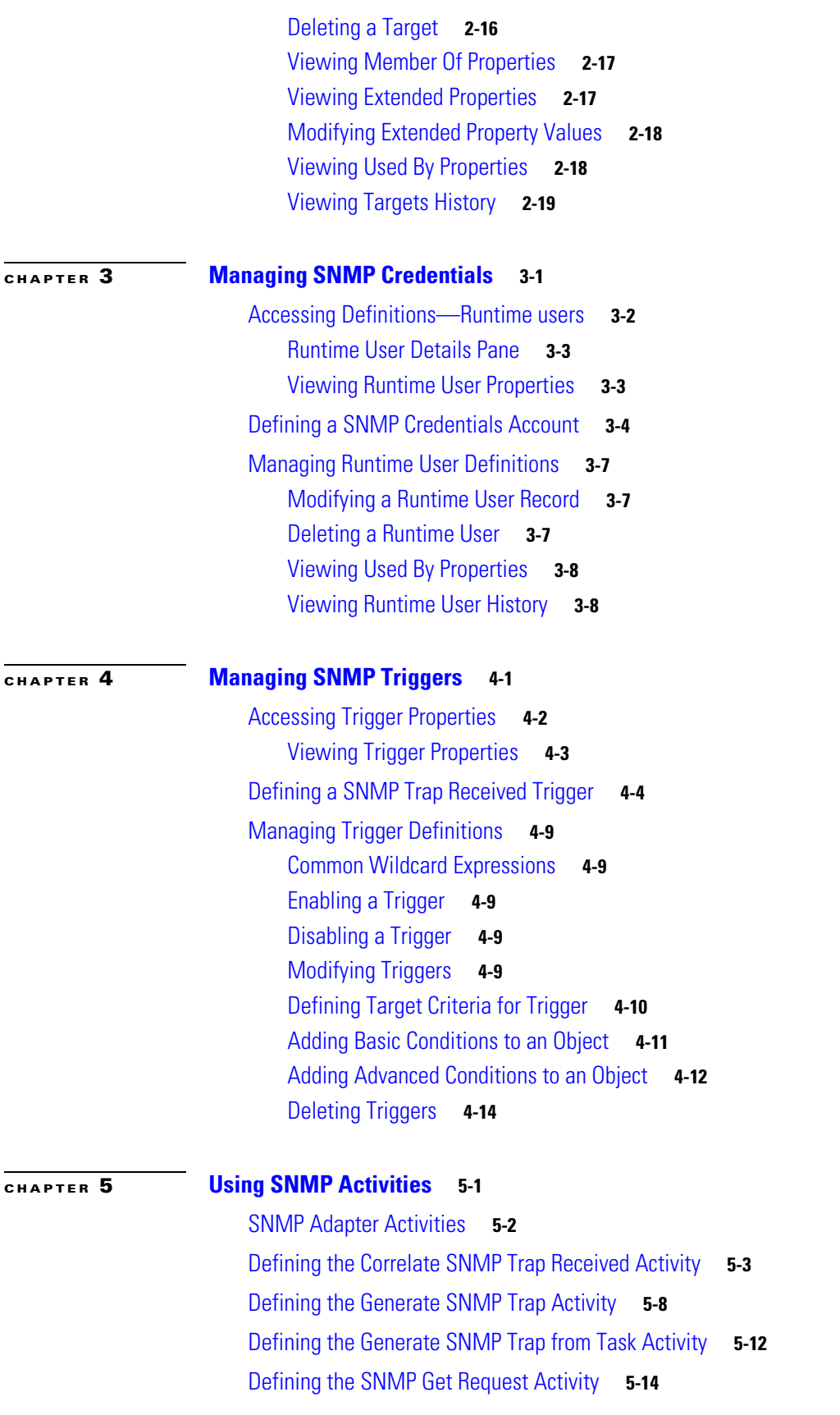

 $\blacksquare$ 

 $\mathbf l$ 

[Defining the SNMP Set Request Activity](#page-80-0) **5-17** [Managing SNMP Activity Definitions](#page-83-0) **5-20** [Modifying a SNMP Activity](#page-83-1) **5-20** [Adding a Variable to a SNMP Activity](#page-83-2) **5-20** [Modifying a Variable in a SNMP Activity](#page-85-0) **5-22** [Deleting a Variable in a SNMP Activity](#page-85-1) **5-22** [Inserting an Activity Variable Reference](#page-86-0) **5-23** [Viewing Activity Instance Information](#page-88-0) **5-25** [Viewing Activity Status](#page-88-1) **5-25** [Status Indicators](#page-88-2) **5-25** [Color Indicators](#page-88-3) **5-25** [Viewing Activity Instance Properties](#page-89-0) **5-26** [Viewing Correlated SNMP Trap Events](#page-90-0) **5-27**

**I [NDEX](#page-92-0)**

**Contents**

 $\mathbf l$ 

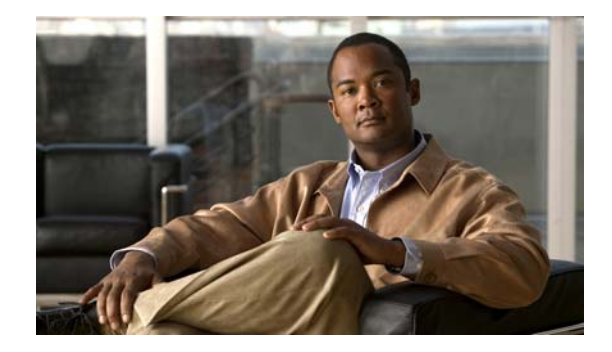

# <span id="page-6-0"></span>**New and Changed Information**

The user interface of all activities and events provided by the SNMP Adapter for Cisco Tidal Enterprise Orchestrator 2.3 have changed. The improved functionality focuses on the following new features:

- **•** Additional SNMP V3 privacy protocols for SNMP credentials
- **•** Introduction of SNMP targets
- **•** Security credentials per device requirement

Some features have been removed from the SNMP adapter for TEO 2.3. In previous versions of TEO, the SNMP Trap Received event and certain SNMP activities allowed users to specify wildcard expressions. This allowed to TEO to search for incoming traps from SNMP agents without configuring a separate target. This functionality is no longer available and users must now specify a SNMP Device (Agent) target or target group from which to receive traps.

For customers using previous versions of TEO, old activity and event configurations will continue to display in TEO, but will be marked as *Deprecated*. It is recommended that all processes using the SNMP adapter are reviewed and the configuration updated according to the new configuration of TEO 2.3.

The following sections have been included and/or updated in this guide to include the features that have been implemented for Cisco Tidal Enterprise Orchestrator 2.3.

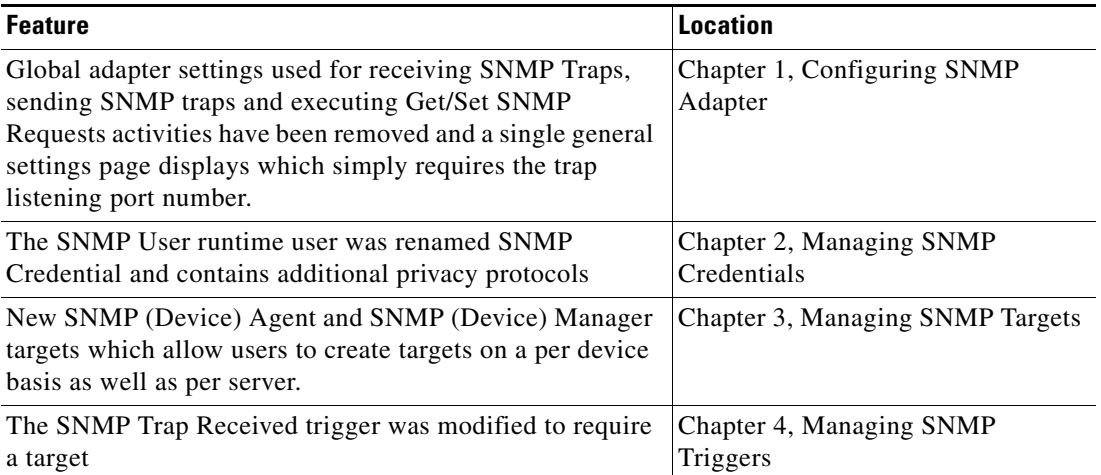

#### *Table 1 TEO 2.3 Feature Changes*

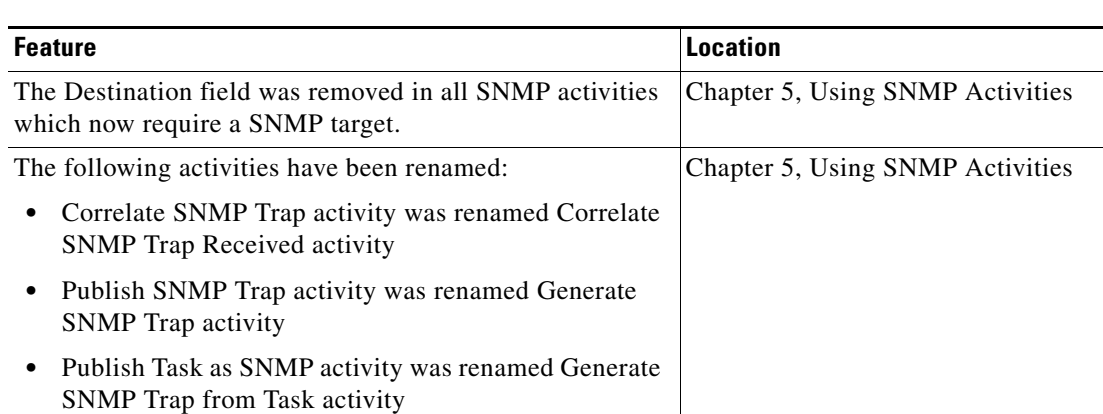

#### *Table 1 TEO 2.3 Feature Changes*

H

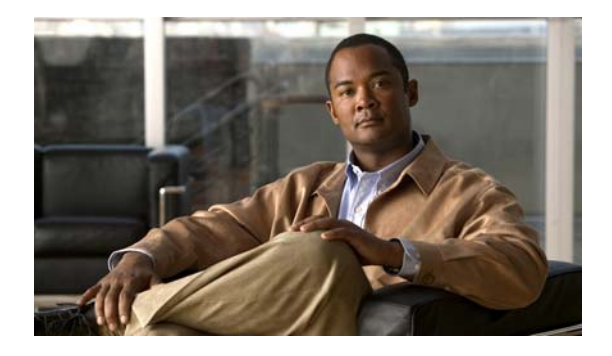

# <span id="page-8-0"></span>**Preface**

#### **Revised: April 2012, OL-25261-02**

Tidal™ Enterprise Orchestrator is designed to enhance the management and administration of Simple Network Management Protocol (SNMP). The SNMP adapter allows a level of support for different platforms and applications to send and receive data through SNMP.

This guide provides instructions for viewing SNMP adapter properties, defining SNMP targets and activities, instructions for completing the property pages for each specific activity, and instructions on viewing the activity results.

## <span id="page-8-1"></span>**Organization**

This guide includes the following chapters:

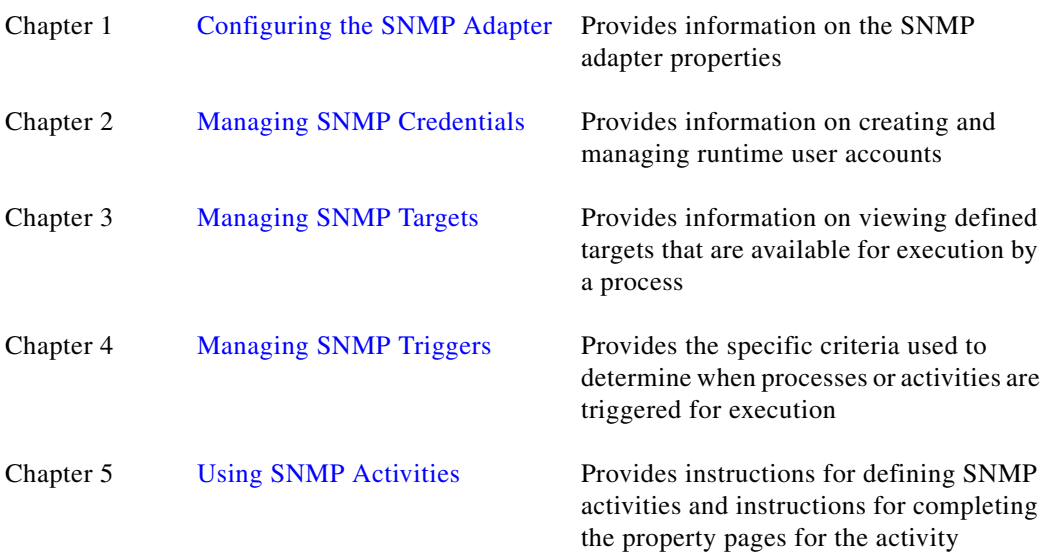

# <span id="page-9-0"></span>**Conventions**

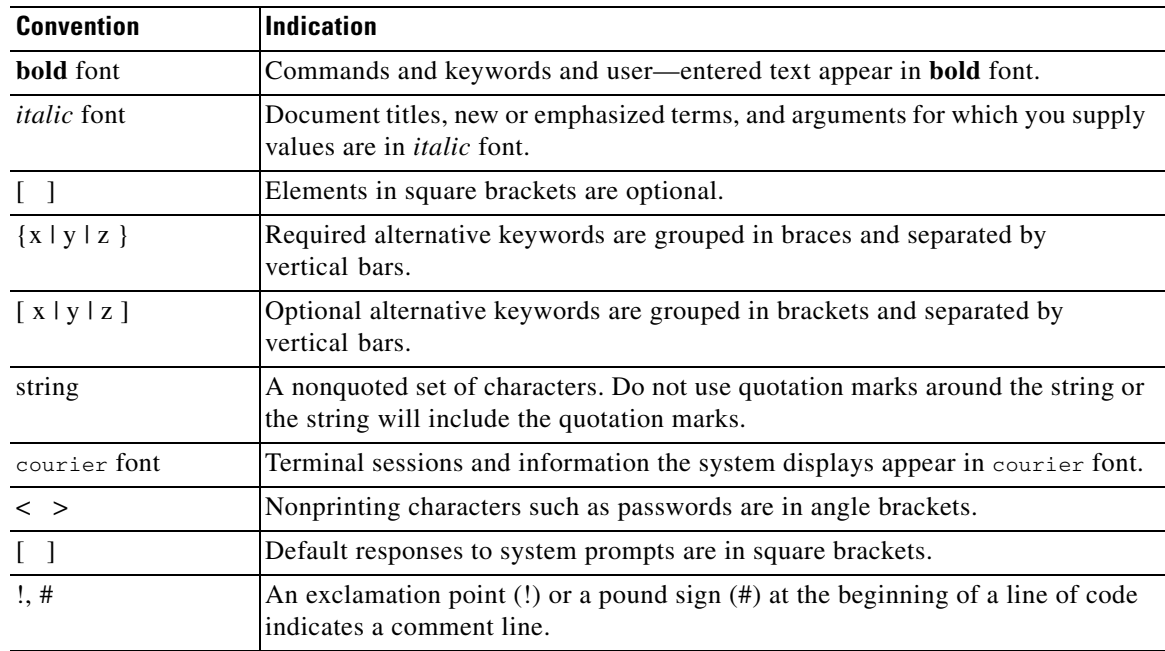

This guide uses the following conventions:

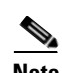

**Note** Means *reader take note*.

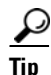

**Tip** Means *the following information will help you solve a problem*.

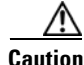

**Caution** Means *reader be careful*. In this situation, you might perform an action that could result in equipment damage or loss of data.

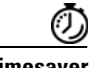

**Timesaver** Means *the described action saves time*. You can save time by performing the action described in the paragraph.

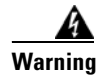

**Warning Means** *reader be warned***. In this situation, you might perform an action that could result in bodily injury.**

## <span id="page-10-0"></span>**Product Documentation**

### <span id="page-10-1"></span>**Documentation Formats**

Documentation is provided in the following electronic formats:

- **•** Adobe® Acrobat® PDF files
- **•** Online help

You must have Adobe® Reader® installed to read the PDF files. Adobe Reader installation programs for common operating systems are available for free download from the Adobe Web site at www.adobe.com.

### <span id="page-10-2"></span>**Guides and Release Notes**

You can download the TEO product documentation from Cisco.com. Release Notes can be found on Cisco.com and the product CD.

### <span id="page-10-3"></span>**Online Help**

Online help is available and can be accessed using the following methods:

- **•** Click **Help** on any dialog box in the application to open the help topic in a pane to the right of the dialog box.
- **•** In the Tidal Enterprise Orchestrator console:
	- **–** Click the **Help Pane** icon on the toolbar to open the help topic in a pane to the right of the Results pane.
	- **–** Click **Help** on the menu bar.

### <span id="page-10-4"></span>**Open Source License Acknowledgements**

Licenses and notices for open source software used in Tidal Enterprise Orchestrator can be found in the [Open Source License Acknowledgements](http://www.cisco.com/en/US/customer/docs/net_mgmt/datacenter_m

gmt/process_auto/teo/v2_2/reference/OpenSourceLicenses.html) on Cisco.com. If you have any questions about the open source contained in this product, please email [external-opensource-requests@cisco.com](mailto:external-opensource-requests@cisco.com).

# <span id="page-10-5"></span>**Obtaining Documentation and Submitting a Service Request**

For information on obtaining documentation, submitting a service request, and gathering additional information, see the monthly *What's New in Cisco Product Documentation*, which also lists all new and revised Cisco technical documentation, at:

<http://www.cisco.com/en/US/docs/general/whatsnew/whatsnew.html>

Subscribe to the *What's New in Cisco Product Documentation* as a RSS feed and set content to be delivered directly to your desktop using a reader application. The RSS feeds are a free service and Cisco currently supports RSS Version 2.0.

 $\mathbf{I}$ 

 $\blacksquare$ 

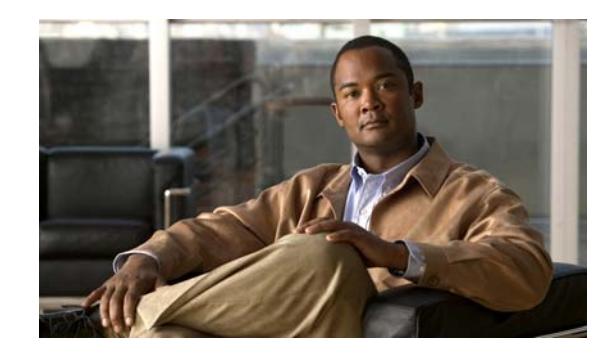

# <span id="page-12-0"></span>**CHAPTER 1**

# <span id="page-12-2"></span><span id="page-12-1"></span>**Configuring the SNMP Adapter**

Simple Network Management Protocol (SNMP) is used in network management systems to monitor network devices for conditions that require administrative attention.

Users can access the SNMP Adapter properties from the Administration—Adapters view in the Console. The SNMP Adapter properties dialog box displays general information about the functionality provided by the adapter, version number, release date and install date, and the history of changes made to the adapter.

This chapter covers the following topics:

- **•** [Accessing SNMP Adapter Properties, page](#page-13-0) 1-2
- **•** [Configuring Listening Port Adapter Settings, page](#page-14-0) 1-3
- **•** [Viewing Adapter Prerequisites, page](#page-15-0) 1-4
- **•** [Viewing Adapter-Supported Objects, page](#page-16-0) 1-5
- **•** [Viewing Adapter History, page](#page-17-0) 1-6

# <span id="page-13-0"></span>**Accessing SNMP Adapter Properties**

To view adapter properties:

- **Step 1** On the Administration—Adapters view, highlight **SNMP Adapter**, and use *one* of the following methods:
	- **•** Right-click and choose **Properties**.

-or-

**•** On the Details pane, click the hyperlink name on any of the tabs.

The SNMP Adapter Properties dialog box displays.

*Figure 1-1 SNMP Adapter Properties Dialog Box—General Tab*

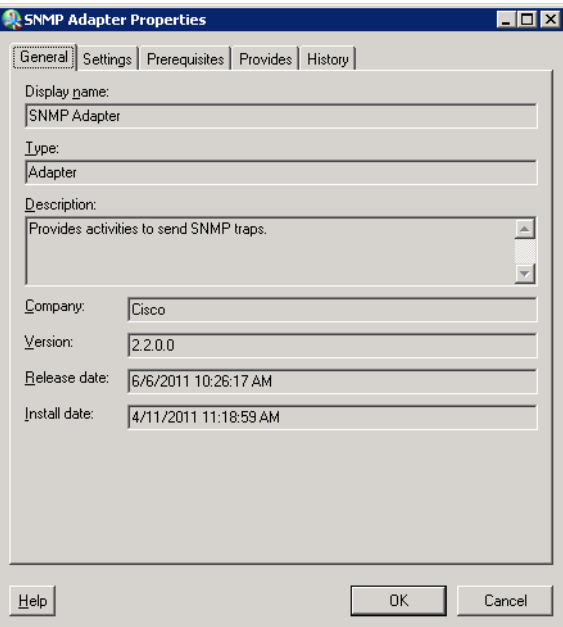

The General tab displays the following information about the adapter:

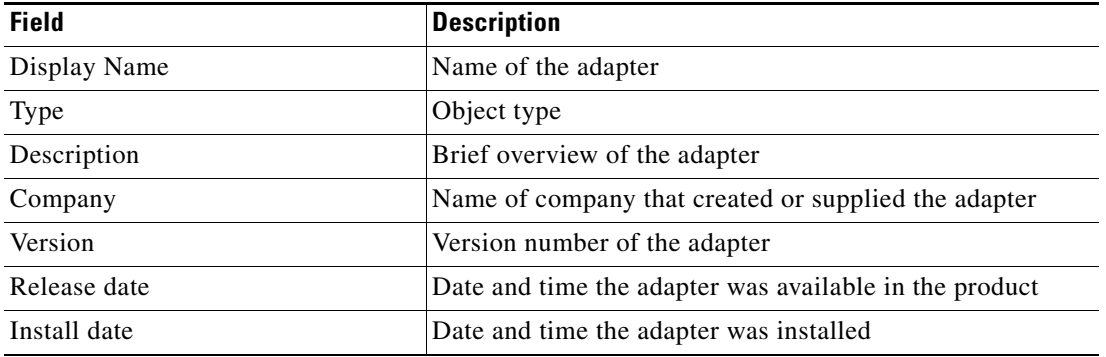

**Step 2** Review the properties and click **OK** to close the dialog box.

Г

## <span id="page-14-0"></span>**Configuring Listening Port Adapter Settings**

Use the Settings tab to configure the security settings required for a SNMP Agent and the port to use when receiving a trap.

To configure listening port settings:

**Step 1** On the Administration—Adapters view, right-click **SNMP Adapter** and choose **Properties**.

The SNMP Adapter Properties dialog box displays.

**Step 2** Click the **Settings** tab to continue.

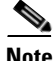

**Note** The Required Value **in** icon displayed on a tab or page indicates that the field is required and is either missing a value or contains an invalid value.

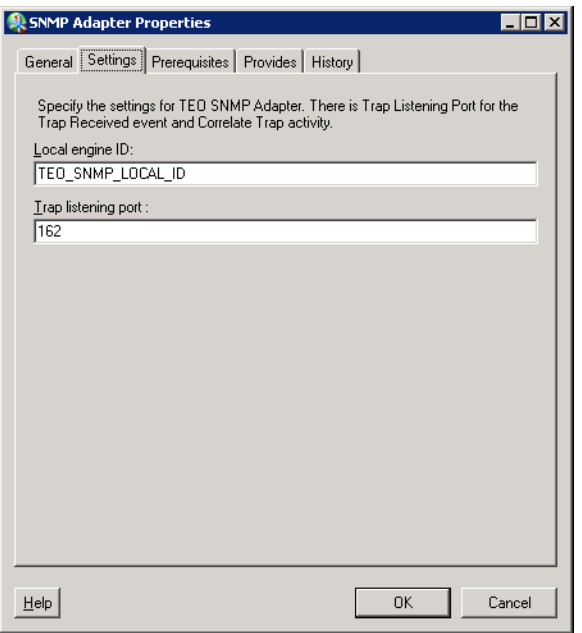

#### *Figure 1-2 SNMP Adapter Properties—Settings Tab*

**Step 3** On the Settings tab, specify the listening port for the incoming traps:

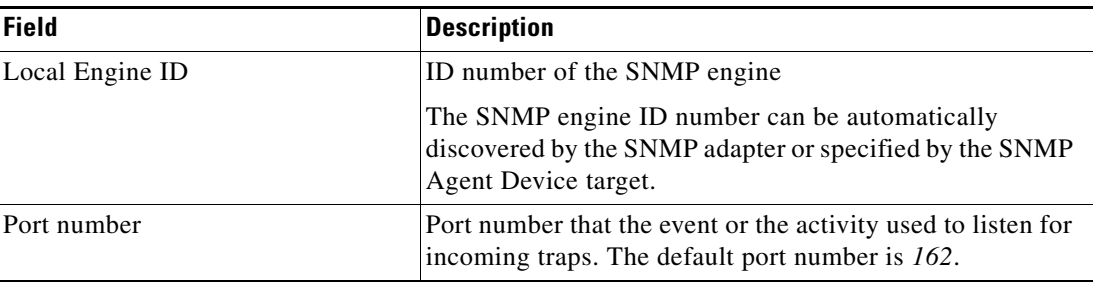

**Step 4** Click **OK** to close the dialog box.

# <span id="page-15-0"></span>**Viewing Adapter Prerequisites**

Use the Prerequisites tab to display the names and objects that are required by the SNMP adapter.

### <span id="page-15-1"></span>**SNMP Adapter Prerequisites**

This section provides the system requirements for the SNMP adapter.

*Table 1-1 Minimum SNMP Adapter Requirements*

| <b>Component</b>        | <b>Minimum Requirement</b>                                  |
|-------------------------|-------------------------------------------------------------|
| Java                    | 1.6                                                         |
| Port for listening trap | <b>TEO</b> server that listens on the port to receive traps |
|                         | Default: 162                                                |

To view adapter prerequisites:

**Step 1** On the Administration—Adapters view, highlight the **SNMP adapter**, right-click and choose **Properties**.

The Properties dialog box displays.

**Step 2** Click the **Prerequisites** tab to view the prerequisites that is required by the adapter.

#### *Figure 1-3 SNMP Adapter Properties Dialog Box—Prerequisites Tab*

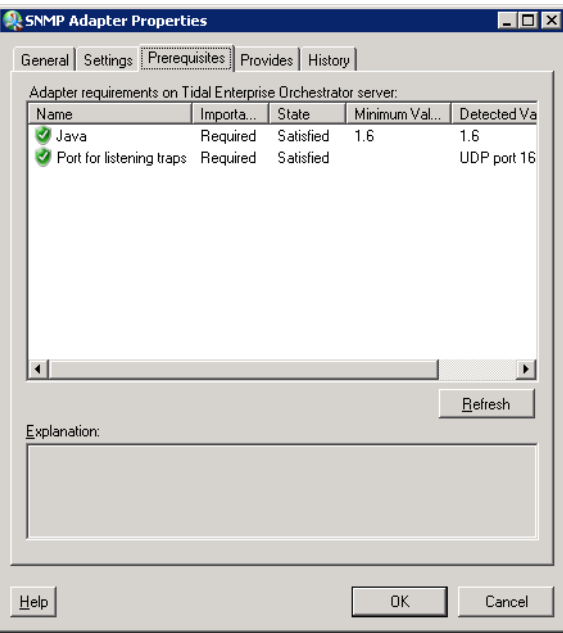

| <b>Column</b>  | <b>Description</b>                                                                         |  |
|----------------|--------------------------------------------------------------------------------------------|--|
| Name           | Name of the required item for the supported adapter                                        |  |
| Importance     | Indicates the importance of the prerequisite to the adapter                                |  |
|                | Optional<br>٠                                                                              |  |
|                | Required<br>٠                                                                              |  |
| <b>State</b>   | Indicates whether the system has the required software or<br>hardware item for the adapter |  |
|                | Satisfied                                                                                  |  |
|                | Not satisfied                                                                              |  |
| Minimum Value  | Denotes the minimum system requirement for the item                                        |  |
| Detected Value | Displays the actual software or hardware item in the system                                |  |
| Explanation    | Displays the information related to the selected adapter<br>requirement                    |  |

**Step 3** Review the following information required by the adapter and click OK to close the dialog box.

# <span id="page-16-0"></span>**Viewing Adapter-Supported Objects**

Use the Provides tab to view the name and type of component for each object the SNMP adapter supports.

To view adapter-provided objects:

**Step 1** On the Administration—Adapters view, highlight the **SNMP adapter**, right-click and choose **Properties**.

The Properties dialog box displays.

**Step 2** Click the **Provides** tab to view the functionality that is provided by the adapter.

| This adapter provides the following object(s): |                      |  |
|------------------------------------------------|----------------------|--|
| Name                                           | Type                 |  |
| Deprecated SNMP Trap Rec Event                 |                      |  |
| Correlate SNMP Trap Received Activity          |                      |  |
| Generate SNMP Trap                             | Activity             |  |
| Generate SNMP Trap From T Activity             |                      |  |
| SNMP Credentials                               | <b>Buntime Liser</b> |  |
| SNMP Device [Agent]                            | Target               |  |
| SNMP Get Request                               | Activity             |  |
| SNMP Server (Manager)                          | Target               |  |
| SNMP Set Request                               | Activity             |  |
| SNMP Trap Received                             | Event                |  |
|                                                |                      |  |
|                                                |                      |  |
|                                                |                      |  |
|                                                |                      |  |
|                                                |                      |  |
|                                                |                      |  |
|                                                |                      |  |
|                                                |                      |  |
|                                                |                      |  |

*Figure 1-4 SNMP Adapter Properties Dialog Box—Provides Tab*

**Step 3** Review the following information about the list of objects provided by the adapter and click **OK** to close the dialog box.

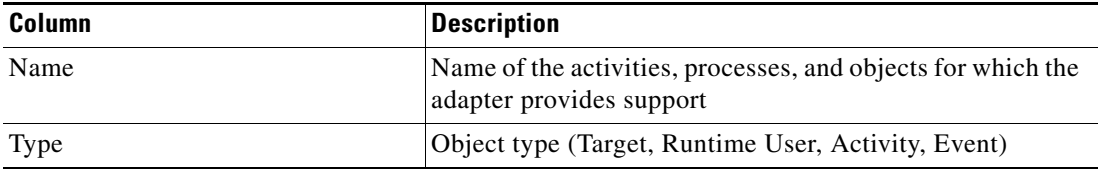

## <span id="page-17-0"></span>**Viewing Adapter History**

Use the History tab to view a history of changes that have been made to the adapter. To view adapter history:

**Step 1** In the Administration—Adapters view, highlight the appropriate adapter, right-click and choose **Properties**.

The Properties dialog box displays.

**Step 2** Click the **History** tab to view the changes made to the adapter.

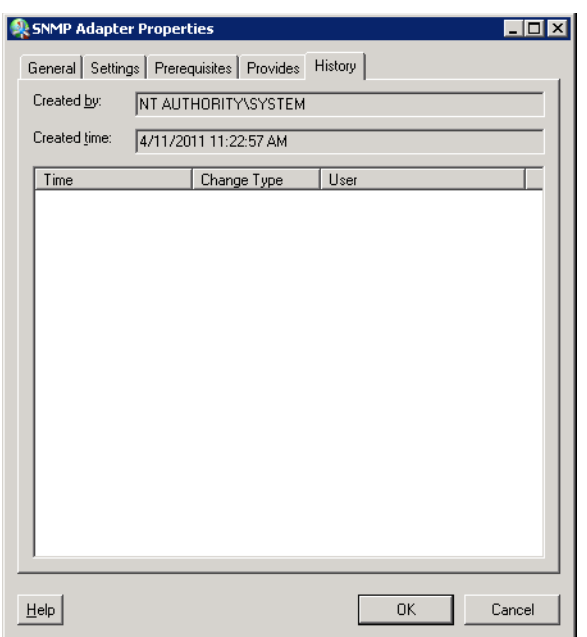

*Figure 1-5 SNMP Adapter Properties Dialog Box—History Tab*

The following information is displayed:

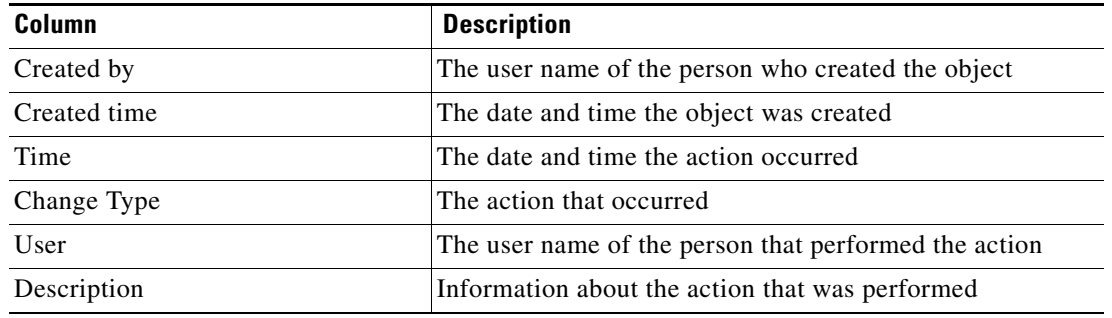

**Step 3** To view the audit history for a specific action, highlight the appropriate object, right-click and choose **Properties**.

The Audit Properties dialog box displays.

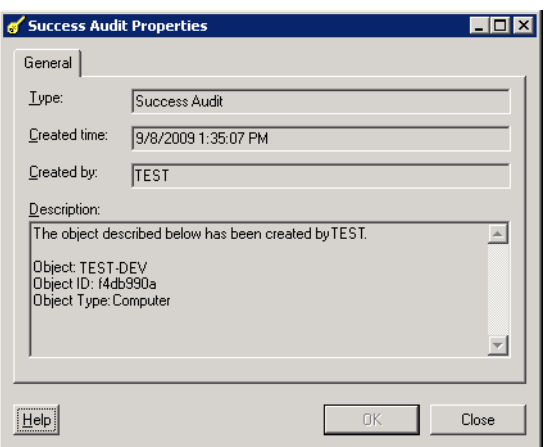

*Figure 1-6 [Name] Audit Properties Dialog Box* 

**Step 4** Review the **Audit Log** display-only properties dialog box for information about system-related events that occurred and their status.

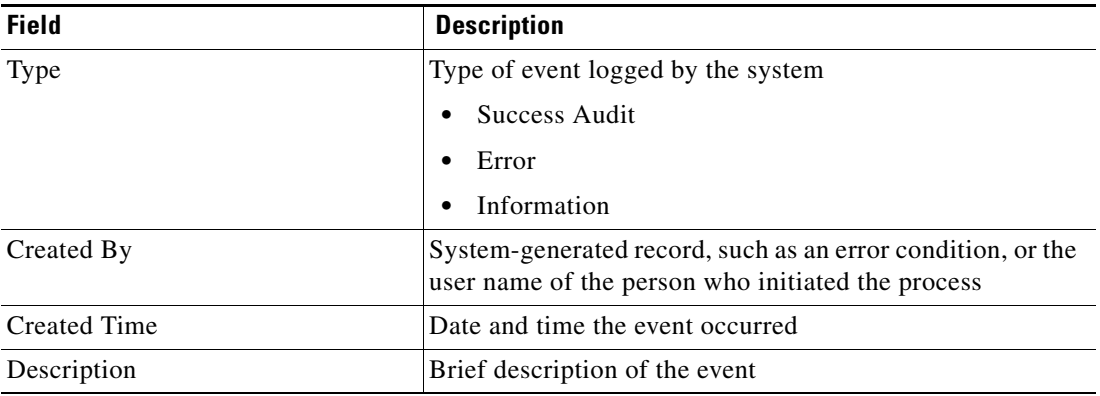

**Step 5** Click **OK** to close the dialog box.

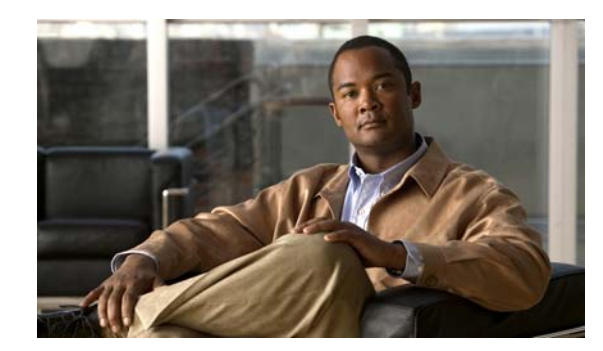

<span id="page-20-0"></span>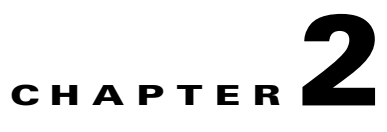

# <span id="page-20-2"></span><span id="page-20-1"></span>**Managing SNMP Targets**

This chapter guides users through managing SNMP adapter targets.

- **•** [Accessing Definitions—Targets, page](#page-21-0) 2-2
- **•** [Defining a SNMP Device \(Agent\) Target, page](#page-24-0) 2-5
- **•** [Defining a SNMP Device \(Manager\) Target, page](#page-28-0) 2-9
- **•** [Managing Target Definitions, page](#page-30-0) 2-11

# <span id="page-21-0"></span>**Accessing Definitions—Targets**

The Definitions—Targets displays all the existing defined targets. You also use this view to create new targets, modify the properties of a target, and delete targets.

To access the Targets view:

On the Definitions workspace, select **Targets**.

The Results pane displays.

| $\blacksquare$ $\blacksquare$<br>Tidal Enterprise Orchestrator |                                                         |                         |        |                 |                |
|----------------------------------------------------------------|---------------------------------------------------------|-------------------------|--------|-----------------|----------------|
| Edit<br>File<br>View<br>Tools<br>Go                            | Help<br>Actions                                         |                         |        |                 |                |
| Enable Disable                                                 |                                                         |                         |        |                 |                |
| 畐                                                              |                                                         |                         |        |                 |                |
| <b>baxo</b><br>$\overline{\boldsymbol{z}}$                     |                                                         |                         |        |                 |                |
| ⊡⊠<br><b>Definitions</b>                                       | <b>Targets</b>                                          |                         |        |                 |                |
| <b>Getting Started</b><br>$\bigcirc$                           | Filter by Name:                                         |                         |        |                 |                |
| Processes<br>Global Variables                                  |                                                         |                         | Status |                 | Customizable ▲ |
| Calendars                                                      | Display Name                                            | Type                    |        | Automation Pack |                |
| Targets<br>0                                                   | New SNMP Device (Agent)                                 | SNMP Device (           | Normal |                 | Yes            |
| <b>Extended Target Properties</b>                              | New SNMP Server (Manager)                               | SNMP Server []          | Normal |                 | Yes            |
| Target Groups                                                  | New SNMP Server (Manager)                               | SNMP Server [           | Normal |                 | Yes            |
| <b>Runtime Users</b>                                           |                                                         |                         |        |                 |                |
| Knowledge Base Articles                                        |                                                         |                         |        |                 |                |
| Categories<br>a5                                               |                                                         |                         |        |                 |                |
| <b>Gall</b> Task Rules                                         |                                                         |                         |        |                 |                |
|                                                                |                                                         |                         |        |                 |                |
|                                                                |                                                         |                         |        |                 |                |
|                                                                | $\left  \cdot \right $                                  |                         |        |                 |                |
|                                                                | Details - New SNMP Device (Agent) (SNMP Device (Agent)) |                         |        |                 | ⊡⊠             |
| <b>Operations</b><br>⊛                                         |                                                         |                         |        |                 |                |
|                                                                | General   Attributes                                    |                         |        |                 |                |
| <b>Definitions</b>                                             | Display name:                                           | New SNMP Device (Agent) |        |                 |                |
|                                                                | Type:                                                   | SNMP Device (Agent)     |        |                 |                |
| Administration                                                 |                                                         |                         |        |                 |                |
|                                                                | <b>Description:</b>                                     |                         |        |                 |                |
| <b>Favorites</b>                                               | Status information:                                     |                         |        |                 |                |
|                                                                |                                                         |                         |        |                 |                |
| $\ddot{\tilde{z}}$                                             | Enabled; Click here to disable                          |                         |        |                 |                |
|                                                                |                                                         |                         |        |                 |                |
| 33 Items                                                       |                                                         |                         |        |                 |                |

*Figure 2-1 Definitions—Targets*

Information about the target can be displayed in the following columns:

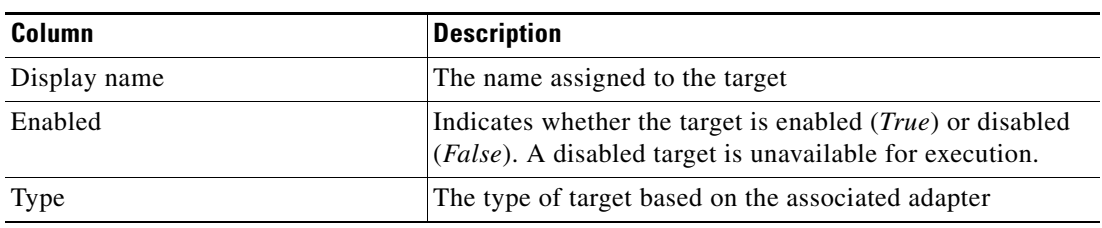

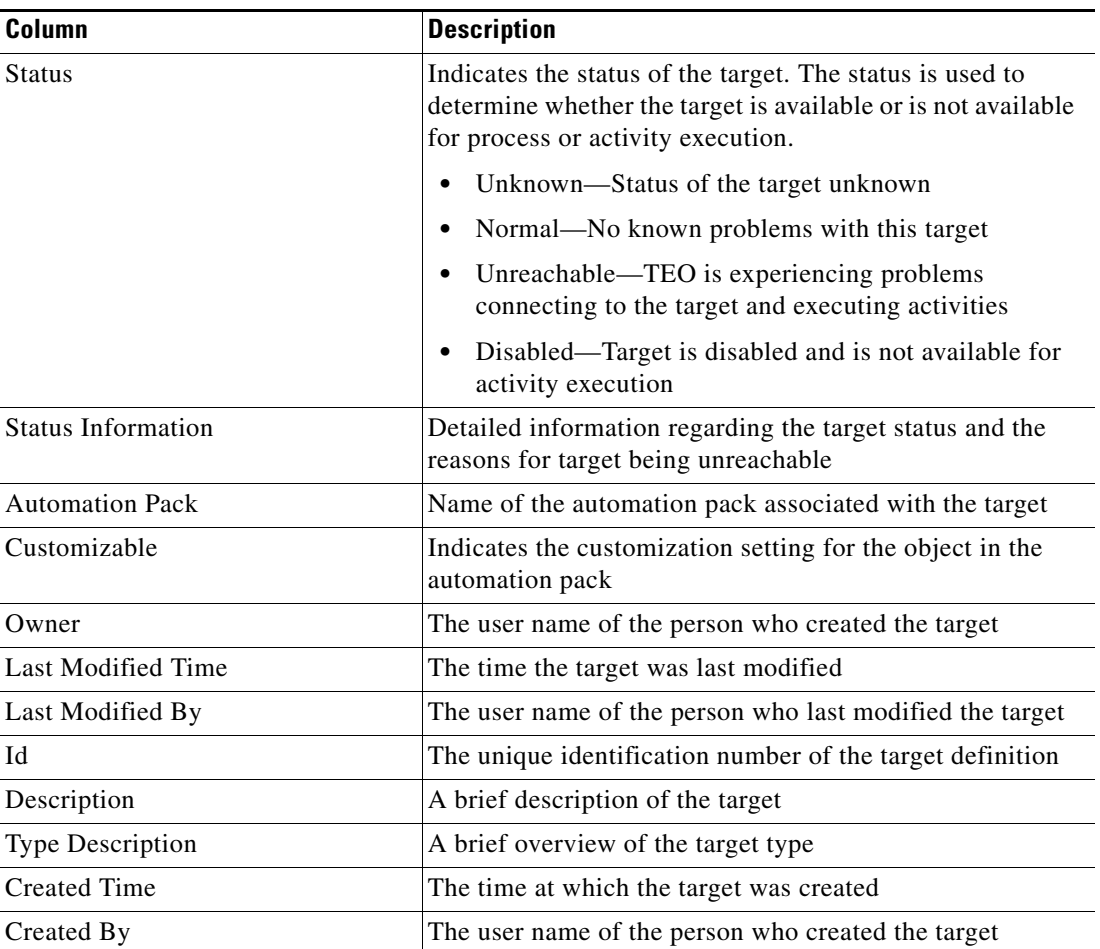

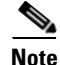

**Note** For information on adding, removing, or sorting column headings on the display, see the *Cisco Tidal Enterprise Orchestrator Reference Guide*.

### <span id="page-22-0"></span>**Viewing Target Properties**

The property pages may display as display-only if the target definition is shipped as part of the product or the user does not have the appropriate rights.

To view target properties:

- **Step 1** On the Definitions—Targets view, highlight the appropriate target, and use *one* of the following methods:
	- **•** Right-click and choose **Properties**.

-or-

**•** On the Details pane, click the hyperlink name on any of the tabs.

The Properties dialog box displays. The tabs displayed depend on the selected target.

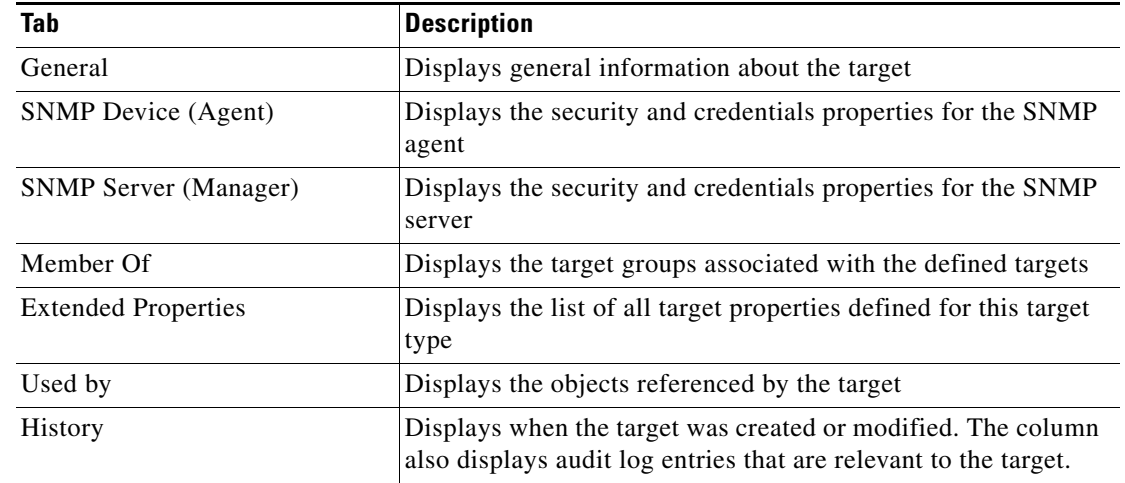

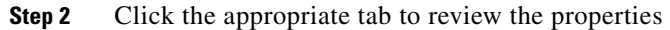

### <span id="page-23-0"></span>**Target Algorithms**

The following table displays the list of target algorithms that may display for an activity.

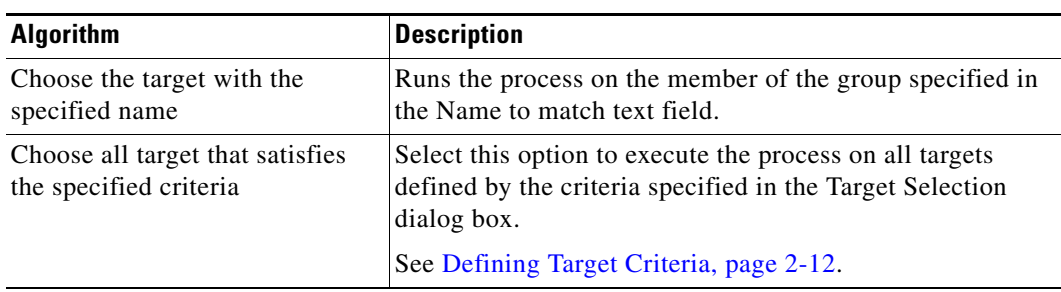

### <span id="page-23-1"></span>**Target Descriptions**

The following table provides a listing of the targets that are associated with the product.

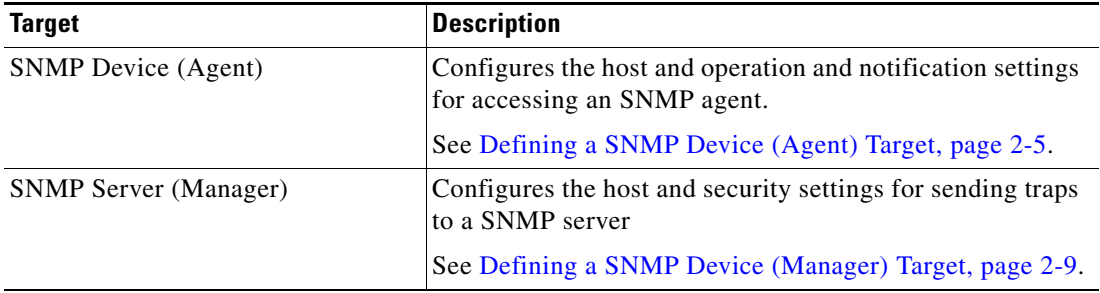

**Step 3** Click **OK** to close the dialog box.

# <span id="page-24-0"></span>**Defining a SNMP Device (Agent) Target**

Use the SNMP (Device) Agent target to configure the host and operation and notification settings for accessing an SNMP agent.

**Step 1** On the Definitions—Targets view, right-click, and choose **New > SNMP (Device) Agent**.

The New SNMP Device (Agent) Wizard displays.

*Figure 2-2 New SNMP Device (Agent) Wizard—General Information Panel*

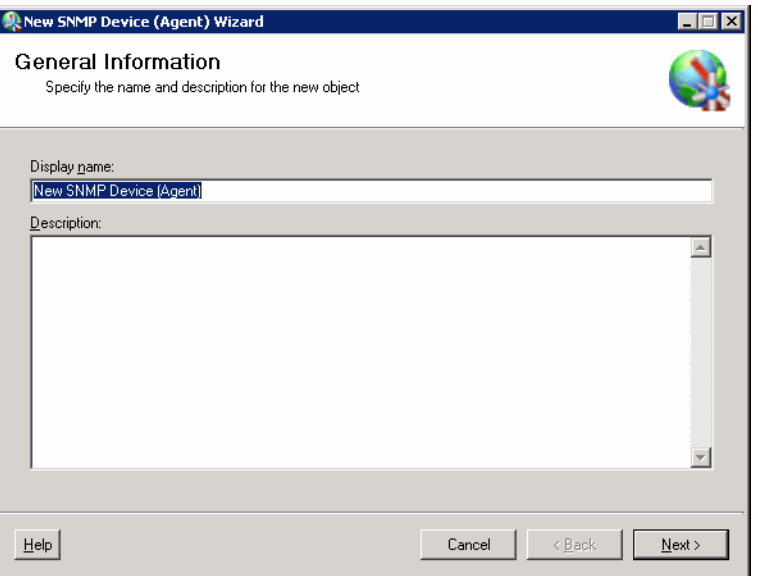

**Step 2** On the General panel, enter the appropriate general information:

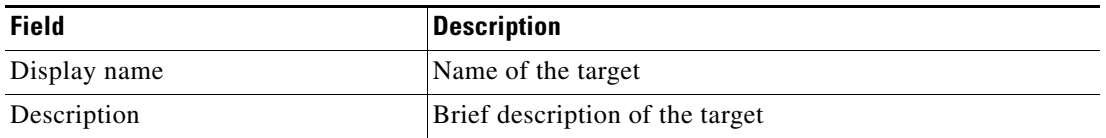

**Step 3** Click **Next** to continue.

The SNMP Device (Agent) panel displays.

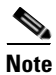

**Note** The Required Value **in** icon displayed on a tab or page indicates that the field is required and is either missing a value or contains an invalid value.

*Figure 2-3 New SNMP Device (Agent) Wizard—SNMP Device (Agent) Panel* 

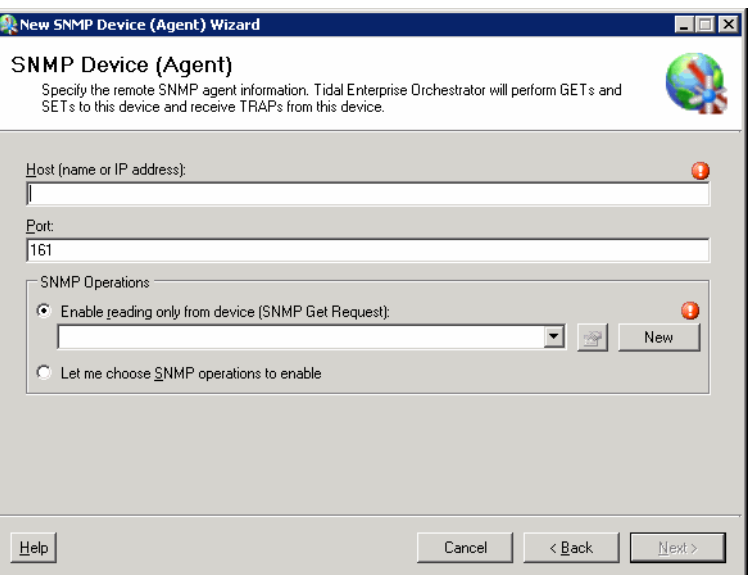

**Step 4** On the SNMP Device (Agent) panel, enter the appropriate target information to configure the host and operation and notification settings.

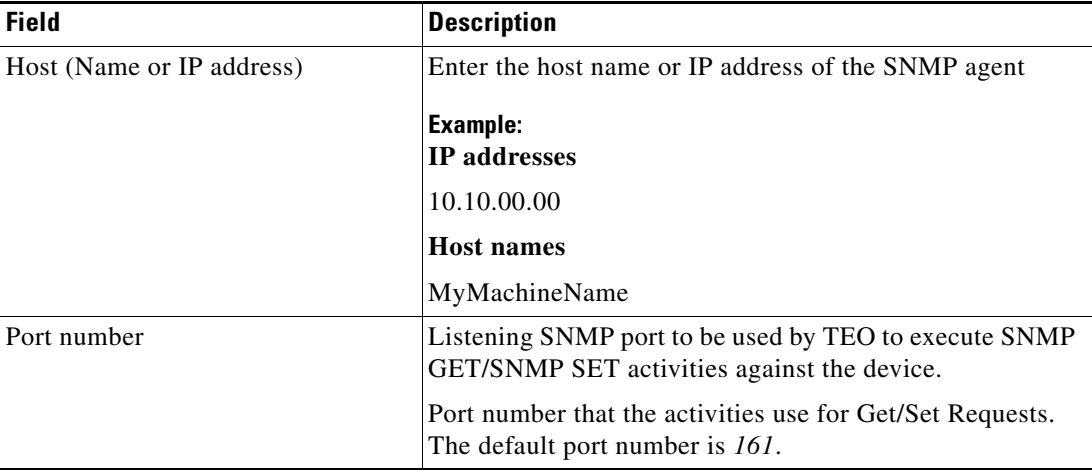

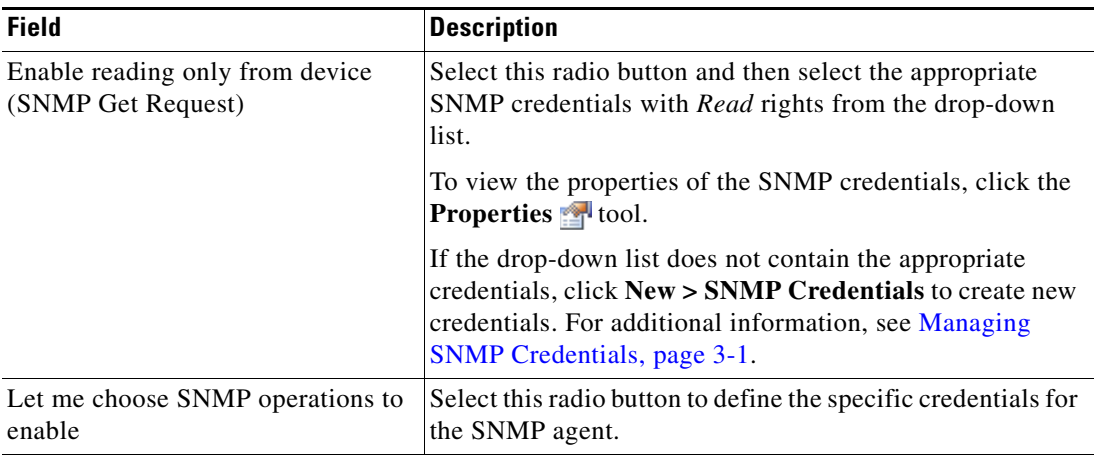

#### **Step 5** Click **Next** to continue.

If the user chooses to only enable reading the device, then the wizard continues to the Completion panel. If the user chooses to customize the specific SNMP operations to enable, then the wizard continues to the SNMP Credentials panel.

The SNMP Credentials panel displays.

#### *Figure 2-4 New SNMP Device (Agent) Wizard—SNMP Credentials Panel*

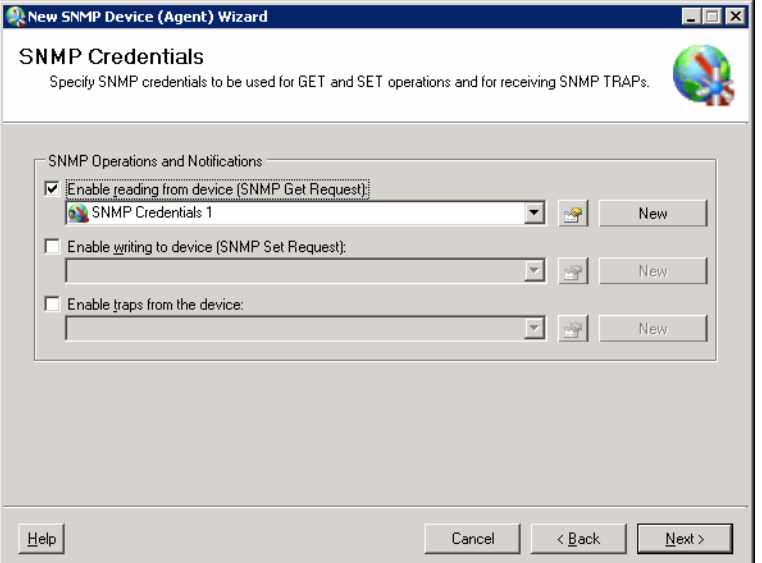

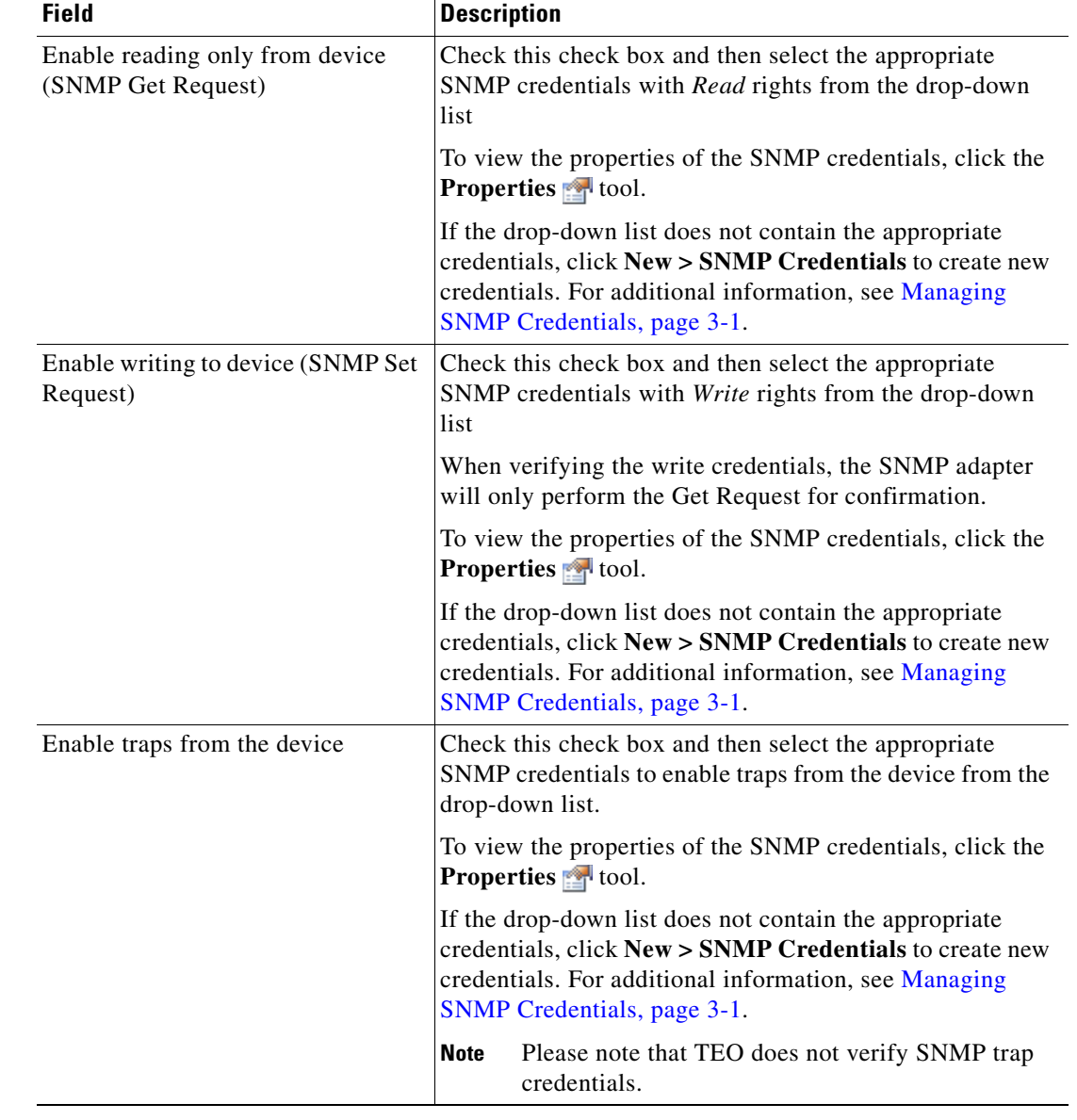

**Step 6** On the SNMP Credentials panel, specify different credentials to be used for Get or Set operations or receiving SNMP traps.

**Step 7** Click **Next** to continue.

The Completing the New [SNMP Device (Agent)] Wizard panel displays the connection information about the device target added to TEO.

**Step 8** Verify the information on the panel and click **Finish** to close the wizard.

The new target is displayed on the Definitions—Targets view.

# <span id="page-28-0"></span>**Defining a SNMP Device (Manager) Target**

Use the SNMP (Server) Manager target to configure the host and security settings for sending traps to a SNMP server.

**Step 1** On the Definitions workspace, right-click **Targets**, and choose **New > SNMP Server (Manager)**. The New SNMP (Server) Manager Wizard displays.

New SNMP Server (Manager) Wizard  $\blacksquare$ en General Information Specify the name and description for the new object Display name: New SNMP Server (Manager)  $D$ escription:  $\blacktriangle$ ᅬ  $He$ Cancel  $< \underline{\mathsf{B}}$ ack  $N$ ext >

*Figure 2-5 New SNMP (Server) Manager Wizard—General Information Panel*

**Step 2** On the General panel, enter the appropriate general information:

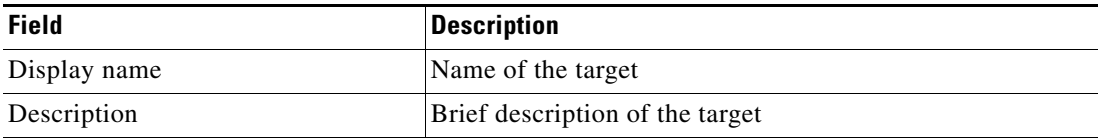

**Step 3** Click **Next** to continue.

Г

The SNMP Server (Manager) panel displays.

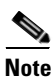

**Note** The Required Value **in** icon displayed on a tab or page indicates that the field is required and is either missing a value or contains an invalid value.

*Figure 2-6 New SNMP Server (Manager) Wizard—SNMP Server (Manager) Panel* 

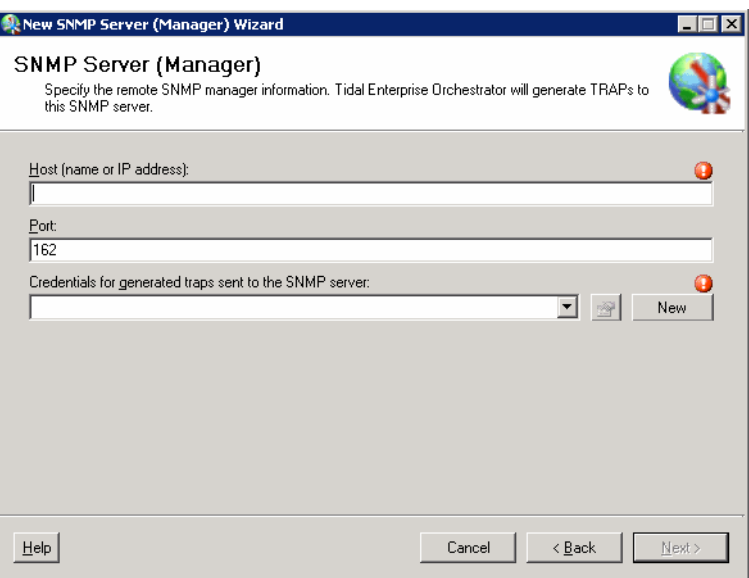

**Step 4** On the SNMP Server (Manager) panel, specify the connection information to the appropriate server.

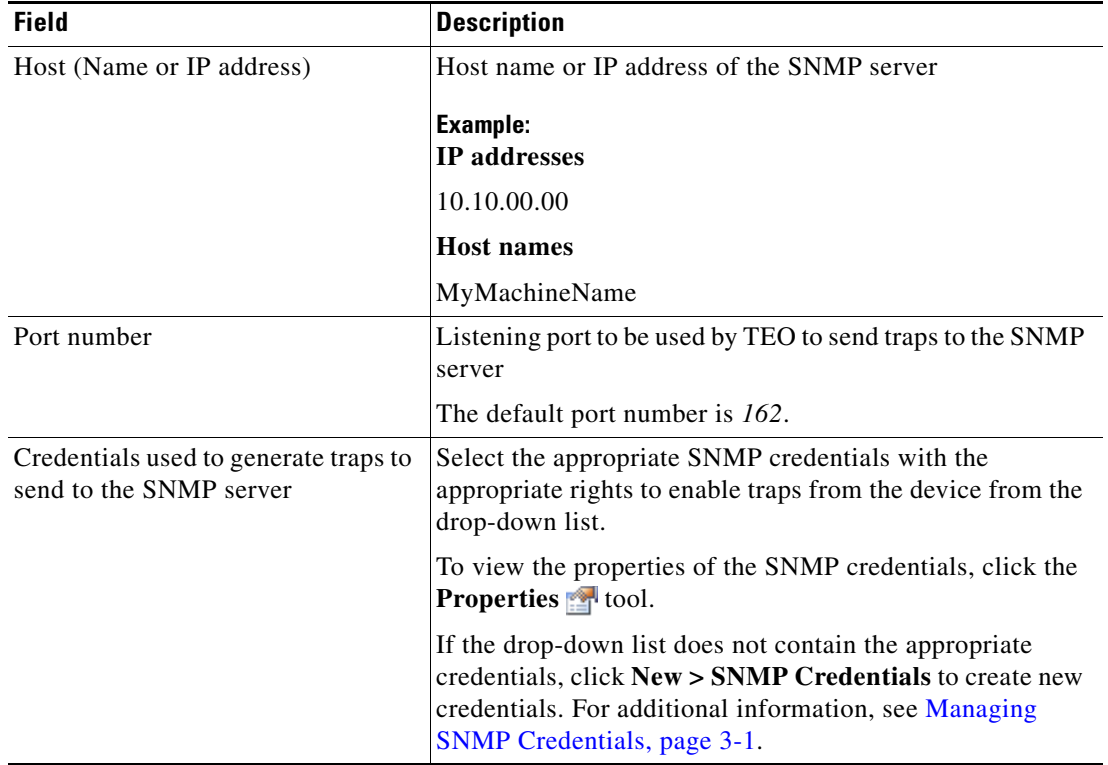

#### **Step 5** Click **Next** to continue.

After the target is created, the Completing the New [SNMP Server (Manager)] Wizard panel displays the connection information about the target added to TEO.

**Step 6** Verify the information on the panel and click **Finish** to close the wizard.

The new target is displayed on the Definitions—Targets view.

## <span id="page-30-0"></span>**Managing Target Definitions**

Use the Definitions—Targets view to modify and review target information. This view can be used to perform the following functions:

- **•** Enable/Disable targets
- **•** Modify target properties
- **•** Review the objects in the product that use the target
- **•** Review a history of changes made to the target
- **•** Delete the target

### <span id="page-30-1"></span>**Enabling a Target**

A target is enabled by default. If a target is manually disabled, the target must be enabled before it is available for execution.

To enable a target:

On the Definitions—Target view, highlight the target, and then use *one* of the following methods:

**•** On the Results pane, right-click and select **Enable**.

-or-

**•** On the Details pane, select the **Click here to enable** option.

The Enabled column on the Results pane changes to *True*. If necessary, click the **Refresh**  $\phi$  tool to update the view.

### <span id="page-30-2"></span>**Disabling a Target**

Disabling a target prevents the item from being available for execution. The disabled target is not removed from the list of targets in the Definitions—Target Results pane.

To disable a target:

On the Definitions—Target view, highlight the target, and then use *one* of the following methods:

**•** On the Results pane, right-click and select **Disable**.

-or-

**•** On the Details pane, select the **Click here to disable** option.

The Enabled column on the Results pane changes to *False*. If necessary, click the **Refresh** tool to update the view.

 $\mathbf I$ 

### <span id="page-31-0"></span>**Modifying Targets**

Use the Definitions—Targets view to modify the configured targets. After the initial creation, not all fields are available for updating.

To modify a target:

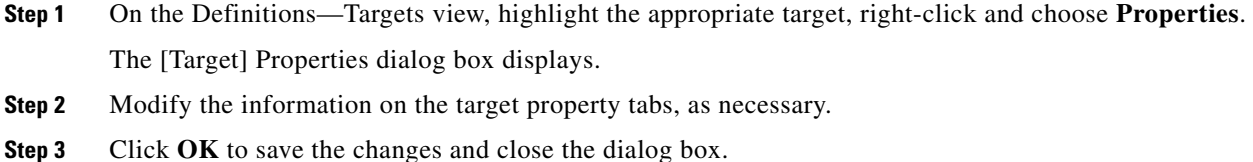

### <span id="page-31-1"></span>**Defining Target Criteria**

Use the Target Selection Criteria dialog box to specify the matching criteria for the selected target group. To define the target selection criteria:

**Step 1** On the Target tab, select the **Execute on this target group** radio button, and then select the appropriate target group from the drop-down list.

*Figure 2-7 Target Tab—Execute on this target group Section*

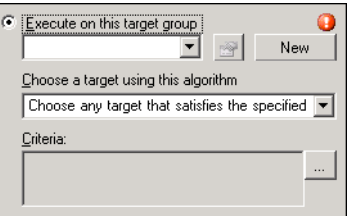

- **Step 2** From the Choose a target using this algorithm drop-down list, select **Choose the target that satisfies the specified criteria**.
- **Step 3** On the Criteria box, click **Browse**.

The Target Selection Criteria dialog box displays.

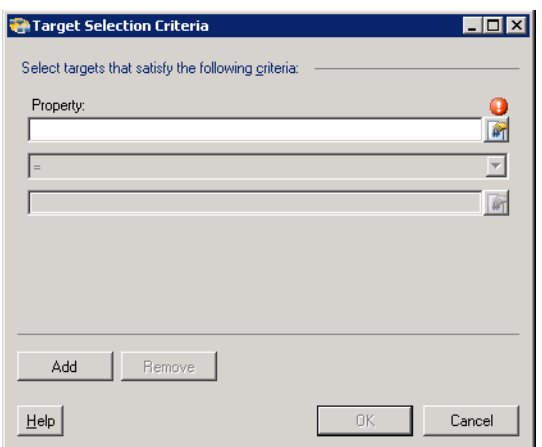

*Figure 2-8 Target Selection Criteria Dialog Box*

**Step 4** On the Properties pane, specify the following information, as necessary:

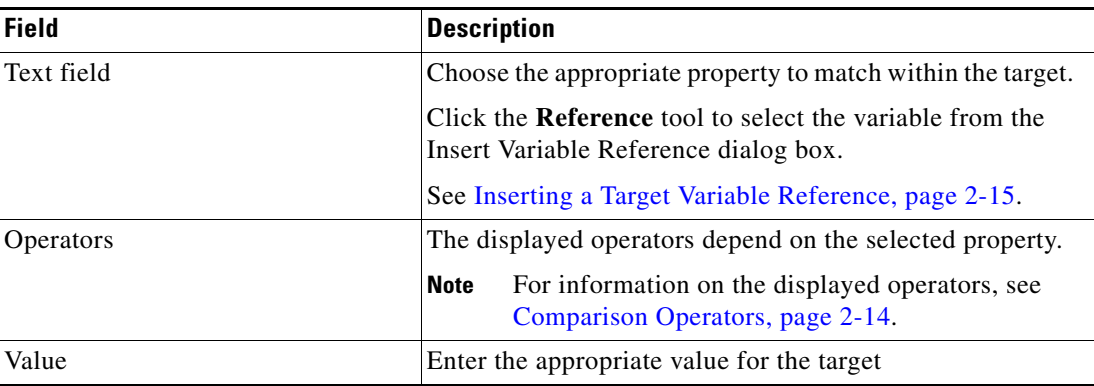

**Step 5** To modify the list of Properties pane containing target criteria, click one of the following buttons:

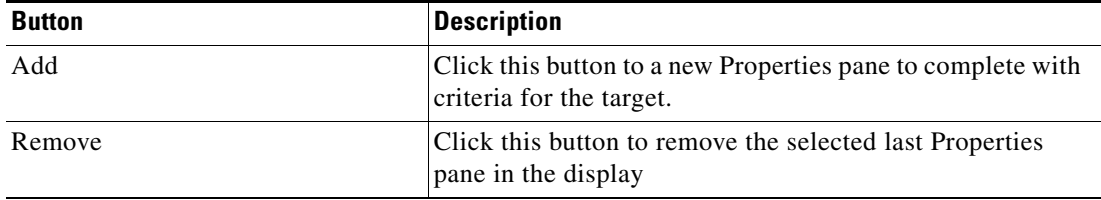

**Step 6** Click **OK** to return to the Target tab.

The defined criteria displays in the display-only box.

## <span id="page-33-0"></span>**Comparison Operators**

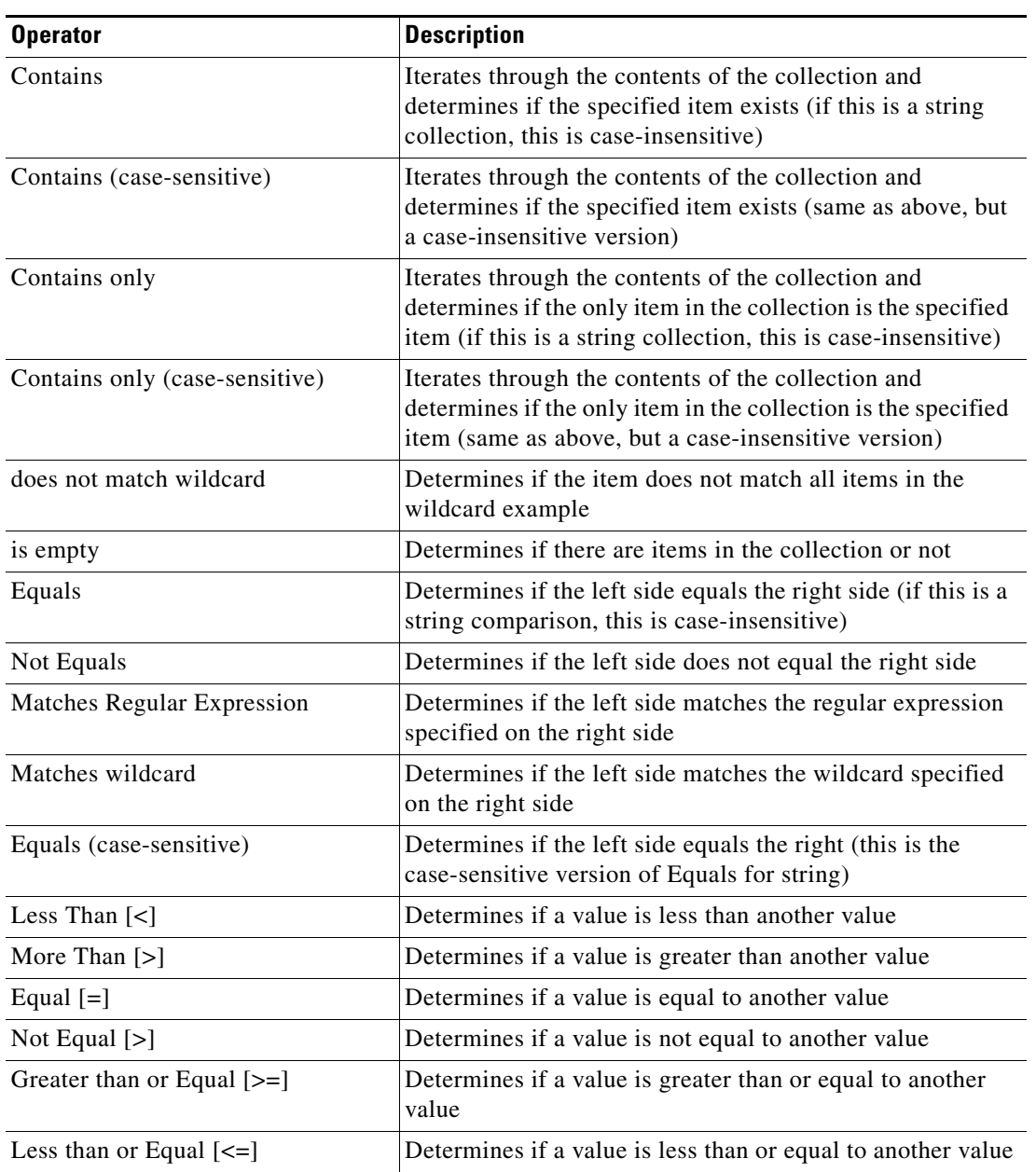

The following table contains operators that may display throughout TEO.

### <span id="page-34-0"></span>**Inserting a Target Variable Reference**

The Reference  $\mathbb{F}$  icon to the right of a text field indicates that the field can be populated by referencing a defined variable or the property of another activity or process. Use the Insert Variable Reference dialog box to select a defined variable or reference an object to populate a field. The OK button does not activate until a valid property or variable is selected.

On either available terminal target, the user can customize the patterns for the device. On the prompt pattern fields, the user can enter the appropriate patterns or select from a list of target reference variables.

To insert a target variable reference:

**Step 1** To the right of a field on a property page, click the **Reference** tool.

The Insert Variable Reference dialog box displays.

**Step 2** Check the **Show Advanced** check box to display all items that are available for referencing.

If the check box is not checked, then only the most commonly-used items are displayed for activities, processes or events.

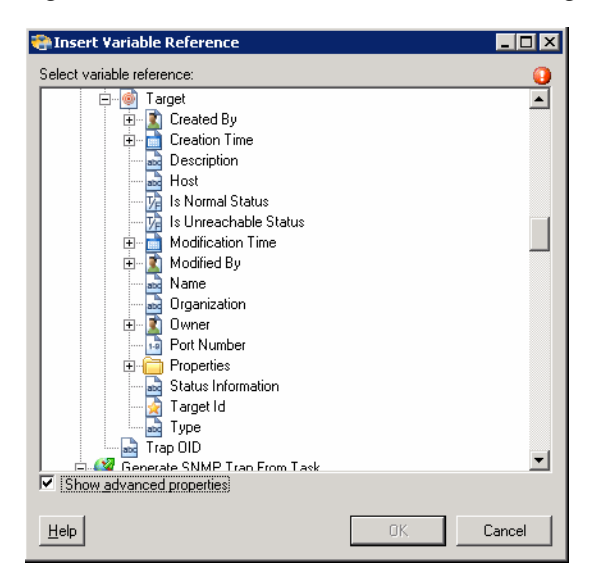

*Figure 2-9 Insert Variable Reference Dialog Box*

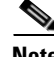

**Note** The Required Value is icon displayed on a tab or page indicates that the field is required and is either missing a value or contains an invalid value.

**Step 3** Click the **Target Expand (+)** to display the reference objects for the target.

**Step 4** From the list of displayed objects, select the appropriate property.

| <b>Reference Variable</b> | <b>Description</b>                                                                  |
|---------------------------|-------------------------------------------------------------------------------------|
| Created by                | User name or the owner of the target                                                |
| Description               | Description of the target                                                           |
| Is Normal Status          | Status is normal and indicates that there are no known<br>problems with this target |

 $\mathbf{r}$ 

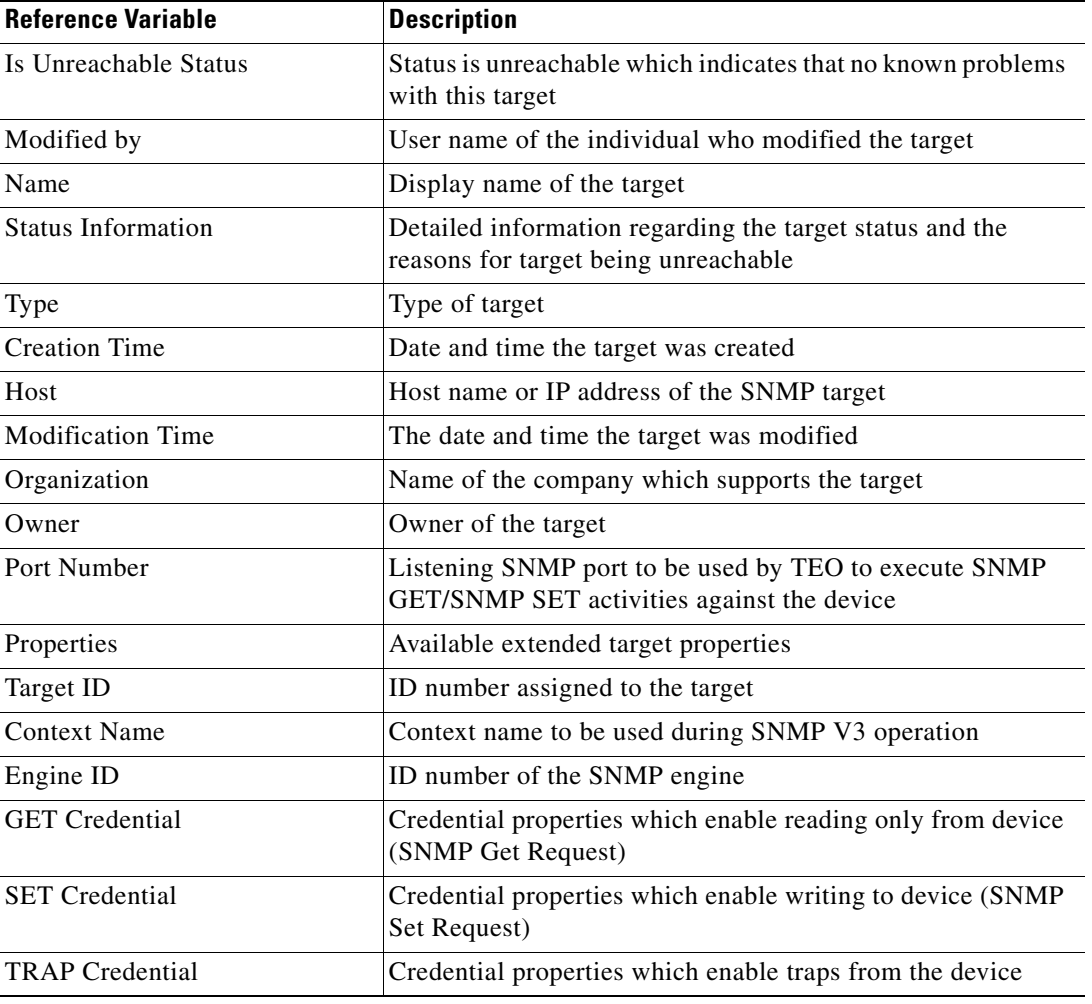

**Step 5** Click **OK** to add the related text field populates with the selected value.

### <span id="page-35-0"></span>**Deleting a Target**

Use the Definitions—Target view to delete targets that are no longer used. Before deleting a target, access the properties, and click the **Used By** tab to view where objects are being used by the target. This ensures that deleting the target does not affect any processes or activities. The following steps may not be available for all targets, such as those that are discovered and automatically created.

To delete a target:

**Step 1** On the Definitions—Targets view, highlight the appropriate target, right-click and choose **Delete**. The Confirm Delete dialog box displays.

**Step 2** Click **Yes** to delete the target.
### **Viewing Member Of Properties**

Use the Member of tab to view the target groups to which a target belongs. The name and type of target group displays in the list box.

To view the target groups:

- **Step 1** On the Definitions—Targets view, highlight the appropriate target, right-click and choose **Properties**. The [Target] Properties dialog box displays.
- **Step 2** Click the **Member Of** tab to view the target groups.

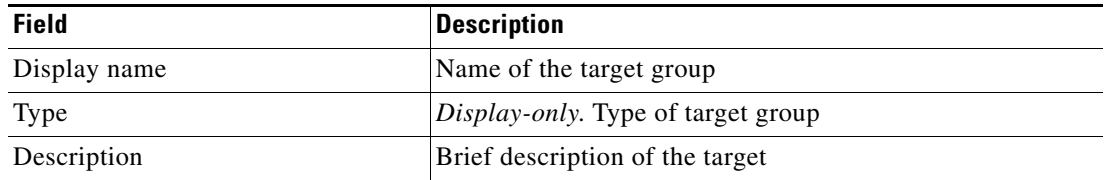

- **Step 3** To view the properties for a specific object, highlight the object, right-click and choose **Properties**.
- **Step 4** Click **OK** to close the dialog box.

### **Viewing Extended Properties**

Use the Extended Properties tab to view the list of all extended target properties defined for a specific target type. This tab will remain blank until an extended target property is defined for the target type.

For additional information on extended properties, refer to the *Tidal Enterprise Orchestrator Reference Guide*.

To view the target extended properties:

- **Step 1** On the Definitions—Targets view, highlight the appropriate target, right-click and choose **Properties**. The [Target] Properties dialog box displays.
- **Step 2** Click the **Extended Properties** tab to view the extended properties defined for the target.

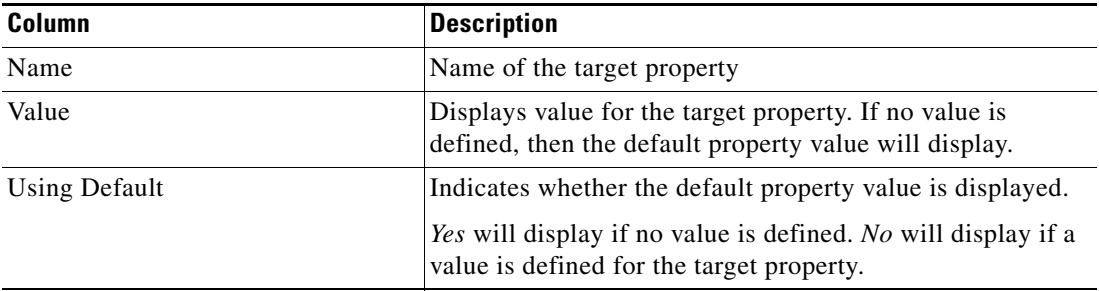

**Step 3** Click **OK** to close the dialog box.

 $\mathbf{r}$ 

## **Modifying Extended Property Values**

To modify the extended properties:

On the Extended Properties tab, highlight the appropriate target property and click the appropriate button to define or modify the value.

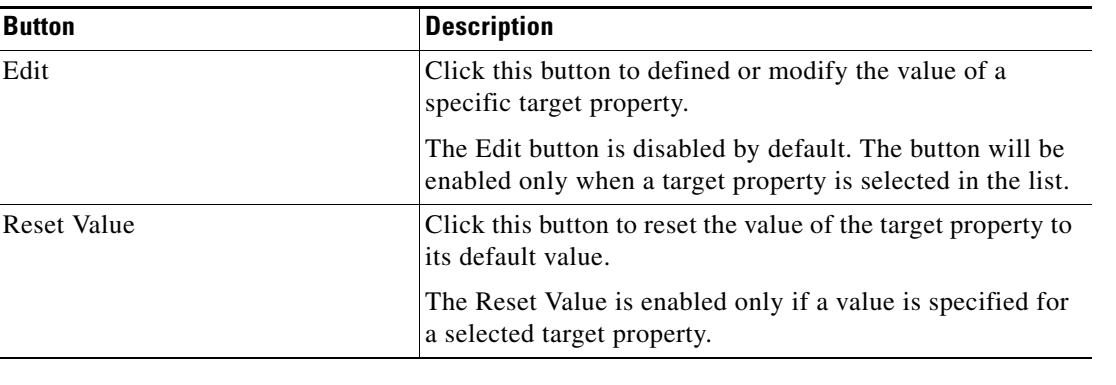

### **Viewing Used By Properties**

Use the Used By tab to display the objects that directly reference the selected target in their configuration. Because the Used By tab displays objects in a tree view, users can also display the objects which directly reference the top level objects for the selected object.

The objects at the top level are the objects that reference the selected object directly, but users can expand the listed objects and see their referenced objects.

#### **Example:**

```
If object A is used by objects X and Y and object X is used by object Q, then on the 
property pages of object A, the user will see X and Y listed. If a user expands (+) object 
X, then object Q will display.
```
To view used by objects:

- **Step 1** On the Definitions—Targets view, highlight the appropriate target, right-click and choose **Properties**. The [Target] Properties dialog box displays.
- **Step 2** Click the Used By tab to view the objects used by the target.

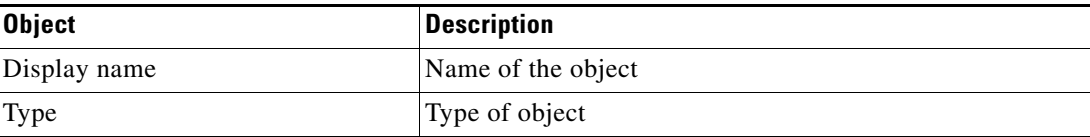

**Step 3** To view the properties for a specific object, highlight the object, right-click and choose **Properties**.

**Step 4** Click **OK** to close the dialog box.

### **Viewing Targets History**

Use the History tab to view a history of changes that have been made to the target.

- **Step 1** On the Definitions—Targets view, highlight the appropriate target, right-click and choose **Properties**. The [Target] Properties dialog box displays.
	- **Column Description** Created by The user name of the person who created the object Created time The date and time the object was created Time Time The date and time the action occurred Change Type The action that occurred User The user name of the person that performed the action Description Information about the action that was performed
- **Step 2** Click the **History** tab to view the changes made to the target.

- **Step 3** To view the details for a specific action, highlight the appropriate time, right-click and choose **Properties**.
- **Step 4** Click **OK** to close the dialog box.

Г

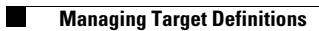

 $\blacksquare$ 

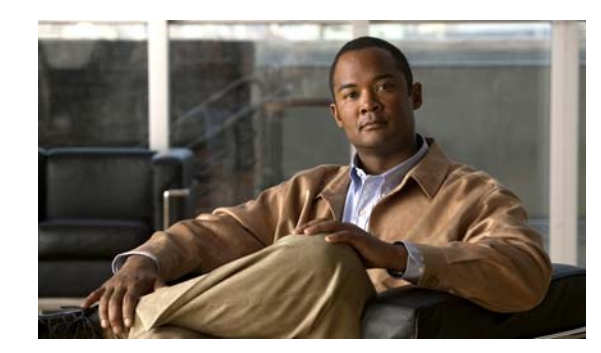

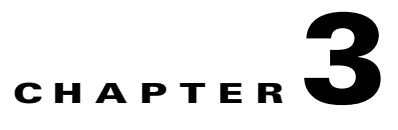

## <span id="page-40-0"></span>**Managing SNMP Credentials**

Many operating systems and application activities require a user security context for proper execution. The Runtime Users feature is used to create a runtime user record to store the information about the user security context and to pass this information to the SNMP adapter. SNMP credentials are used when specifying a SNMP target on which to execute a process or activity.

This chapter provides information on accessing the Runtime Users view, creating a SNMP Credentials account, and managing the runtime user record.

- **•** [Accessing Definitions—Runtime users, page](#page-41-0) 3-2
- **•** [Defining a SNMP Credentials Account, page](#page-43-0) 3-4
- **•** [Managing Runtime User Definitions, page](#page-46-0) 3-7

## <span id="page-41-0"></span>**Accessing Definitions—Runtime users**

Use the Definitions—Runtime Users view to display the credentials of the runtime users and to specify new runtime user credentials, update the credentials of users, or delete users.

To access the Runtime Users properties:

On the Definitions workspace, select **Runtime Users**.

The Results pane displays.

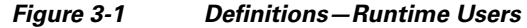

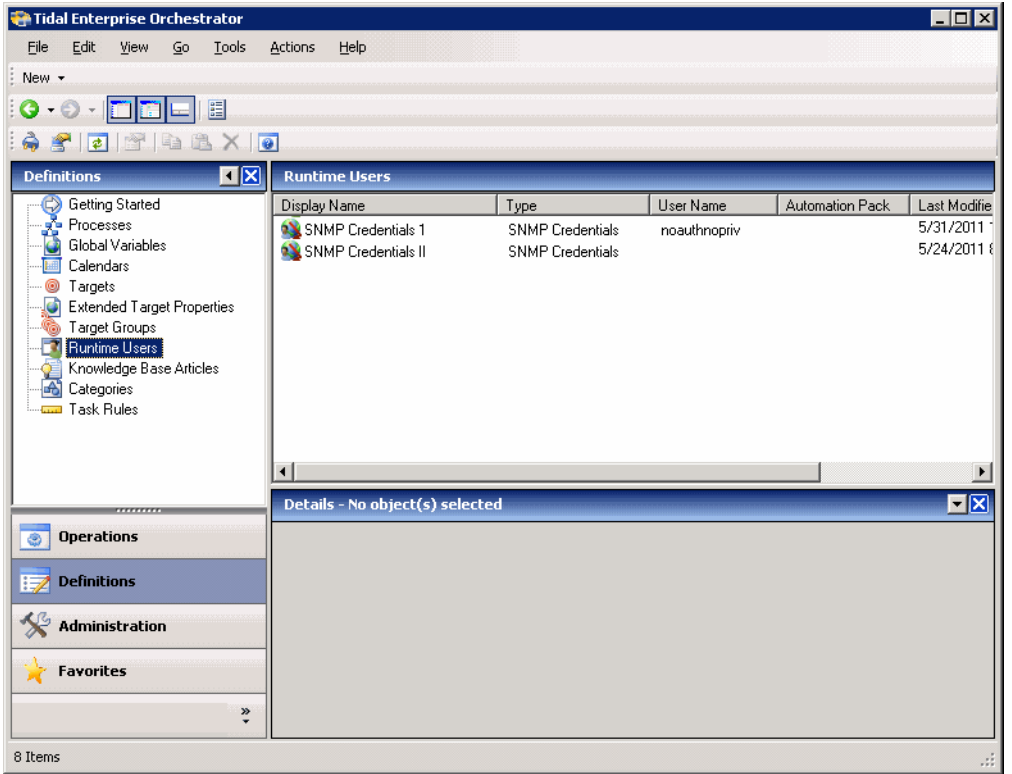

Information about the runtime user accounts can be displayed in the following columns:

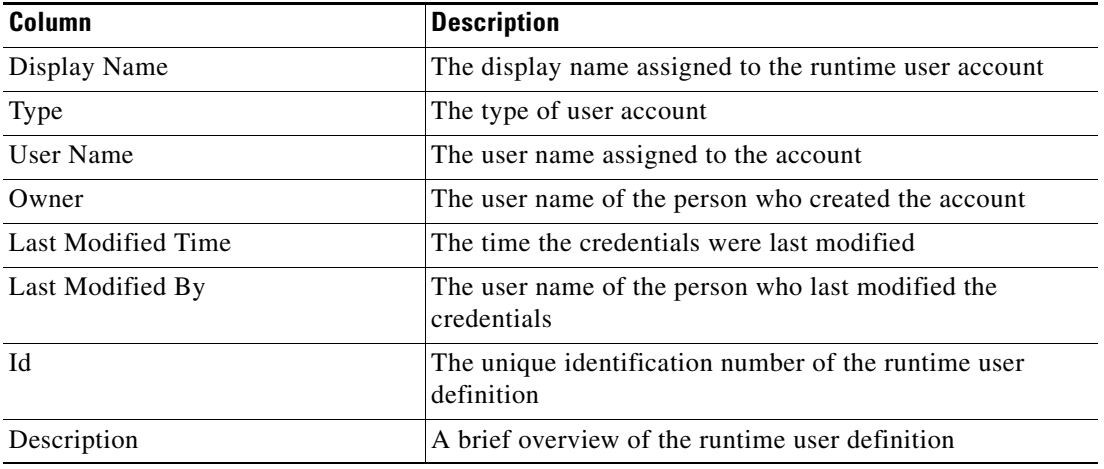

a ka

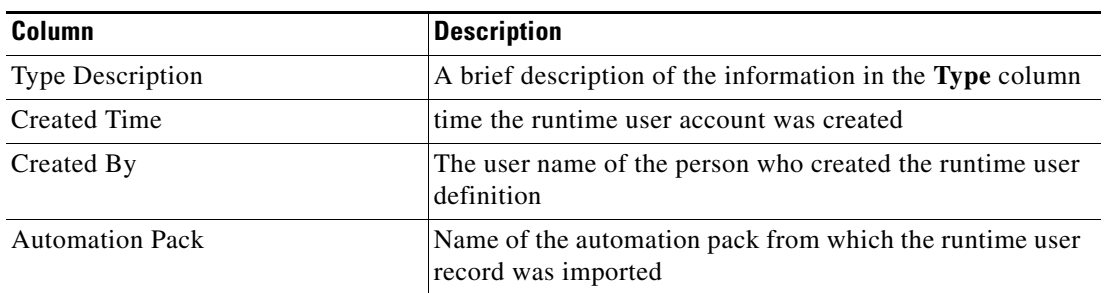

## **Runtime User Details Pane**

The Details pane in the lower portion of the page displays detailed information about the selected runtime user. Clicking a link on a tab page opens the Properties dialog box for the runtime user.

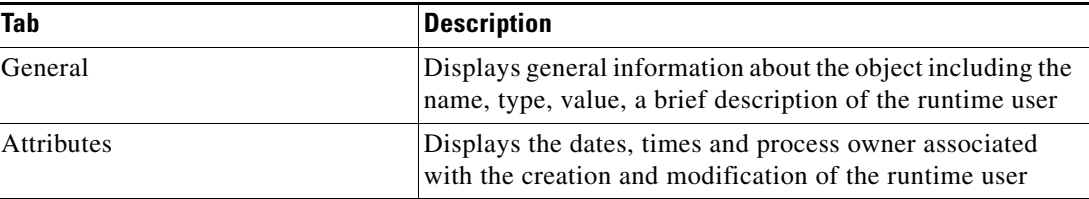

## **Viewing Runtime User Properties**

To view runtime user properties

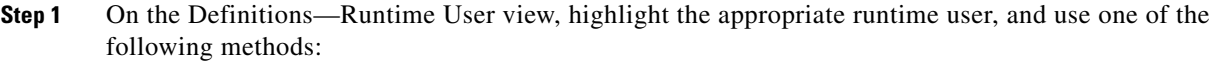

- **•** Right-click and choose **Properties**.
	- -or-
- **•** On the Details pane, click the hyperlink name on any of the tabs.

The Properties dialog box displays.

**Step 2** Click the appropriate tab to review the properties

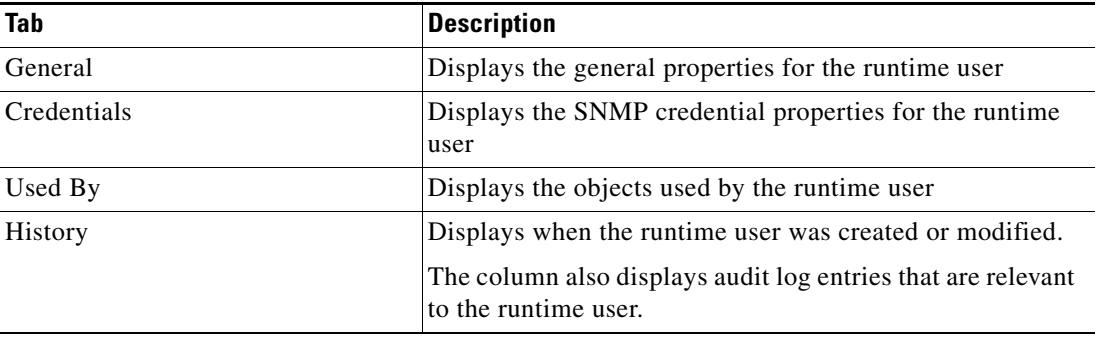

**Step 3** Click **OK** to close the dialog box.

## <span id="page-43-0"></span>**Defining a SNMP Credentials Account**

Use the SNMP Credentials dialog box to specify the credentials for a SNMP runtime user. The information is used to assign run options for SNMP processes or activities.

To define a SNMP Credentials Account:

**Step 1** On the Definitions—Runtime Users view, right-click and choose **New > SNMP Credentials**. The New SNMP Credentials Properties dialog box displays.

*Figure 3-2 New SNMP Credentials Properties Dialog Box—General Tab*

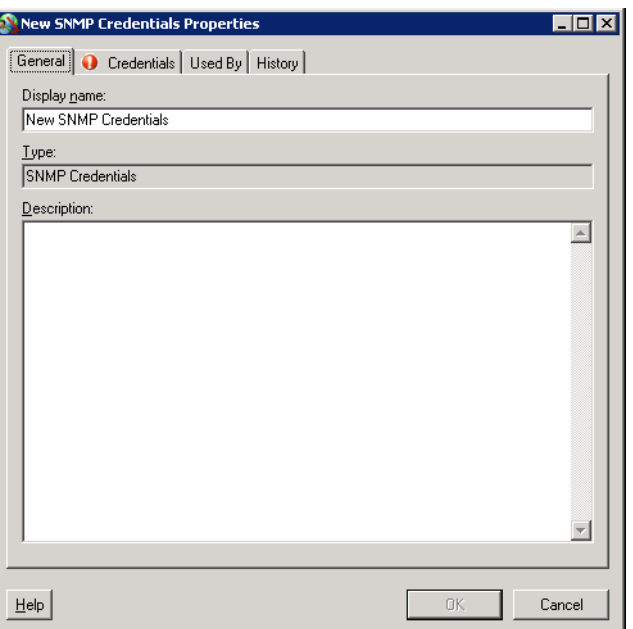

**Step 2** On the General tab, specify the following information, as appropriate:

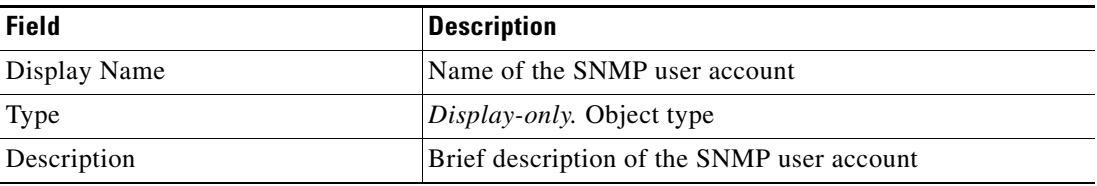

**Step 3** Click the **Credentials** tab to continue.

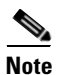

**Note** The Required Value **in** icon displayed on a tab or page indicates that the field is required and is either missing a value or contains an invalid value.

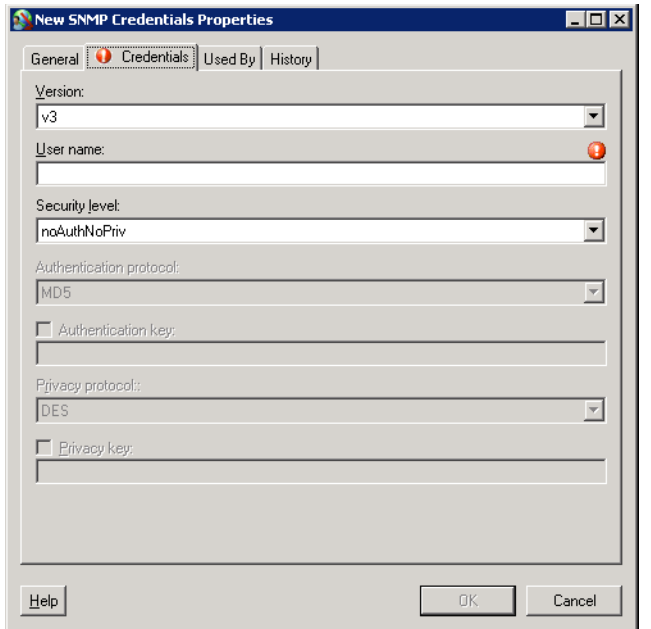

#### *Figure 3-3 New SNMP Credentials Properties Dialog Box—Credentials Tab*

**Step 4** On the Credentials tab, specify the following information, as appropriate:

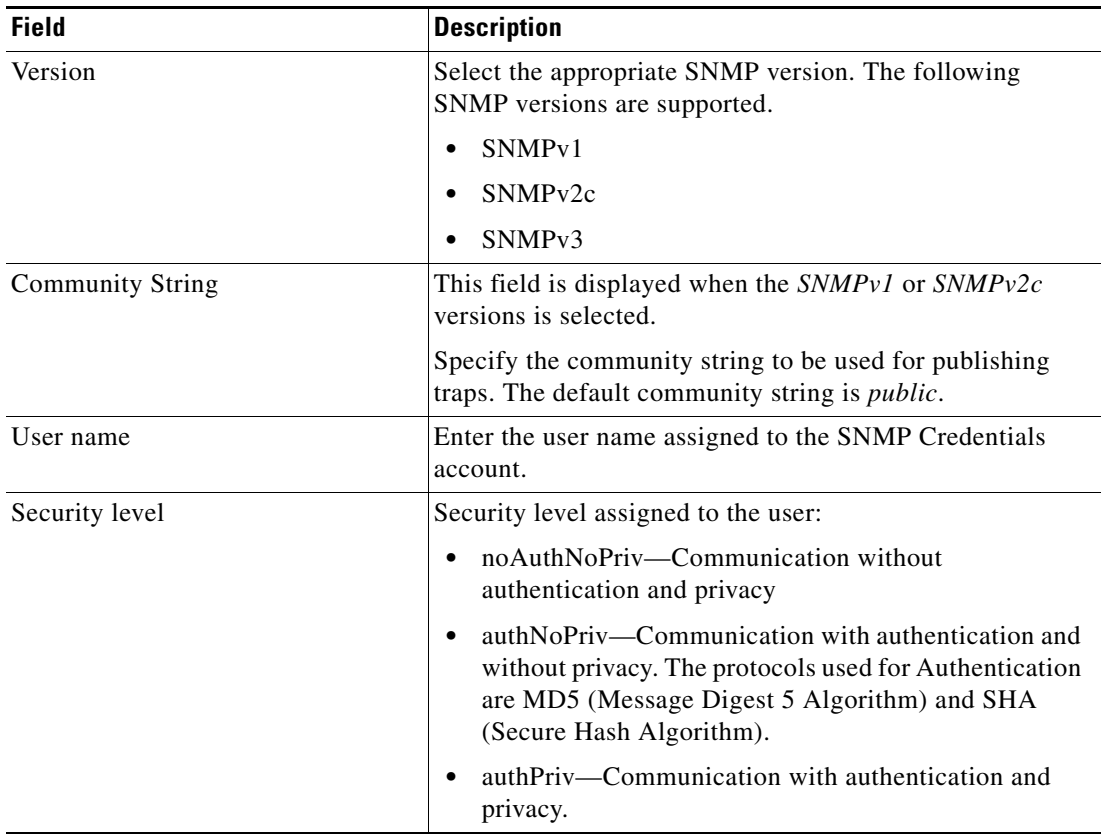

H

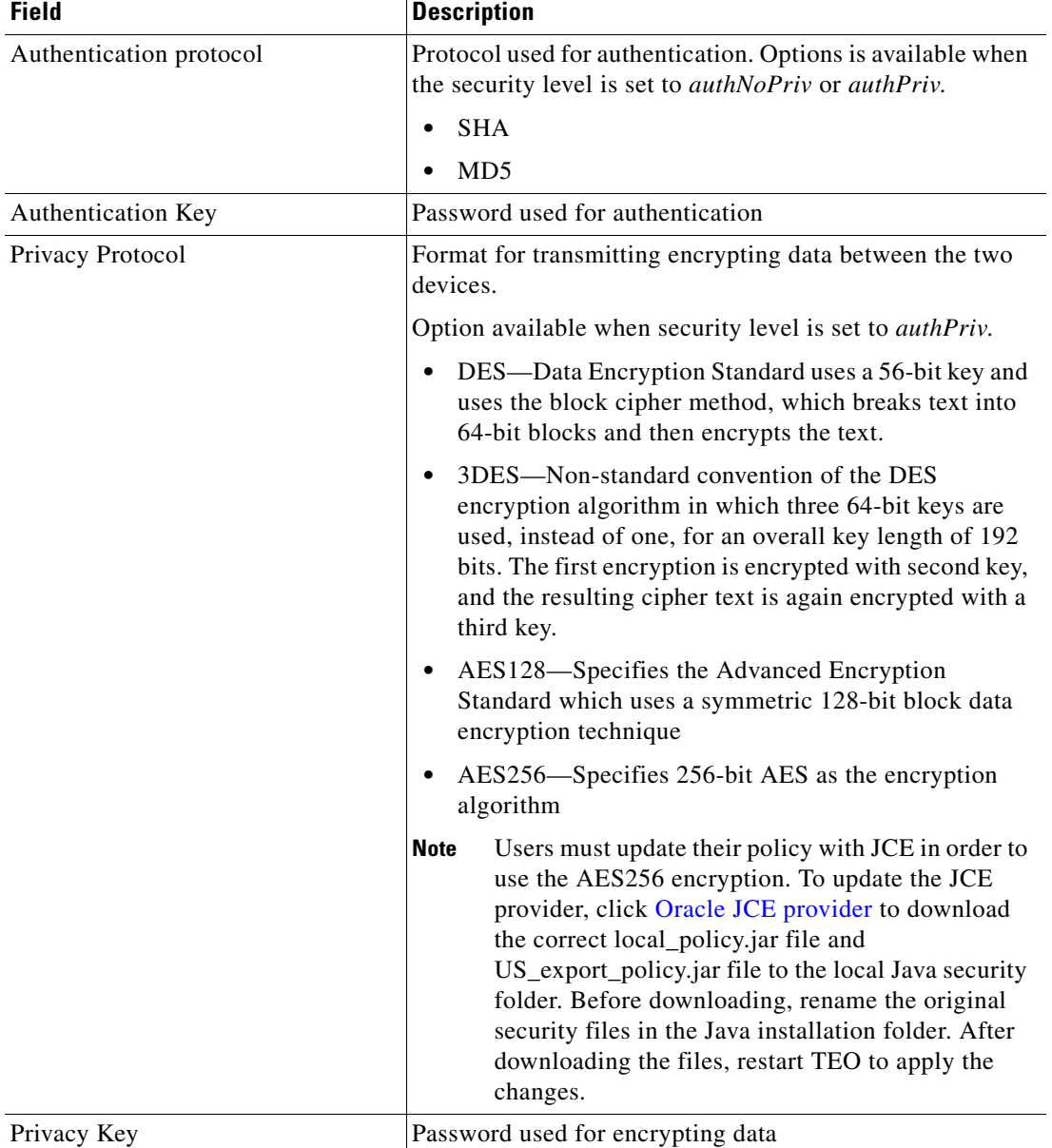

**Step 5** Click **OK** to exit the dialog box.

×

## <span id="page-46-0"></span>**Managing Runtime User Definitions**

Use the Definitions—Runtime Users view to manage SNMP runtime user records. Use the SNMP User Properties dialog box to modify and review SNMP user properties. This view can be used to perform the following functions:

- **•** Modify runtime user properties
- **•** Review the objects in the product that use the runtime user
- **•** Review a history of changes made to the runtime user
- **•** Delete the runtime user

Use the following procedures to viewing and modifying runtime user definitions.

### **Modifying a Runtime User Record**

Use the Definitions—Runtime Users view to display the runtime user properties and modify the runtime user records.

To modify a runtime user credentials:

**Step 1** On the Definitions—Runtime Users view, highlight the appropriate runtime user record, right-click and choose **Properties**.

The selected [Runtime User] Properties dialog box displays.

- **Step 2** On the General tab, modify the appropriate information, as necessary.
- **Step 3** Confirm the changes, and then click **OK** to close the dialog box.

### **Deleting a Runtime User**

Use the Definitions—Runtime Users view to delete a runtime user record.

**Step 1** On the Definitions—Runtime Users view, highlight the appropriate runtime user, right-click and choose **Delete**.

The Confirm Delete dialog box displays.

**Step 2** Click **Yes** to confirm the deletion.

Г

### **Viewing Used By Properties**

Use the Used By tab to display the objects that directly reference the selected runtime user in their configuration. Because the Used By tab displays objects in a tree view, users can also display the objects which directly reference the top level objects for the selected object.

The objects at the top level are the objects that reference the selected object directly, but users can expand the listed objects and see their referenced objects.

#### **Example:**

```
If object A is used by objects X and Y and object X is used by object Q, then on the 
property pages of object A, the user will see X and Y listed. If a user expands (+) object 
X, then object Q will display.
```
To view used by objects:

**Step 1** On the Definitions—Runtime Users view, highlight the appropriate runtime user, right-click and choose **Properties**.

The [Runtime User] Properties dialog box displays.

**Step 2** Click the **Used By** tab to view the objects which reference the runtime user.

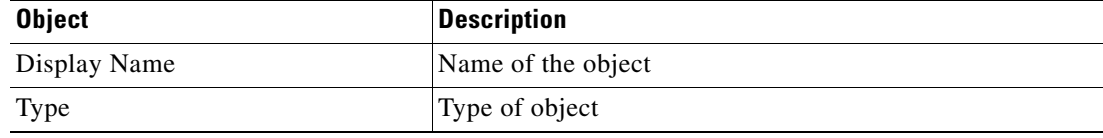

**Step 3** To view information about an object, highlight the object, right-click and choose **Properties**. The display-only dialog box displays the properties of the object.

**Step 4** Click **OK** to close the dialog box.

### **Viewing Runtime User History**

Use the History tab to view a history of changes that have been made to the runtime user.

**Step 1** On the Definitions—Runtime Users view, highlight the appropriate runtime user, right-click and choose **Properties**.

The [Runtime User] Properties dialog box displays.

**Step 2** Click the **History** tab to view the changes made to the runtime user.

The following information about the history of the runtime is displayed:

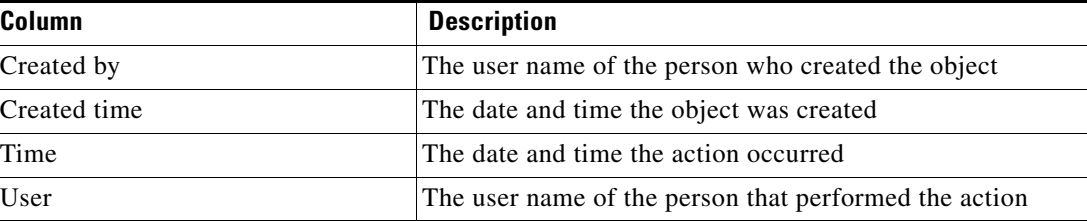

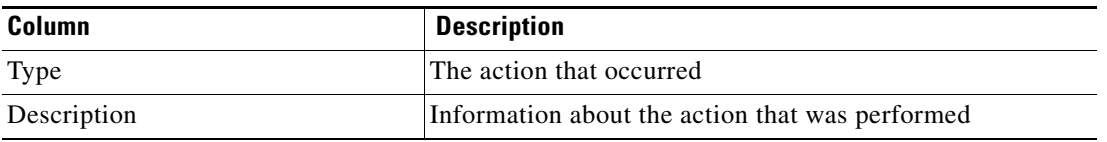

- **Step 3** To view the audit history for a specific action, highlight the appropriate time, right-click and choose **Properties**.
- **Step 4** Click **OK** to close the dialog box.

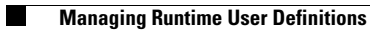

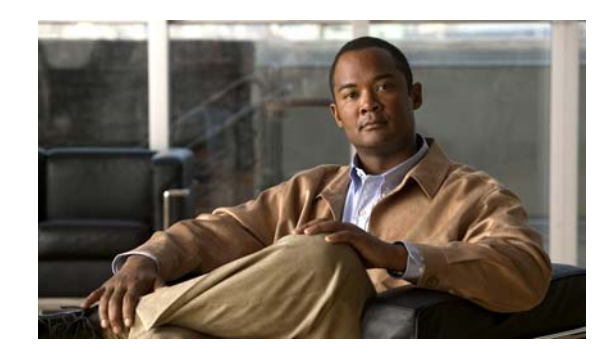

## **CHAPTER 4**

# **Managing SNMP Triggers**

Triggers determine how or when the process will be executed. Multiple triggers can be added that can be initiated when certain conditions are met. Process triggers are available for viewing within the process editor. The process trigger tab displays all triggers associated with the process. On this tab, users are able to create new triggers, modify the properties of a trigger, and delete triggers.

This chapter covers the following sections:

- **•** [Accessing Trigger Properties, page](#page-51-0) 4-2
- **•** [Defining a SNMP Trap Received Trigger, page](#page-53-0) 4-4
- **•** [Managing Trigger Definitions, page](#page-58-0) 4-9

## <span id="page-51-0"></span>**Accessing Trigger Properties**

Process triggers are available for viewing within the process editor. The trigger tab displays all triggers associated with the process. Users can also use this view to create new targets, modify the properties of a target, and delete targets.

If a process contains a trigger, a user will be able to view display-only trigger properties in the process instance views as well as in the process editor.

Use the following steps to view trigger properties in the process editor:

- **Step 1** On the Definitions—Processes view, use *one* of the following methods:
	- **•** Highlight the appropriate process, right-click and choose **Edit**. -or-
	- **•** On the Navigation pane, select **Processes**, right-click and choose **New**.
- **Step 2** After the Process Editor dialog box displays, click the **Triggers** tab.

#### *Figure 4-1 Process Editor—Triggers Tab*

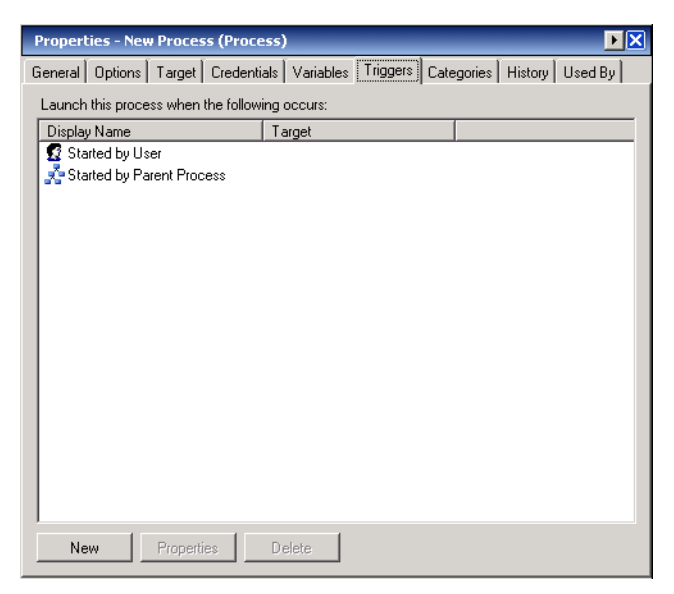

Information about the trigger is displayed in the following columns:

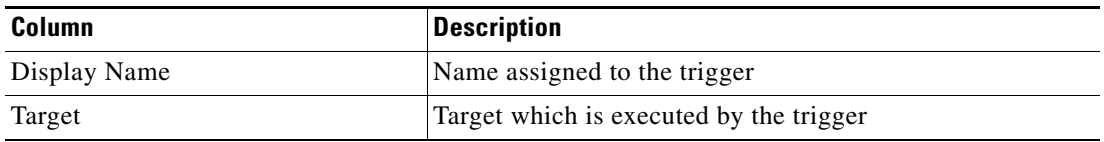

**Step 3** On the Triggers tab, highlight the appropriate trigger, and click **Properties**. The Trigger Properties dialog box displays.

| <b>Tab</b>       | <b>Description</b>                                                                                      |
|------------------|----------------------------------------------------------------------------------------------------|
| General          | Displays general information about the trigger                                                          |
| Trigger-Specific | Displays the properties of the selected trigger                                                         |
| Target           | Target on which to monitor for events that will trigger the<br>process.                                 |
| Credentials      | Runtime user whose credentials should be used to<br>monitored for events that will trigger the process. |
| Knowledge Base   | Knowledge base article to be associated with the trigger                                                |
| Conditions       | Specifies when an action is to be taken based on an<br>evaluation of conditions that have been defined  |

**Step 4** Click the appropriate tab to review the properties.

**Step 5** Click **OK** to close the dialog box.

## **Viewing Trigger Properties**

To view trigger properties:

- **Step 1** On the Triggers tab, highlight the appropriate trigger, and click **Properties**. The [Trigger Properties] dialog box displays.
- **Step 2** Click the appropriate tab to review the properties.

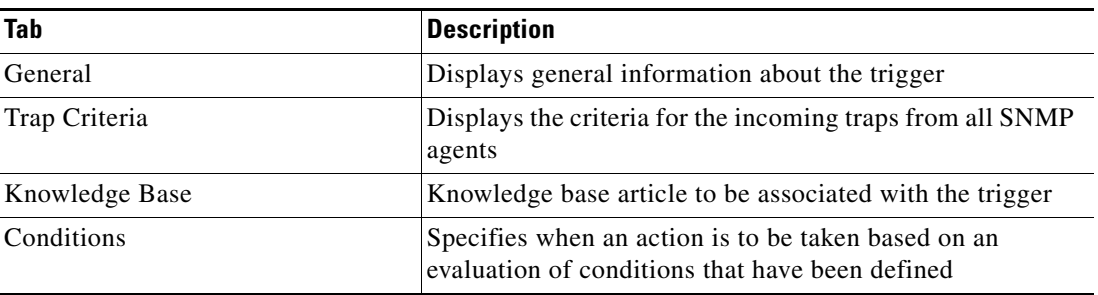

**Step 3** Click **OK** to close the dialog box.

## <span id="page-53-0"></span>**Defining a SNMP Trap Received Trigger**

Use the SNMP Trap Received trigger to specify the criteria for the incoming traps from all SNMP agents through the port specified in the SNMP adapter.

To create a SNMP Trap Received trigger:

**Step 1** In the Process Editor, on the Process Properties pane, click the **Triggers** tab.

#### **Step 2** Click **New > SNMP Trap Received**.

The SNMP Trap Received Properties dialog box displays.

*Figure 4-2 SNMP Trap Received Properties Dialog Box—General Tab*

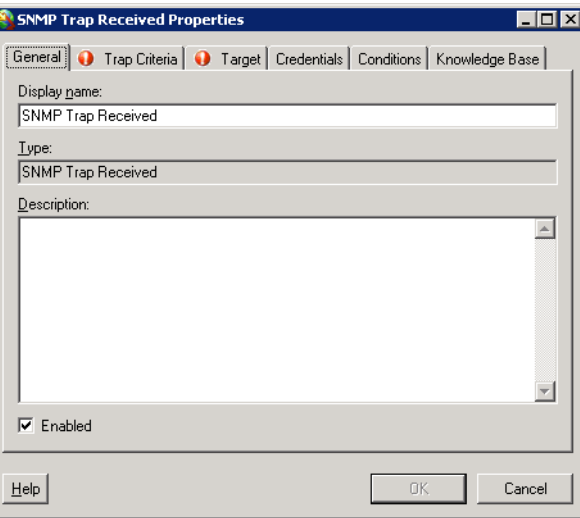

**Step 3** On the General tab, enter the following information:

| <b>Field</b> | <b>Description</b>                                                                                                    |
|--------------|----------------------------------------------------------------------------------------------------|
| Display Name | Name of the trigger                                                                                                    |
| Type         | <i>Display-only.</i> Type of trigger                                                                                                    |
| Description  | Brief description of the trigger                                                                                                    |
| Enabled      | The check box is checked by default. The checked box<br>indicates the target group is available for execution.                                  |
|              | Uncheck the check box to disable the object. If the check<br>box is unchecked, the object is disabled and will be<br>unavailable for execution. |

**Step 4** Click the **Trap Criteria** tab to continue.

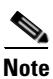

**Note** The Required Value **in** icon displayed on a tab or page indicates that the field is required and is either missing a value or contains an invalid value.

*Figure 4-3 SNMP Trap Received Properties Dialog Box—Trap Criteria Tab* 

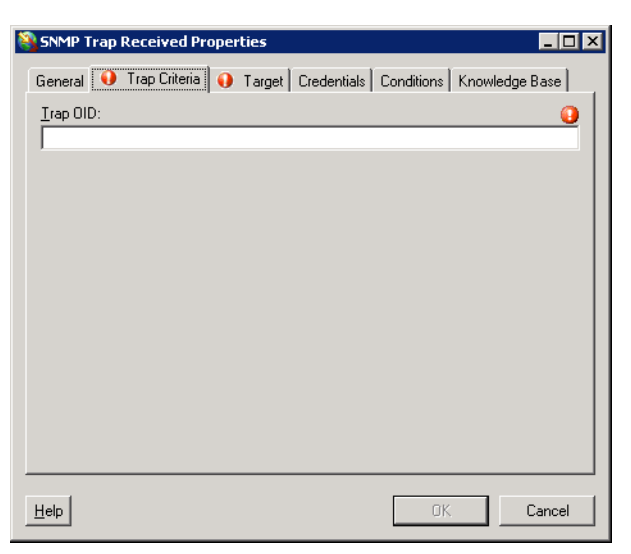

**Step 5** On the Trap Criteria tab, specify the following information, as necessary:

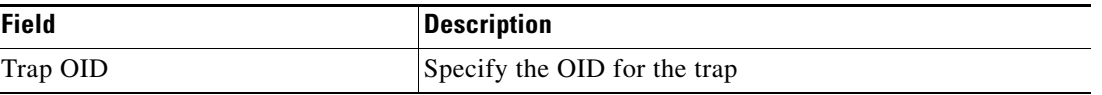

**Step 6** Click the **Target** tab to specify the target on which to monitor for events that will trigger the process:

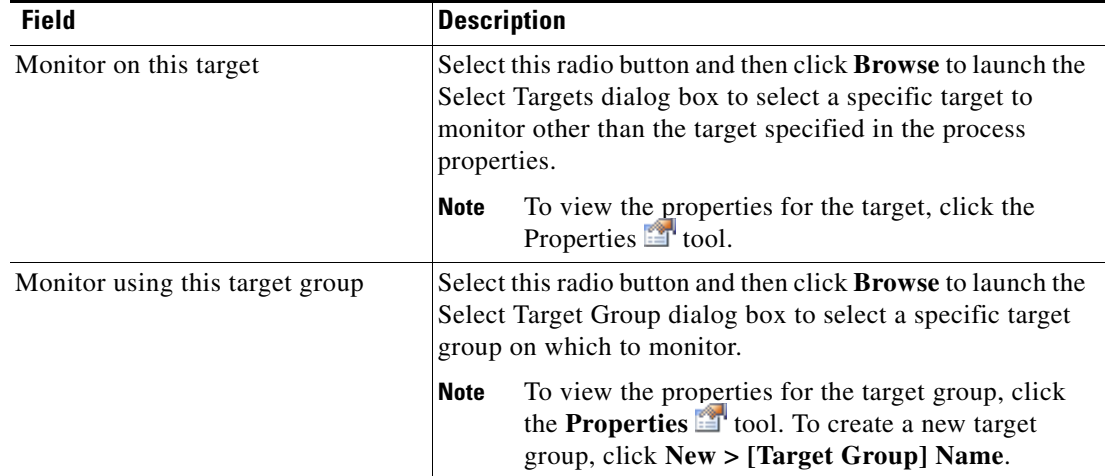

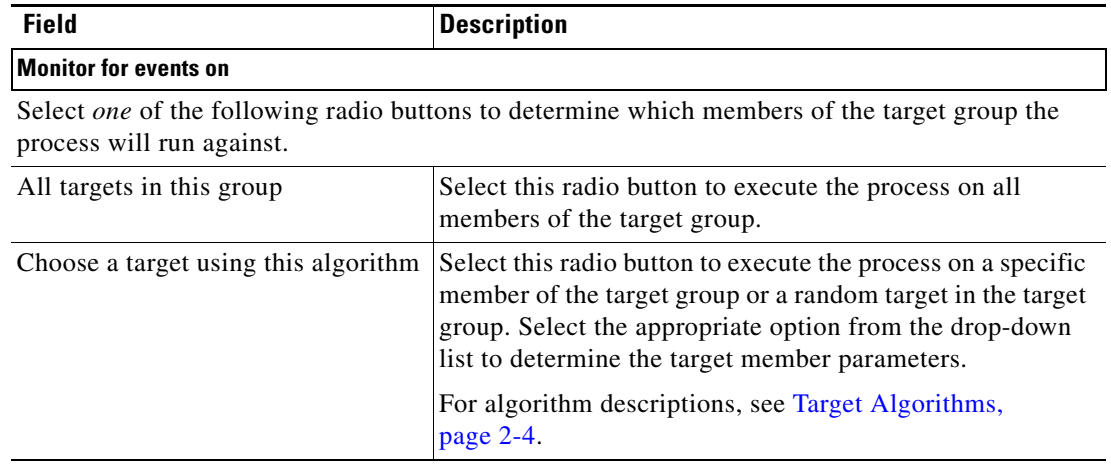

**Step 7** On the Credentials tab, select *one* of the following radio buttons to specify the runtime user whose credentials should be used to monitor for changes that will trigger the process:

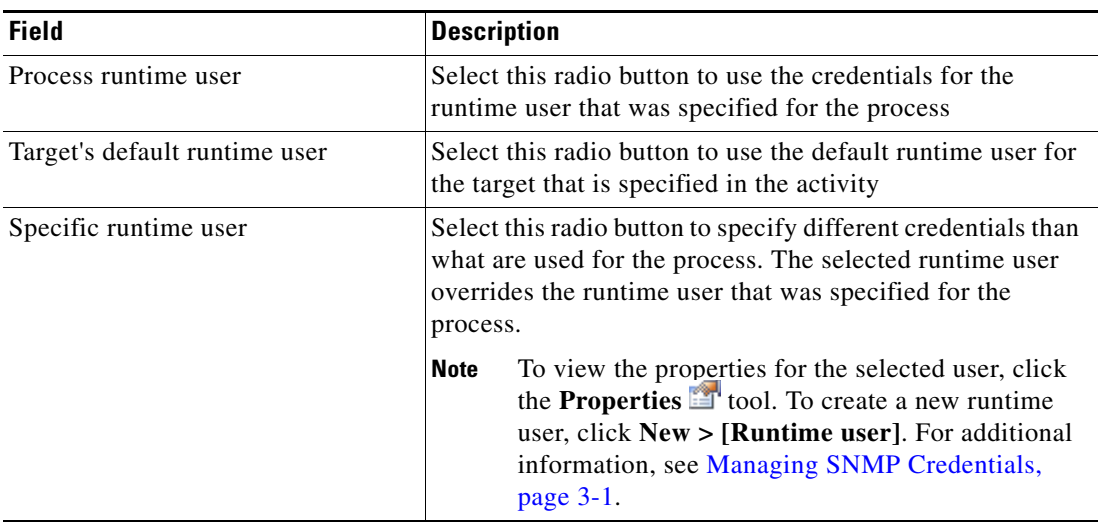

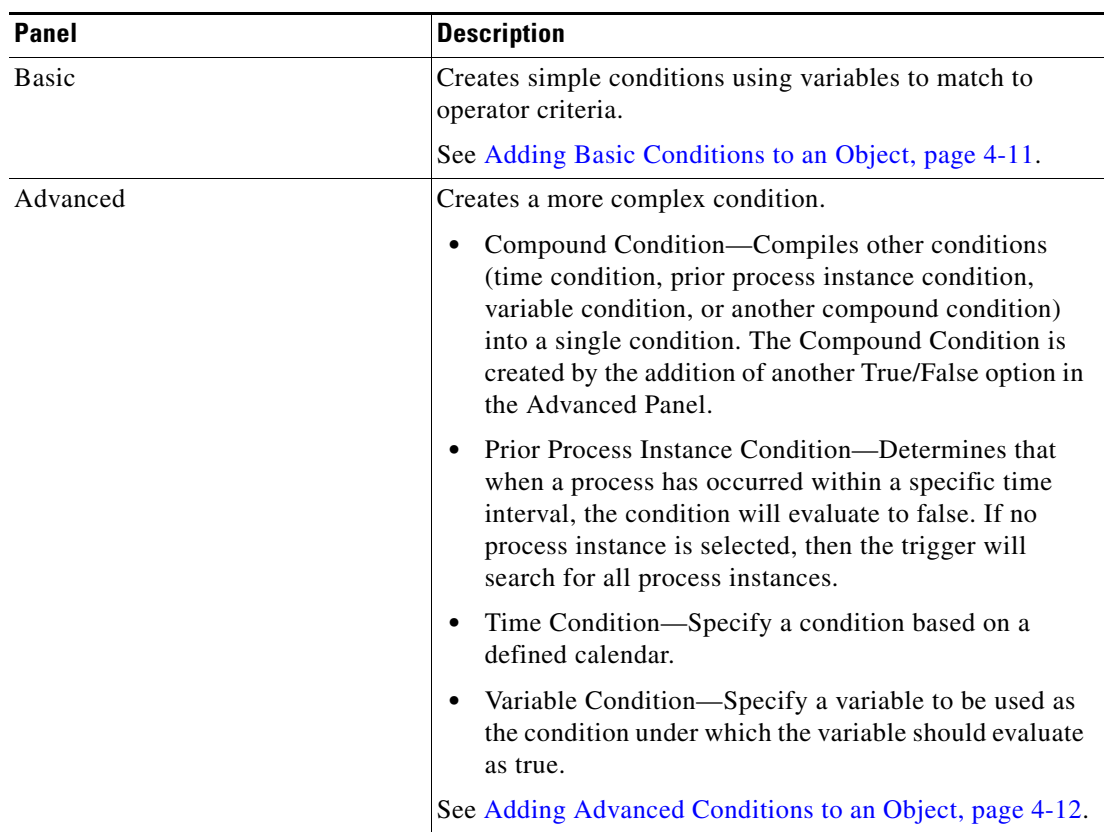

**Step 8** Click the **Conditions** tab, and then the appropriate panel, to specify when an action is to be taken based on an evaluation of defined conditions.

**Step 9** Click the **Knowledge Base** tab to assign a knowledge base article to the object.

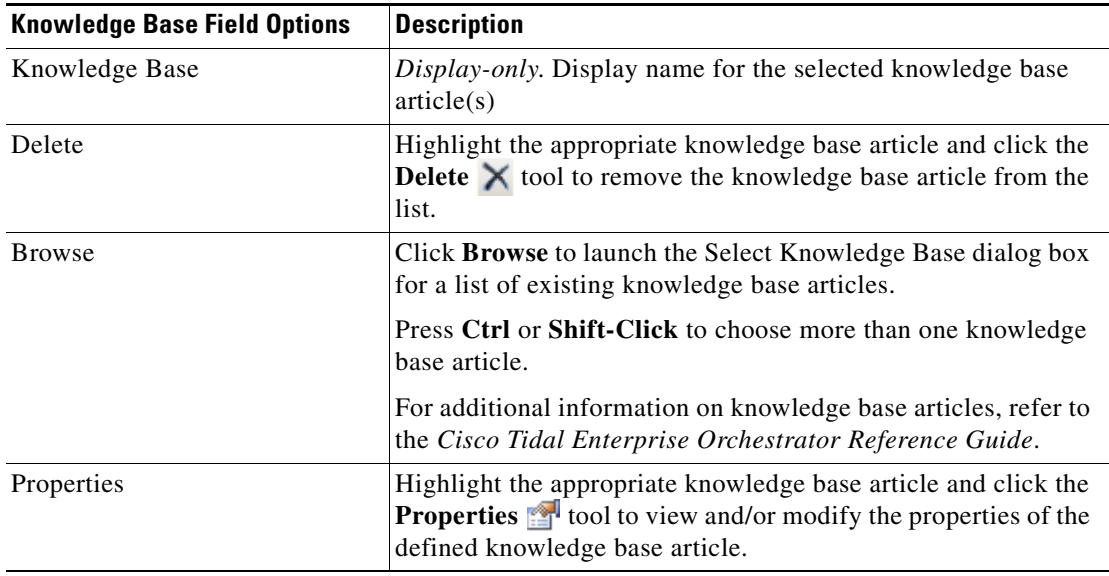

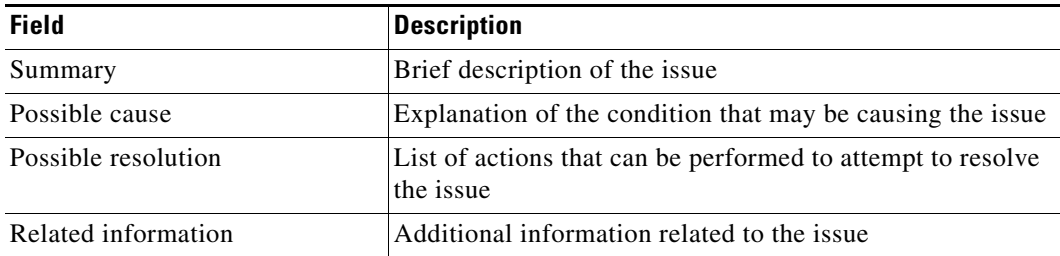

The following information is displayed on the Knowledge Base tab.

**Step 10** On the Trigger tab, click **OK** to complete the trigger definition.

The new SNMP Trap Received trigger displays in the Trigger property page.

## <span id="page-58-0"></span>**Managing Trigger Definitions**

The information in this section provide instructions on modifying trigger properties. Use the Process—Triggers property page to perform the following functions.

### **Common Wildcard Expressions**

Table of most commonly used wildcard characters.

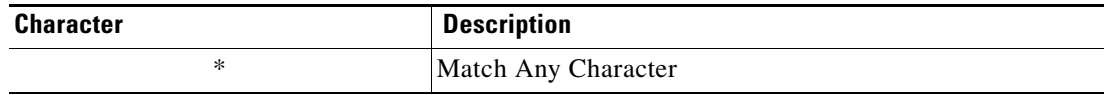

## **Enabling a Trigger**

A trigger is enabled by default. If a trigger is manually disabled, the trigger must be enabled before it is available for monitoring.

To enable a trigger:

On the Process—Trigger view, highlight the trigger, and then right-click and choose **Enable**.

The trigger becomes enabled in the trigger list.

## **Disabling a Trigger**

Disabling a target prevents the object from being monitored. The disabled trigger is not removed from the list of triggers in the Triggers tab.

To disable a trigger:

On the Process—Trigger view, highlight the trigger, and then right-click and choose **Disable**.

The trigger becomes disabled in the trigger list.

### **Modifying Triggers**

Use the Triggers tab to modify the configured triggers. After the initial creation, not all fields are available for updating.

To modify a trigger:

- **Step 1** On the Triggers tab, highlight the appropriate the trigger, and click **Properties**. The selected trigger dialog box displays.
- **Step 2** Modify the information on the trigger tabs, as necessary, and click **OK**. The modified trigger displays in the Trigger tab.

Г

## **Defining Target Criteria for Trigger**

The Target Selection Criteria dialog box is launched from clicking **Browse** on the Target property page on the selected trigger. Use the Target Selection Criteria dialog box to specify the matching criteria for the selected target group.

To define the target selection criteria:

- **Step 1** On the Trigger Target property page, select **Monitor on this target group**, and the appropriate target group.
- **Step 2** Under Monitor for Events on, from the Choose a target using this algorithm drop-down list, select **Choose the target that satisfies the specified criteria**.
- **Step 3** Click **Browse** to launch the Target Selection Criteria dialog box.

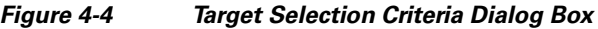

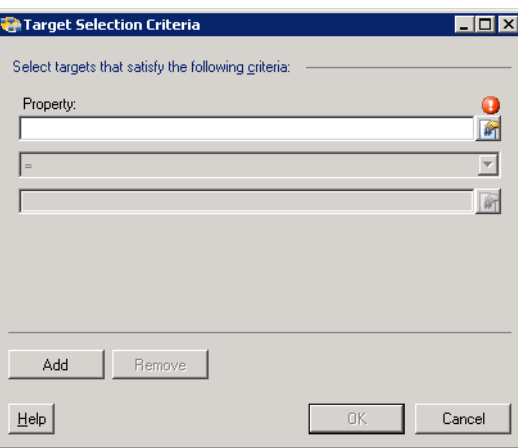

**Step 4** On the Properties pane, specify the following information, as necessary:

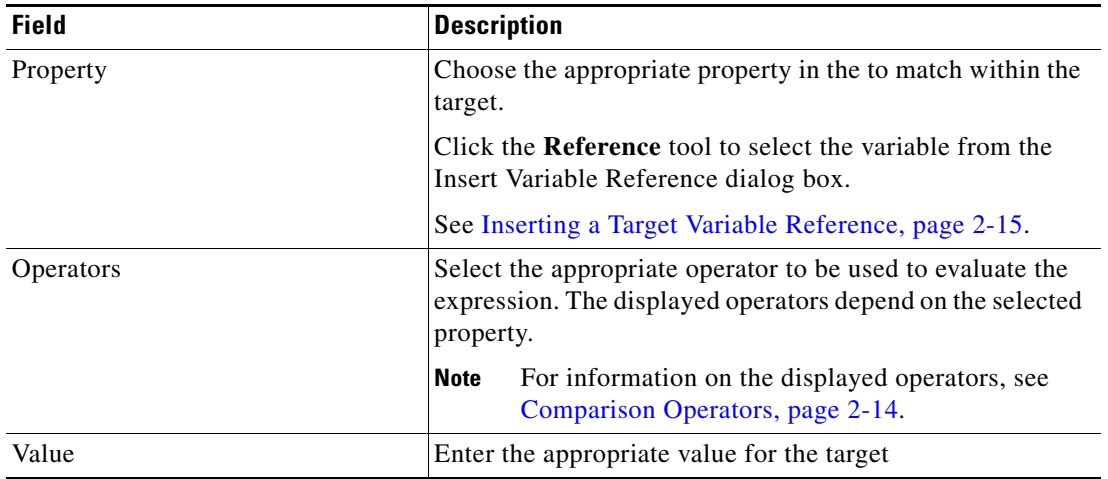

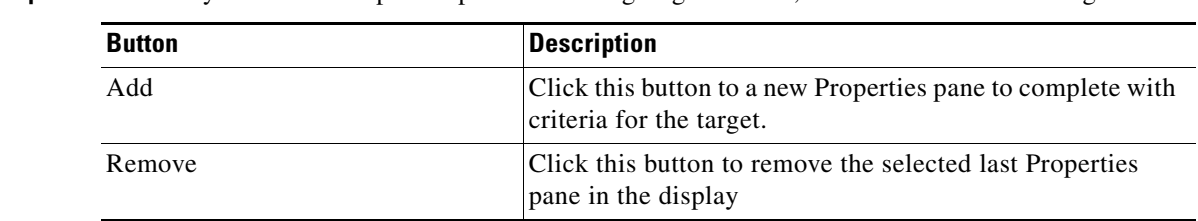

**Step 5** To modify the list of Properties pane containing target criteria, click one of the following buttons:

**Step 6** Click **OK** to return to the Trigger—Target property page. The defined criteria displays in the display-only box.

## <span id="page-60-0"></span>**Adding Basic Conditions to an Object**

Use the Basic panel to create simple conditions using variables to match to operator criteria. To add a new condition to an object:

**Step 1** On the [Object] property page or dialog box, click the **Conditions** tab.

The Conditions tab displays.

#### *Figure 4-5 Conditions Tab—Basic Panel*

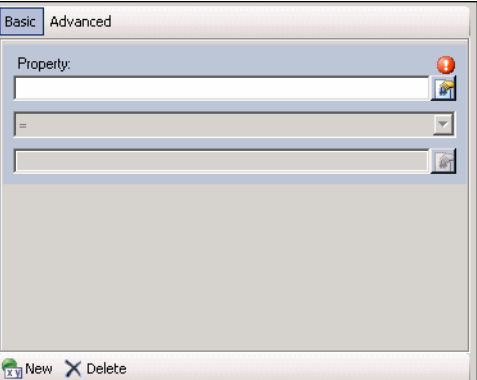

**Step 2** Under Conditions, click the **True/False** link to determine when the object should execute against the specified conditions.

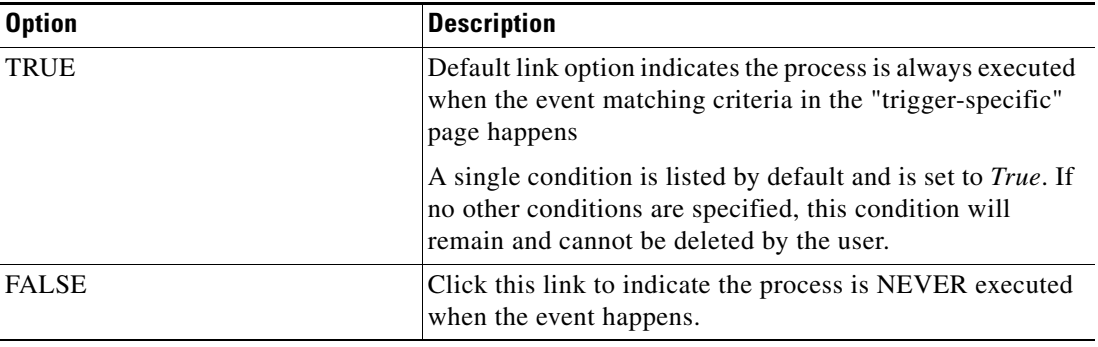

Г

**Step 3** Click the appropriate button to modify the condition properties used to execute the object.

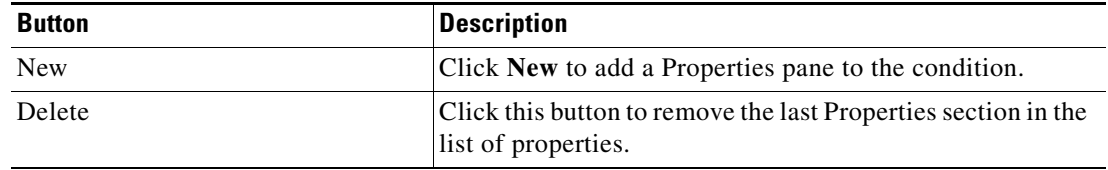

**Step 4** Each time the New button is clicked, a Properties section is displayed for the condition. The following table displays the fields for the Properties section.

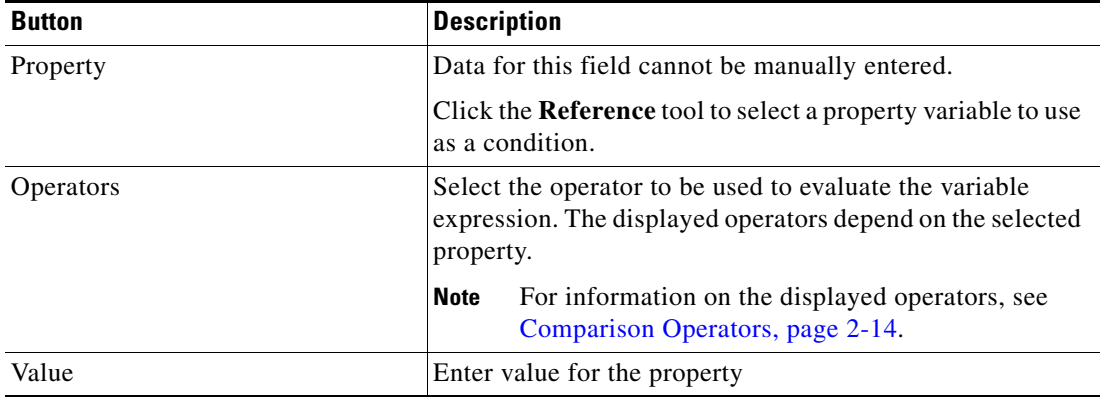

**Step 5** Click **OK** to save the object.

### <span id="page-61-0"></span>**Adding Advanced Conditions to an Object**

Use the Advanced panel to create a more complex condition. Users have the ability to define the properties of the conditions within the Advanced panel, as well as within the Properties dialog box.

The conditions specified on the Basic panel can also be configured on the Advanced pane, because they transition to simple TEO-level variable conditions. All other TEO conditions on the Advanced panel cannot transition to the Basic panel and will not display.

To add an advanced condition to an object:

**Step 1** On the [Object] property page or dialog box, click the **Conditions** tab. The Conditions tab displays.

**Step 2** Click the **Advanced** panel to continue.

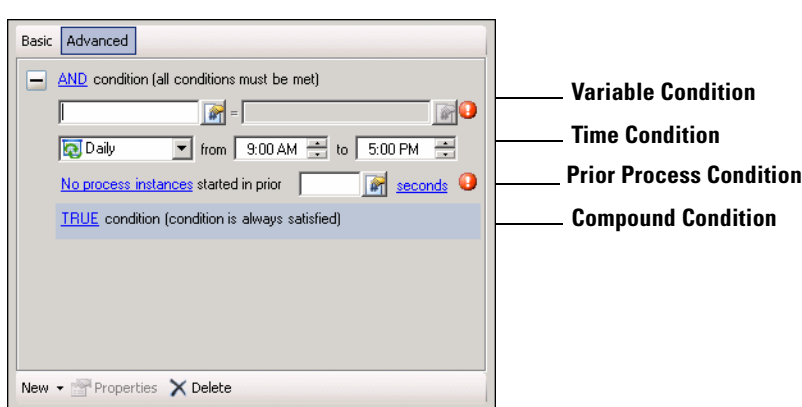

*Figure 4-6 Conditions Tab—Advanced Panel*

**Step 3** Under Conditions, click the **True/False** link to determine when the object should execute against the specified conditions.

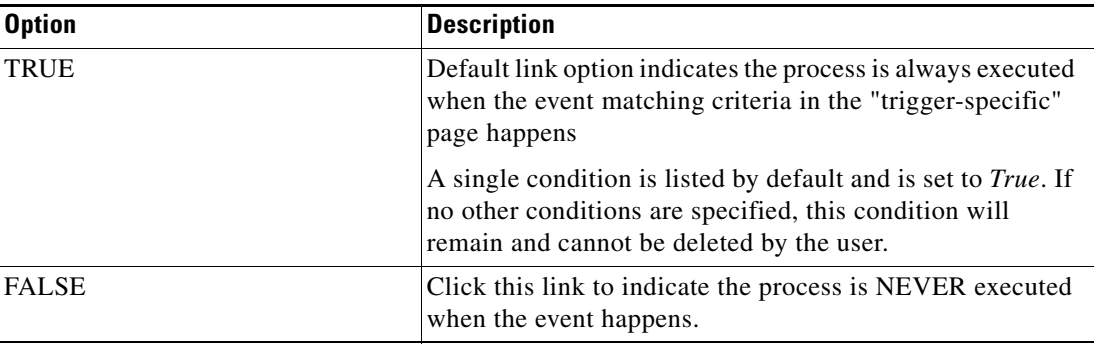

**Step 4** Click the appropriate button to modify the condition properties used to execute the object.

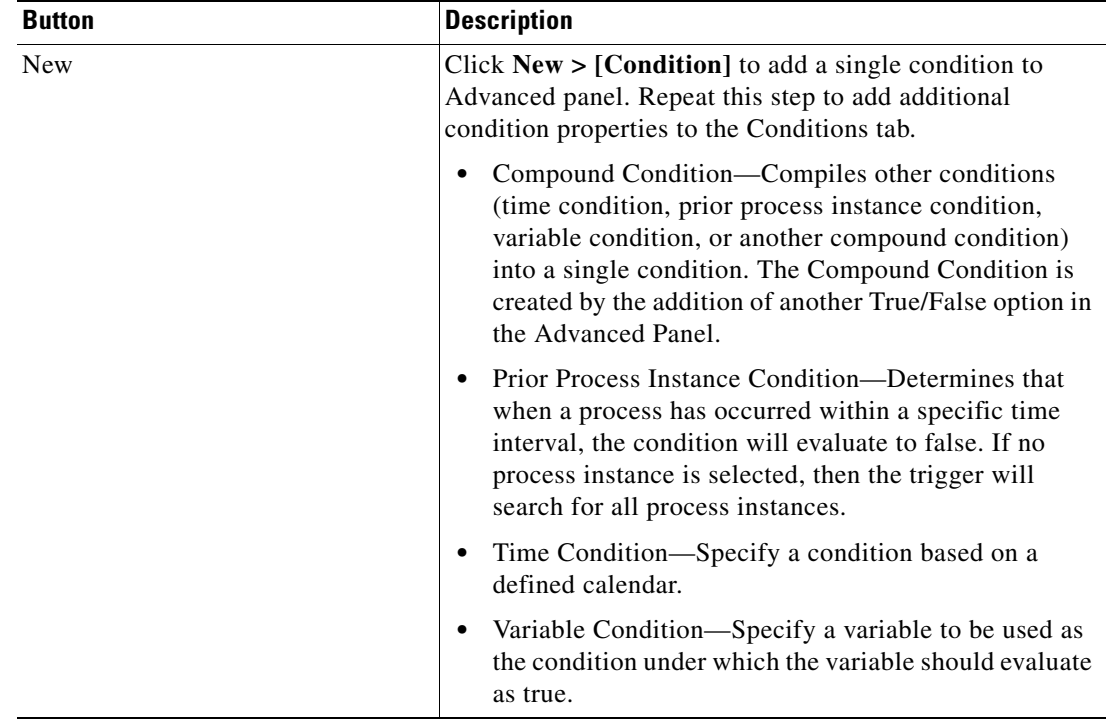

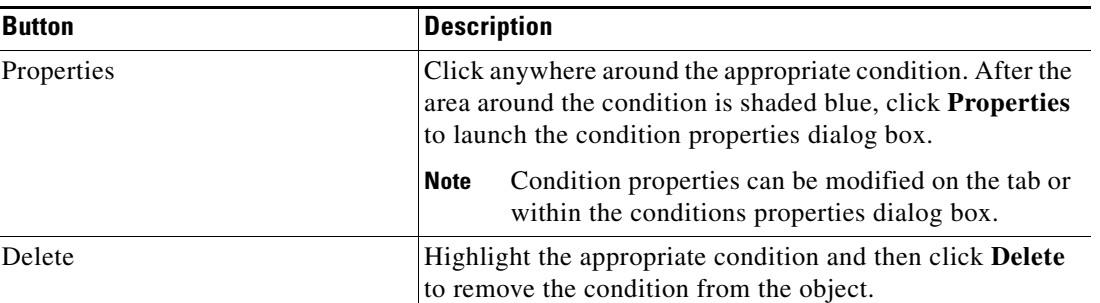

**Note** For additional information on creating a condition, refer to the *Cisco Tidal Enterprise Orchestrator Reference Guide*.

After the first condition is added, the following operators are displayed. The operator is set to *AND* by default.

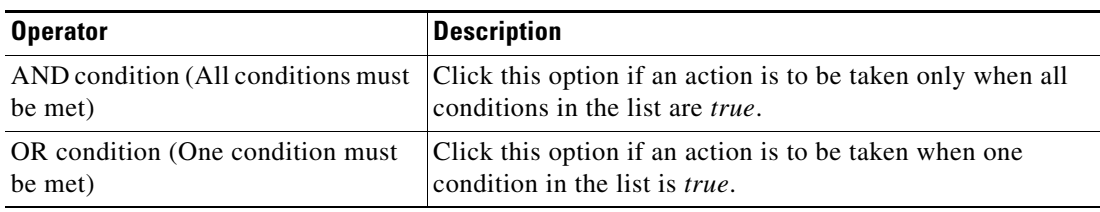

**Step 5** Click **OK** to save the object.

## **Deleting Triggers**

To delete a trigger:

On the Triggers tab, highlight the appropriate the trigger, and click **Delete**.

The selected trigger is removed from the Trigger tab.

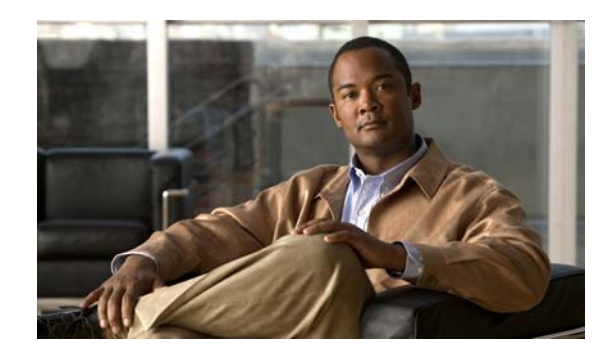

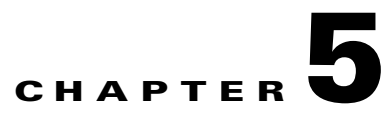

## **Using SNMP Activities**

The Simple Network Management Protocol (SNMP) activities gather and publish data that pass through the SNMP agents. The agents return information contained in a MIB (Management Information Base), which is a data structure that defines what is obtainable from the device and what can be controlled (turned off, on, etc.).

This section provides information on how to define each activity-specific property page associated with the SNMP activities.

- **SNMP** Adapter Activities, page 5-2
- **•** [Defining the Correlate SNMP Trap Received Activity, page](#page-66-0) 5-3
- **•** [Defining the Generate SNMP Trap Activity, page](#page-71-0) 5-8
- [Defining the Generate SNMP Trap from Task Activity, page](#page-75-0) 5-12
- **•** [Defining the SNMP Get Request Activity, page](#page-77-0) 5-14
- **•** [Defining the SNMP Set Request Activity, page](#page-80-0) 5-17
- **•** [Managing SNMP Activity Definitions, page](#page-83-0) 5-20
- **•** [Viewing Activity Instance Information, page](#page-88-0) 5-25

## <span id="page-65-0"></span>**SNMP Adapter Activities**

When defining an activity in the process workflow, the Properties pane contains property pages that are specific to the selected activity. The following table displays the activities that are provided by the SNMP adapter.

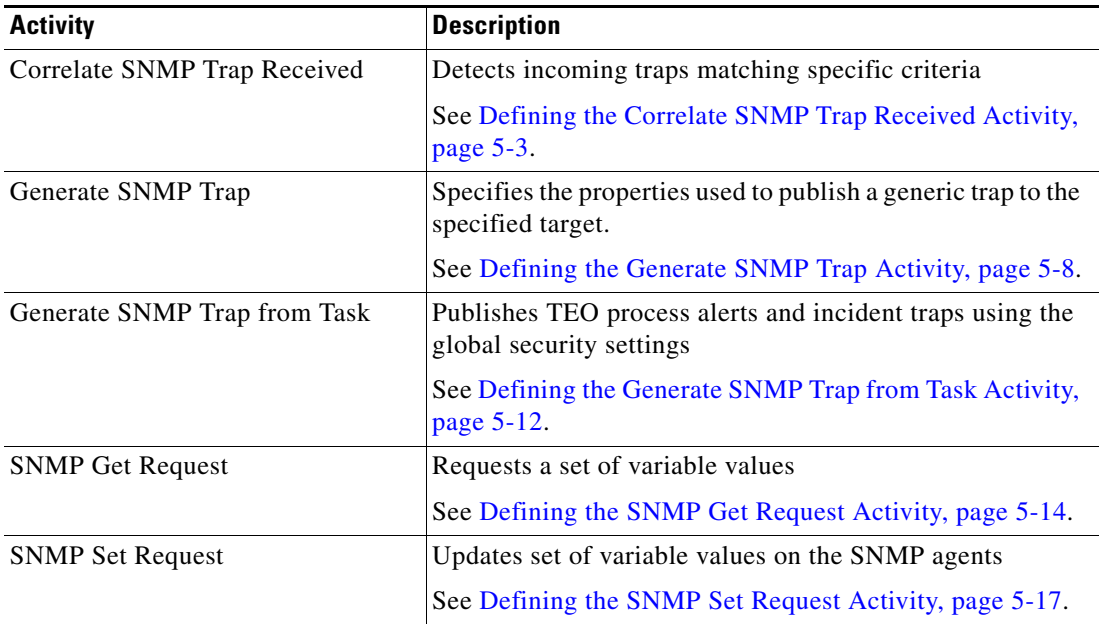

a ka

## <span id="page-66-0"></span>**Defining the Correlate SNMP Trap Received Activity**

Use the Correlate SNMP Trap Received activity to detect incoming traps that match the specified criteria.

In prior versions of TEO, the SNMP Trap received allowed users to specify wildcard expressions. This allowed to TEO to search for incoming traps from SNMP agents without configuring a separate target.

In TEO release 2.2 and later, the wildcard feature is no longer available and users can now specify a SNMP Device (Agent) target or target group from which to receive traps.

To define the Correlate SNMP Trap Received Activity:

**Step 1** On the Toolbox pane, under SNMP, select **Correlate SNMP Trap Received** and drag and drop the activity onto the Workflow pane.

The Correlate SNMP Trap Received property page displays.

#### *Figure 5-1 Correlate SNMP Trap Received Properties Page—General Tab*

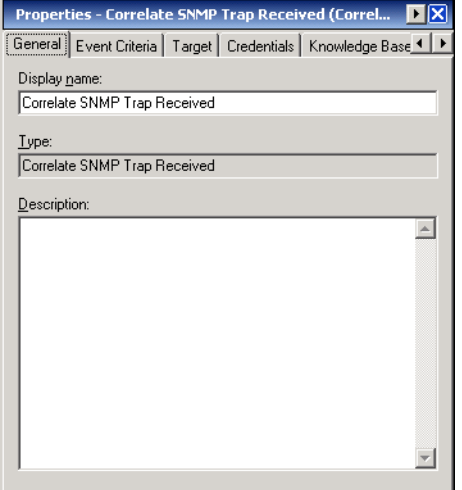

**Step 2** On the General tab, specify the following general information about the activity.

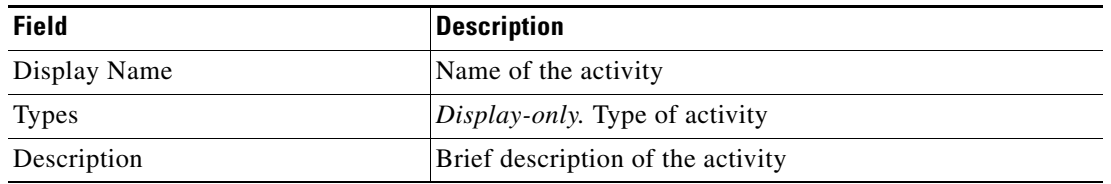

Г

**Step 3** Click the **Event Criteria** tab to continue.

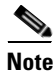

**Note** The Required Value **in** icon displayed on a tab or page indicates that the field is required and is either missing a value or contains an invalid value.

#### *Figure 5-2 Correlate SNMP Trap Received Properties Page—Event Criteria Tab*

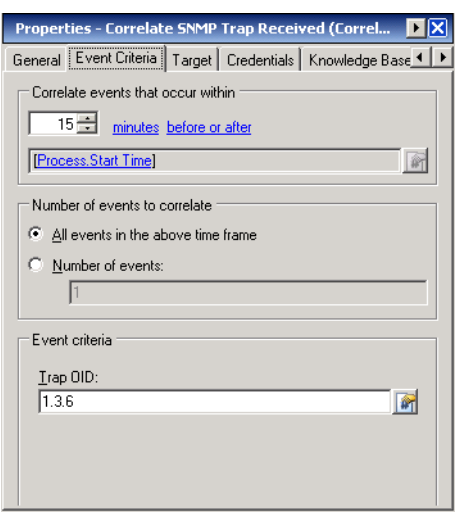

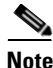

**Note** Click the **Reference i** tool to choose a defined variable or reference an object within the process on the Insert Variable Reference dialog box. For additional information, see [Inserting an Activity Variable](#page-86-0)  [Reference, page](#page-86-0) 5-23.

**Step 4** On the Event Criteria tab, specify the following event properties for the activity:

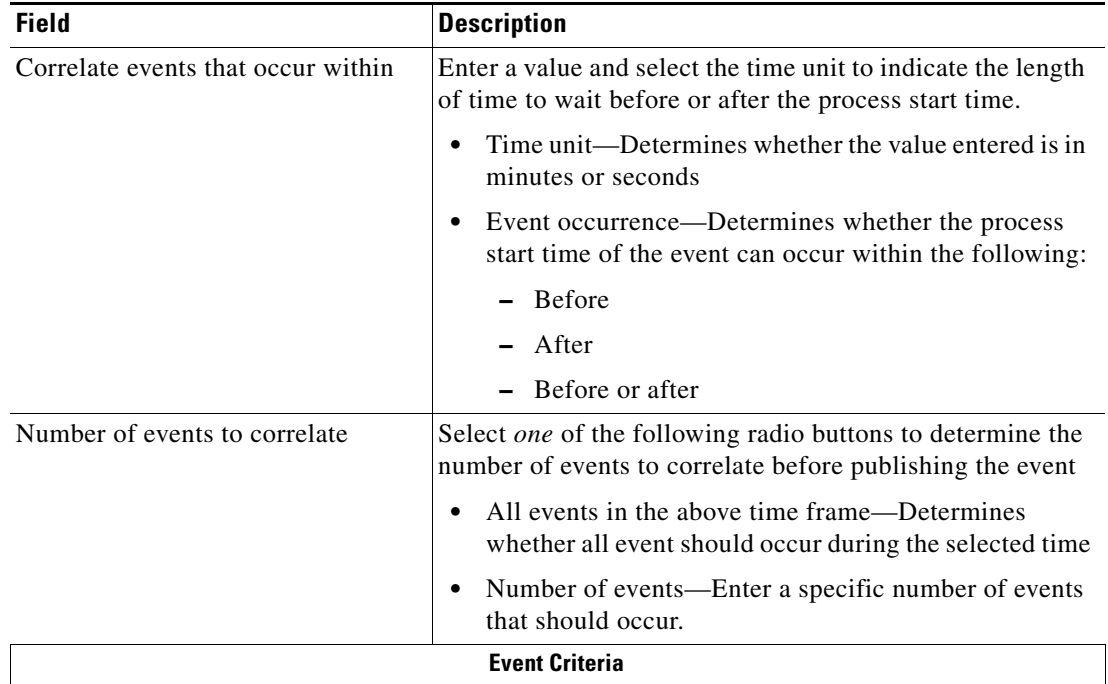

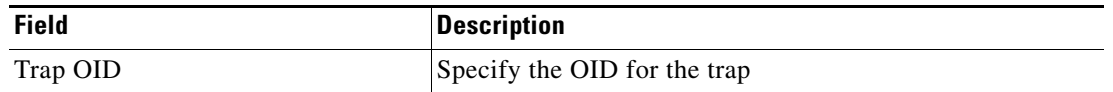

**Step 5** Click the **Target** tab to continue.

### *Figure 5-3 Correlate SNMP Trap Received Properties Page—Target Tab*

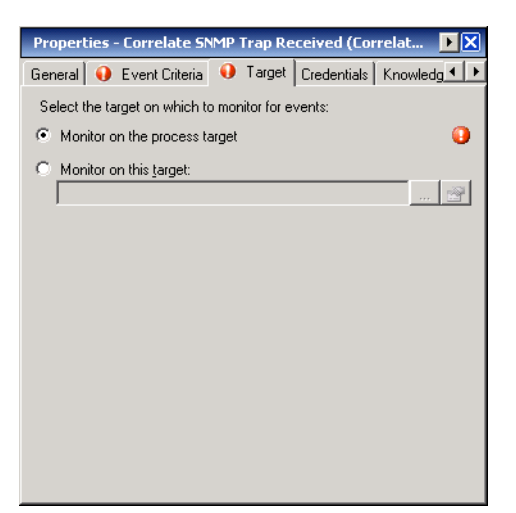

**Step 6** On the Target tab, specify whether the process target should be used or overridden with a different target:

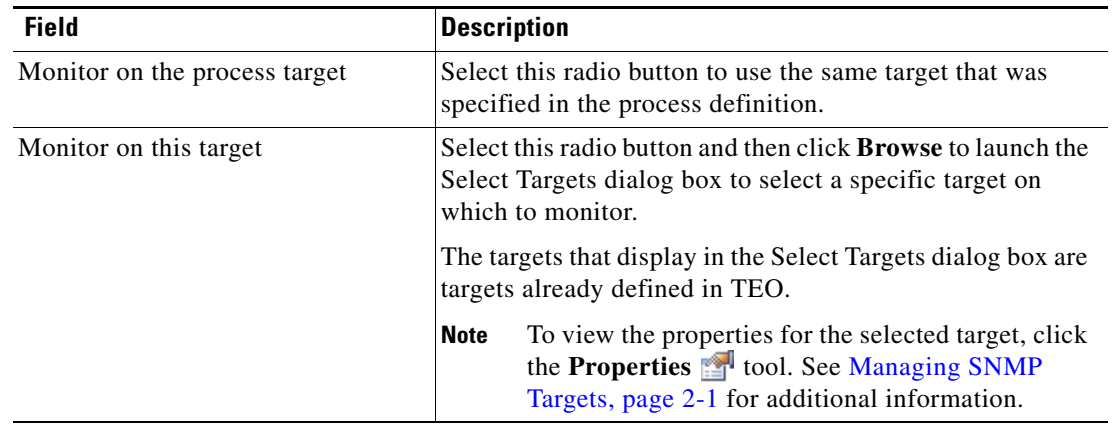

**Step 7** Click the **Credentials** tab to continue.

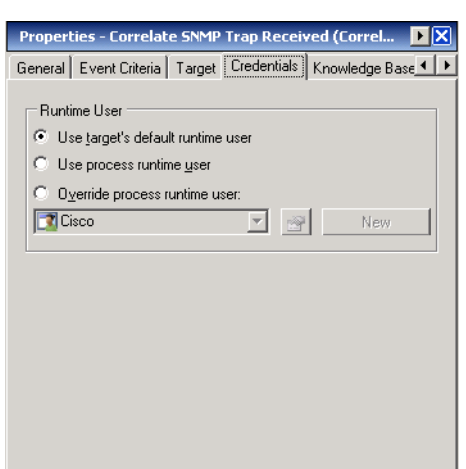

#### *Figure 5-4 Correlate SNMP Trap Received Properties Page—Credentials Tab*

**Step 8** On the Credentials tab, specify the runtime user whose credentials should be used for process execution:

J

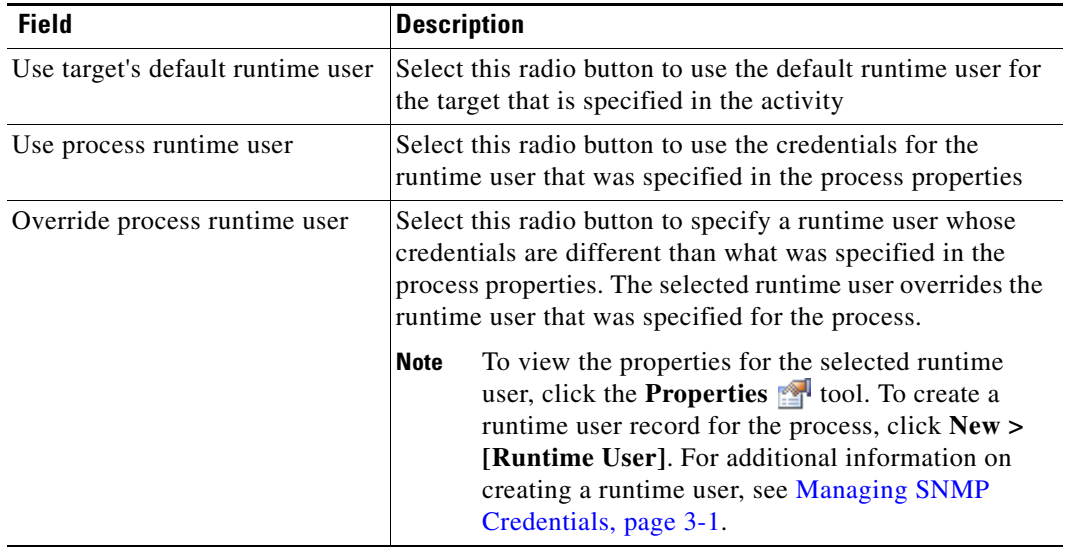

#### **Step 9** Click the **Knowledge Base** tab to assign a knowledge base article to the object.

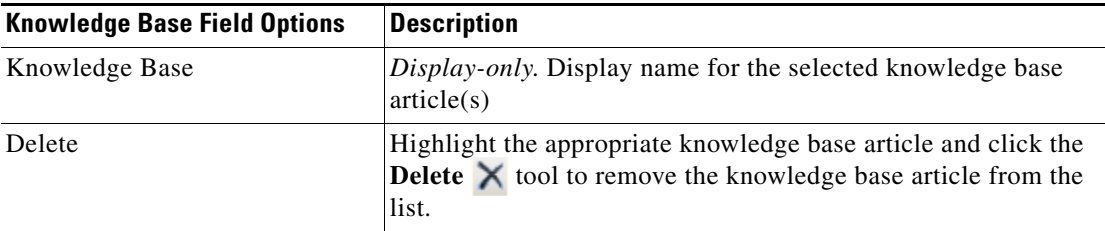

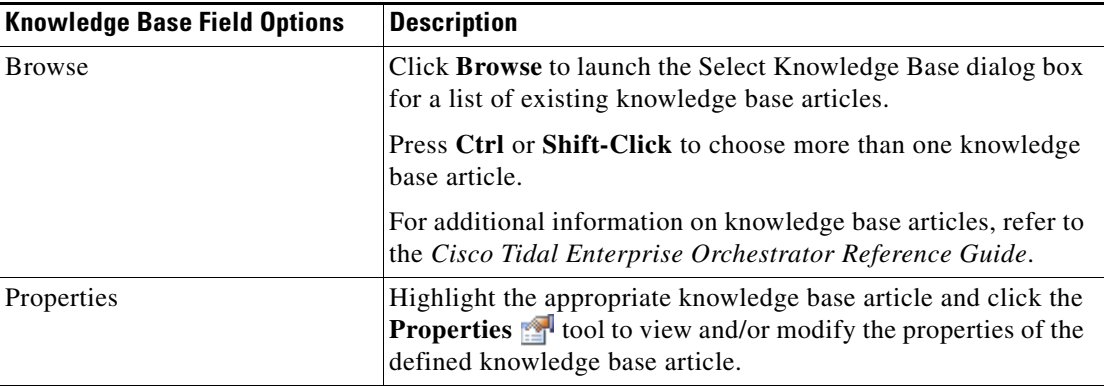

The following information is displayed on the Knowledge Base tab.

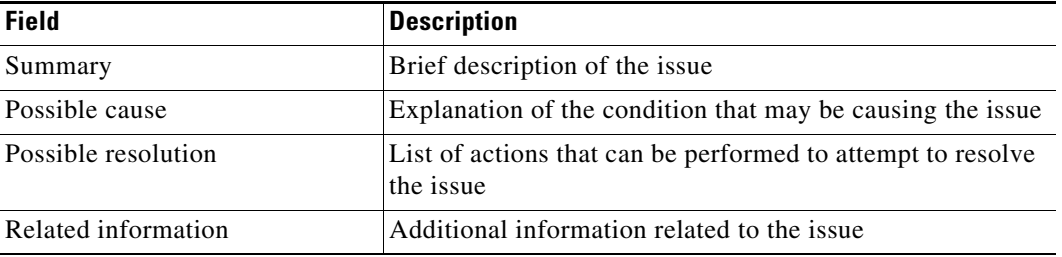

**Step 10** On the Result Handlers tab, click *one* of the following buttons to manage the condition branches on the workflow, as necessary:

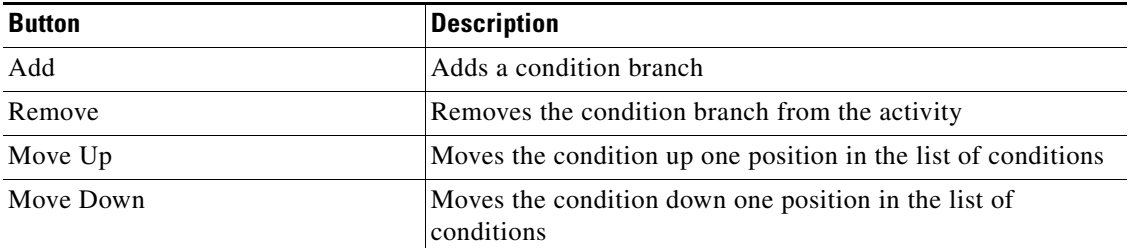

**Step 11** Click the **Save**  $\begin{array}{|c|c|c|}$  tool to complete the activity definition.

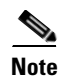

**Note** To view the correlated SNMP trap output, see [Viewing Correlated SNMP Trap Events, page](#page-90-0) 5-27.

## <span id="page-71-0"></span>**Defining the Generate SNMP Trap Activity**

Use the Generate SNMP Trap activity to publish a generic trap to the specified SNMP Manager target or target group.

To define the Generate SNMP Trap Activity:

**Step 1** On the Toolbox pane, under SNMP, select **Generate SNMP Trap** and drag and drop the activity onto the Workflow pane.

The Generate SNMP Trap property page displays.

*Figure 5-5 Generate SNMP Trap Properties Page—General Tab*

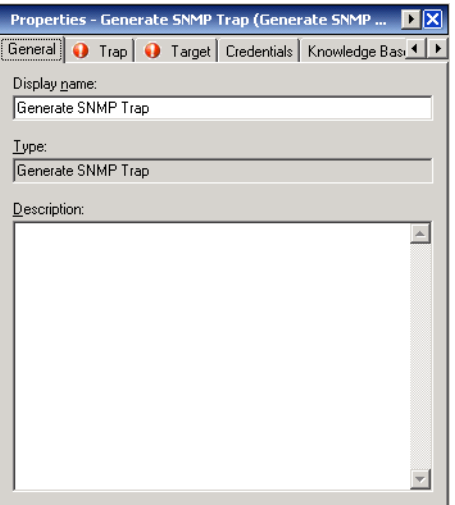

**Step 2** On the General tab, specify the following general information about the activity.

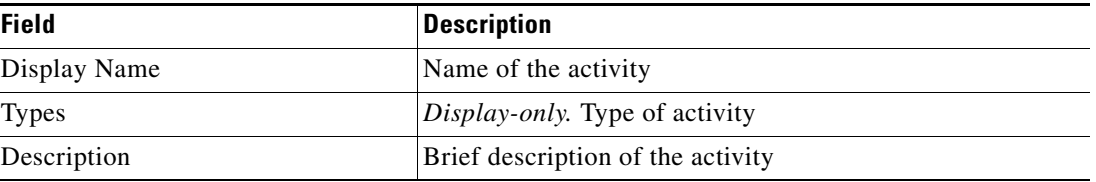

**Step 3** Click the **Trap** tab to continue.

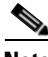

**Note** The Required Value is icon displayed on a tab or page indicates that the field is required and is either missing a value or contains an invalid value.
a pro

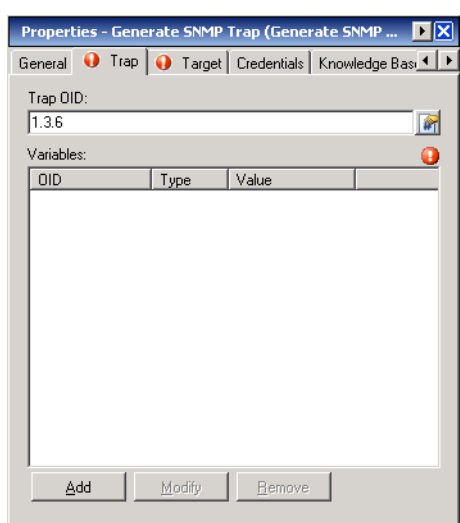

#### *Figure 5-6 Generate SNMP Trap Properties Page—Trap Tab*

```
\frac{\mathcal{L}}{\mathcal{L}}
```
**Note** Click the **Reference the** tool to choose a defined variable or reference an object within the process on the Insert Variable Reference dialog box. For additional information, see [Inserting an Activity Variable](#page-86-0)  [Reference, page](#page-86-0) 5-23.

**Step 4** On the Trap tab, specify the following information:

| <b>Field</b> | <b>Description</b>                       |
|--------------|------------------------------------------|
| Trap OID     | Object identifier of the trap to publish |

The following columns display the list of variable bindings for the specified trap.

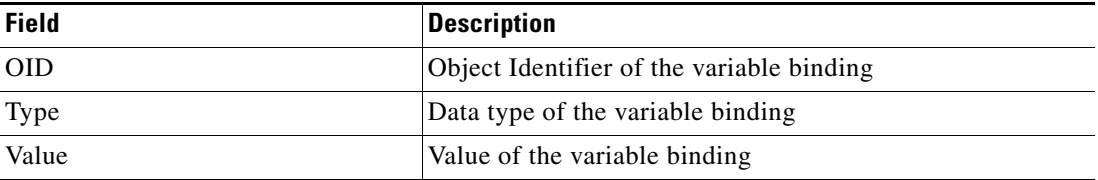

**Step 5** To modify the list of variables in the trap, click the following buttons, as necessary:

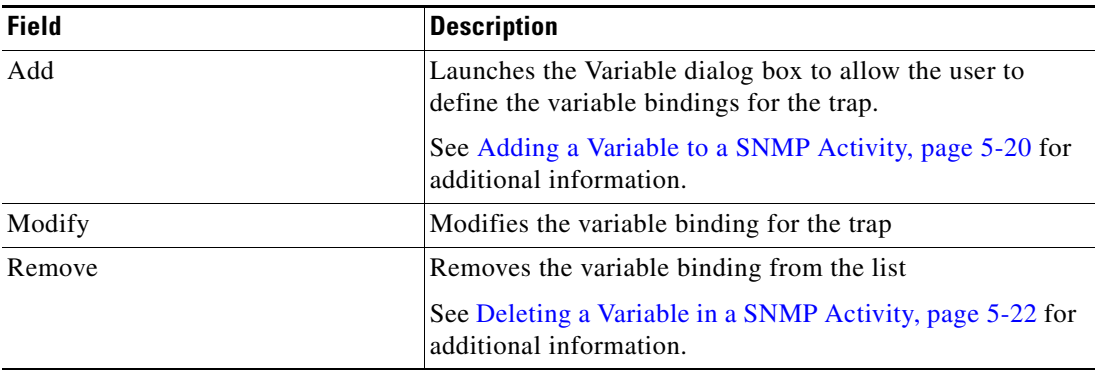

#### **Step 6** Click the **Target** tab to continue.

## <span id="page-73-1"></span>*Figure 5-7 Generate SNMP Trap Properties Page—Target Tab*

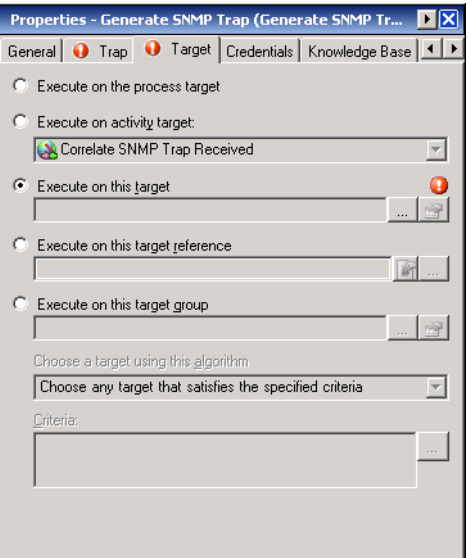

<span id="page-73-0"></span>**Step 7** On the Target tab, specify whether the process target should be used or overridden with a different target:

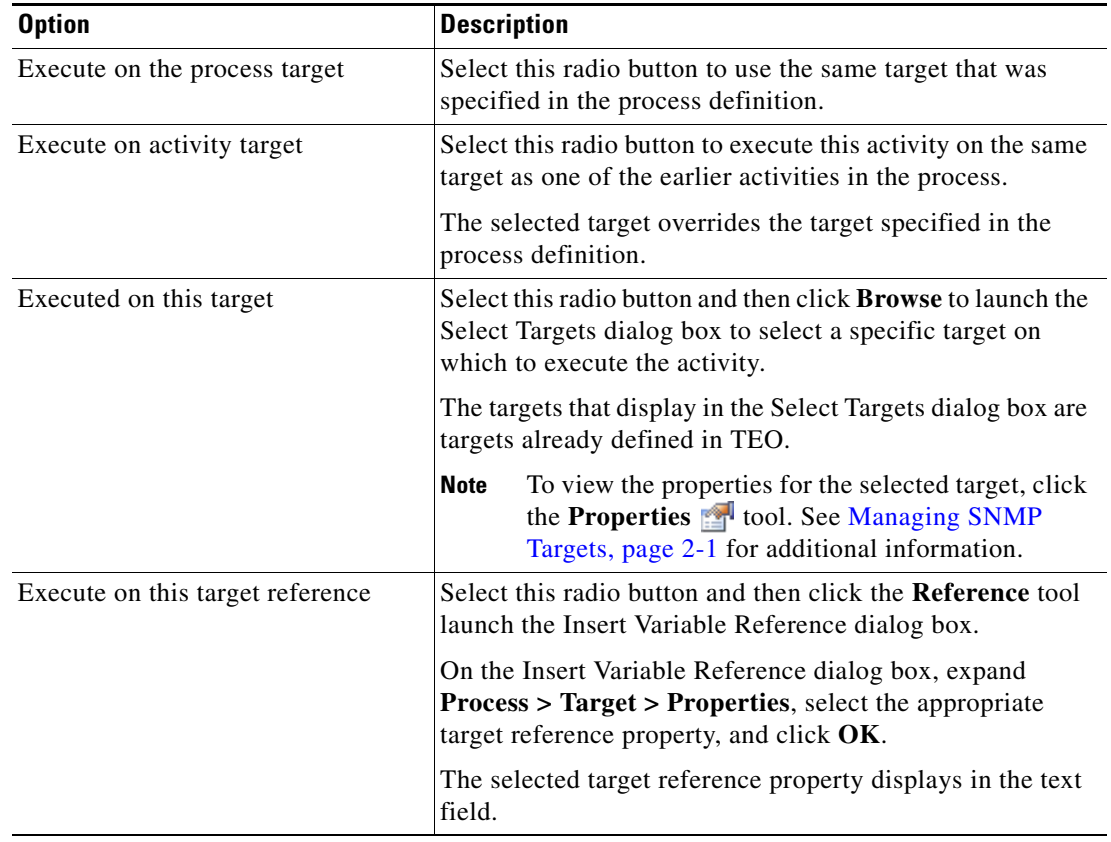

a ka

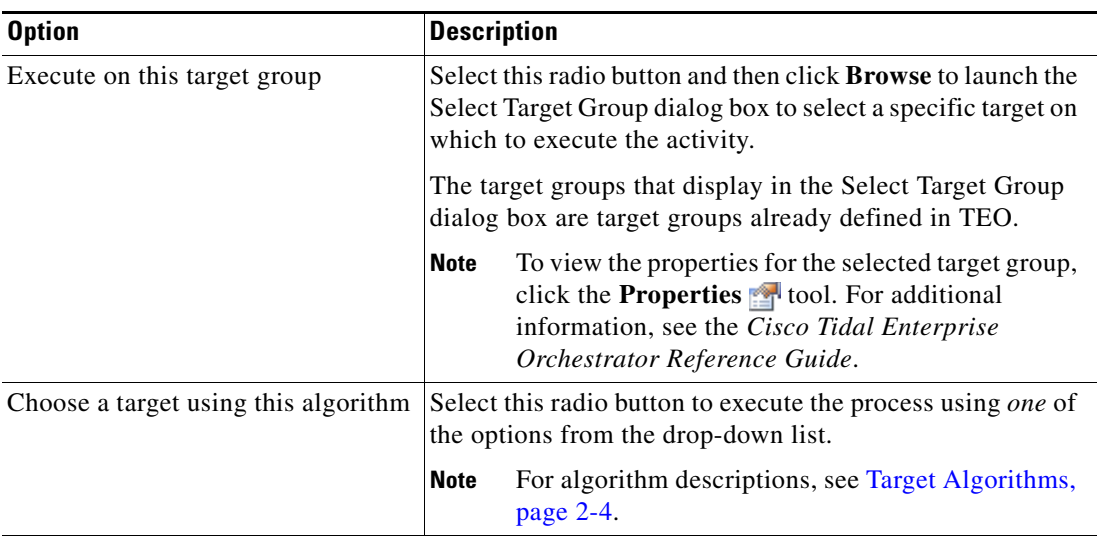

- **Step 8** Complete the appropriate information in the following tabs, as necessary, and then click the **Save** tool to complete the activity definition.
	- **•** Credentials—Specify the runtime user whose credentials should be used to monitor for changes that will trigger the process. See [Step](#page-68-0) 7 in [Defining the Correlate SNMP Trap Received Activity.](#page-66-0)
	- **•** Knowledge Base—Choose the appropriate knowledge base article to associate with the process. See [Step](#page-69-0) 9 in [Defining the Correlate SNMP Trap Received Activity.](#page-66-0)
	- **•** Result Handlers—Click the appropriate buttons to manage the condition branches on the workflow. See [Step](#page-70-0) 10 in [Defining the Correlate SNMP Trap Received Activity.](#page-66-0)

# **Defining the Generate SNMP Trap from Task Activity**

<span id="page-75-0"></span>Use the Generate SNMP Trap from Task activity to publish TEO process alerts and incident traps to the specified SNMP Manager target or target group.

To define the Generate SNMP Trap from Task activity:

**Step 1** On the Toolbox pane, under SNMP, select **Generate SNMP Trap from Task** and drag and drop the activity onto the Workflow pane.

The Generate SNMP Trap from Task property page displays.

*Figure 5-8 Generate SNMP Trap from Task Properties Page—General Tab*

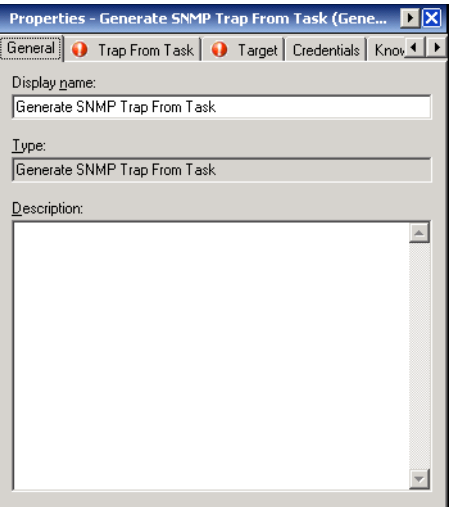

**Step 2** On the General tab, specify the following general information about the activity.

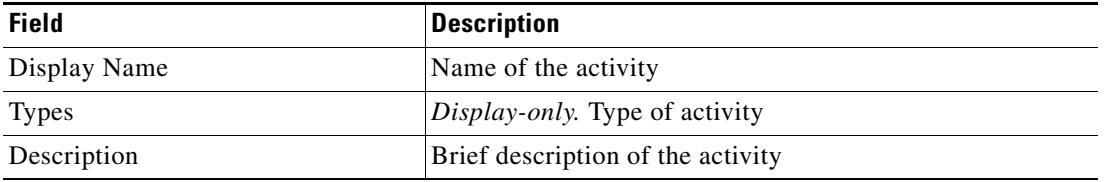

**Step 3** Click the **Trap from Task** tab to continue.

<span id="page-76-0"></span>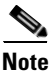

**Note** The Required Value **in a tab of page indicates that the field is required and is either** missing a value or contains an invalid value.

#### *Figure 5-9 Generate SNMP Trap from Task Properties Page—Generate SNMP Trap from Task Tab*

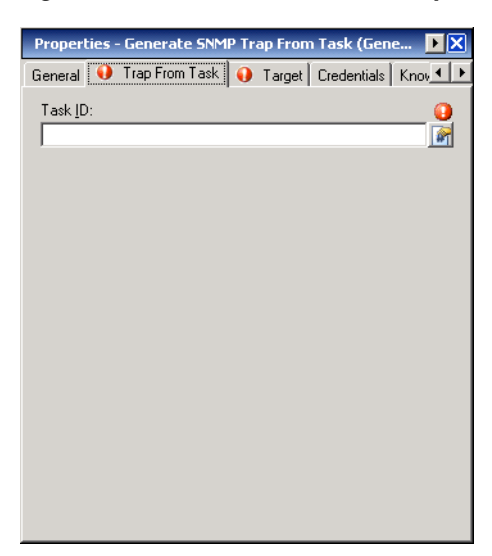

**Note** Click the **Reference T** tool to choose a defined variable or reference an object within the process on the Insert Variable Reference dialog box. For additional information, see [Inserting an Activity Variable](#page-86-0)  [Reference, page](#page-86-0) 5-23.

**Step 4** On the Trap from Task tab, specify the following information:

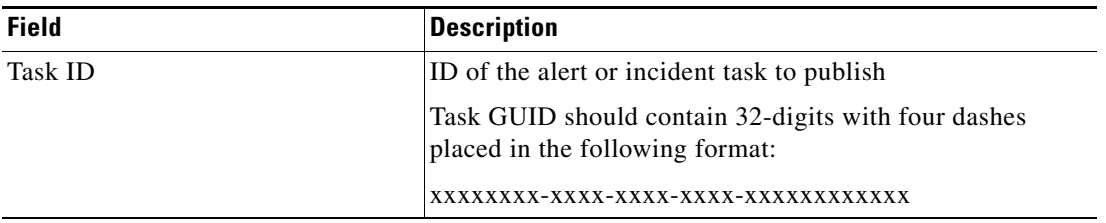

- **Step 5** Complete the appropriate information in the following tabs, as necessary, and then click the **Save** tool to complete the activity definition.
	- Target—Specify the target on which to monitor for events that will trigger the process. See [Step](#page-73-0) 7 in [Defining the Generate SNMP Trap Activity](#page-71-0).
	- **•** Credentials—Specify the runtime user whose credentials should be used to monitor for changes that will trigger the process. See [Step](#page-68-0) 7 in [Defining the Correlate SNMP Trap Received Activity.](#page-66-0)
	- **•** Knowledge Base—Choose the appropriate knowledge base article to associate with the process. See [Step](#page-69-0) 9 in [Defining the Correlate SNMP Trap Received Activity.](#page-66-0)
	- **•** Result Handlers—Click the appropriate buttons to manage the condition branches on the workflow. See [Step](#page-70-0) 10 in [Defining the Correlate SNMP Trap Received Activity.](#page-66-0)

 $\mathbf{r}$ 

# **Defining the SNMP Get Request Activity**

<span id="page-77-0"></span>Use the SNMP Get Request activity to request a set of variable values from SNMP agents. SNMP agents are hardware and/or software processes reporting activity in a network device. Data passes through SNMP agents and the requested information is returned in a MIB.

To define the SNMP Get Request activity:

**Step 1** On the Toolbox pane, under SNMP, select **SNMP Get Request** and drag and drop the activity onto the Workflow pane.

The SNMP Get Request property page displays.

*Figure 5-10 SNMP Get Request Properties Page—General Tab*

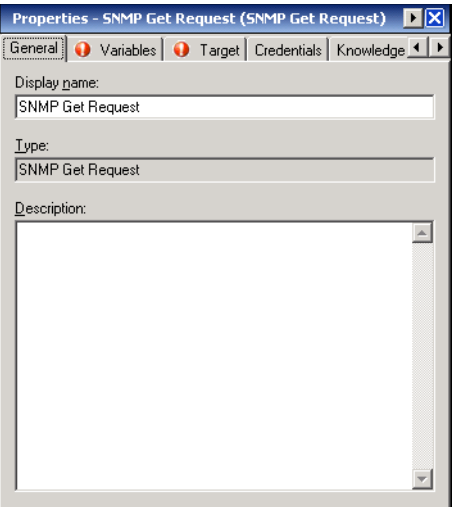

**Step 2** On the General tab, specify the following general information about the activity.

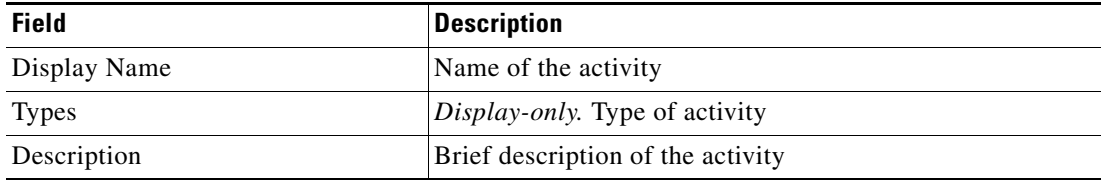

 $\mathbf I$ 

a ka

**Step 3** Click the **Variables** tab to continue.

<span id="page-78-0"></span>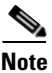

**Note** The Required Value **in** icon displayed on a tab or page indicates that the field is required and is either missing a value or contains an invalid value.

#### *Figure 5-11 SNMP Get Request Properties Page—Variables Tab*

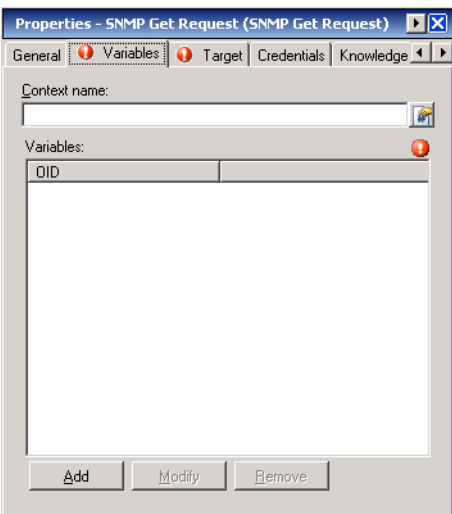

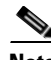

**Note** Click the **Reference i** tool to choose a defined variable or reference an object within the process on the Insert Variable Reference dialog box. For additional information, see [Inserting an Activity Variable](#page-86-0)  [Reference, page](#page-86-0) 5-23.

**Step 4** On the Variables tab, specify the following information:

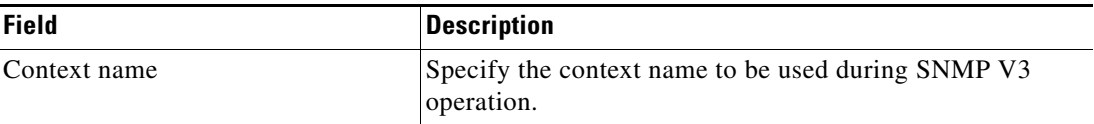

The following columns display the list of variables for the GET request.

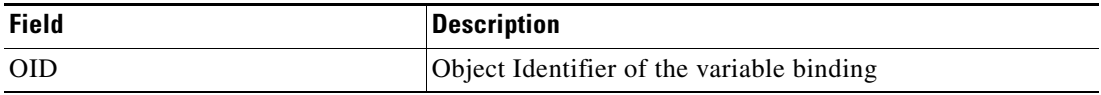

**Step 5** To modify the list of variables in the trap, click the following buttons, as necessary:

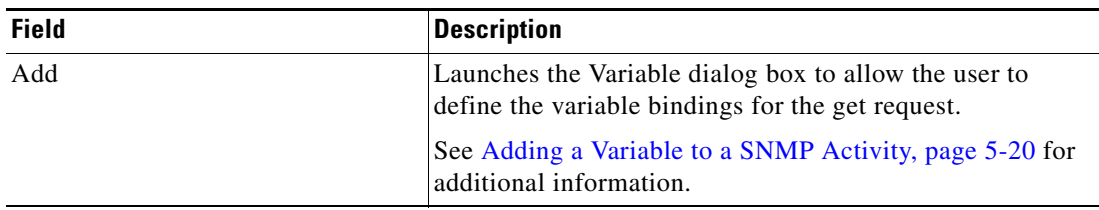

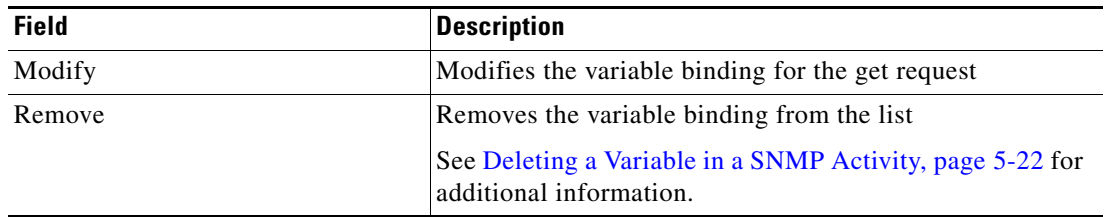

- **Step 6** Complete the appropriate information in the following tabs, as necessary, and then click the **Save** tool to complete the activity definition.
	- Target—Specify the target on which to monitor for events that will trigger the process. See [Step](#page-73-0) 7 in [Defining the Generate SNMP Trap Activity.](#page-71-0)
	- **•** Credentials—Specify the runtime user whose credentials should be used to monitor for changes that will trigger the process. See [Step](#page-68-0) 7 in [Defining the Correlate SNMP Trap Received Activity](#page-66-0).
	- **•** Knowledge Base—Choose the appropriate knowledge base article to associate with the process. See [Step](#page-69-0) 9 in [Defining the Correlate SNMP Trap Received Activity](#page-66-0).
	- **•** Result Handlers—Click the appropriate buttons to manage the condition branches on the workflow. See [Step](#page-70-0) 10 in [Defining the Correlate SNMP Trap Received Activity](#page-66-0).

# **Defining the SNMP Set Request Activity**

<span id="page-80-0"></span>Use the SNMP Set Request activity to update a set of variable values on the SNMP agents. SNMP agents are hardware and/or software processes reporting activity in a network device. The SNMP Set Request activity modifies the variables used to request the information that is returned in a MIB from the SNMP agent.

To define a SNMP Set Request activity:

**Step 1** On the Toolbox pane, under SNMP, select **SNMP Set Request** and drag and drop the activity onto the Workflow pane.

The SNMP Set Request property page displays.

*Figure 5-12 SNMP Set Request Properties Page—General Tab*

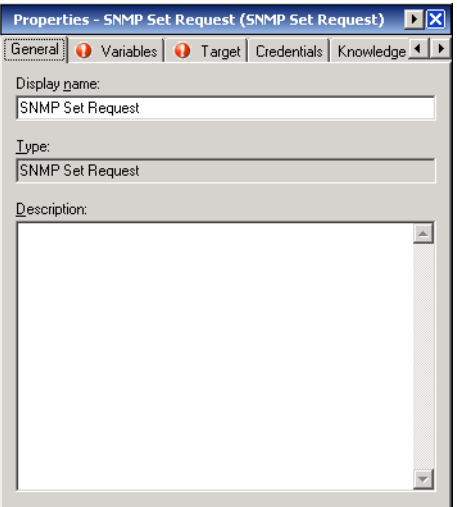

**Step 2** On the General tab, specify the following general information about the activity.

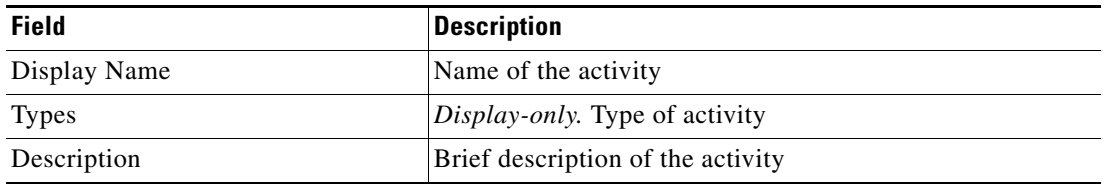

**Step 3** Click the **Variables** tab to continue.

<span id="page-81-0"></span>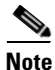

**Note** The Required Value **in** icon displayed on a tab or page indicates that the field is required and is either missing a value or contains an invalid value.

#### *Figure 5-13 SNMP Set Request Properties Page—Variables Tab*

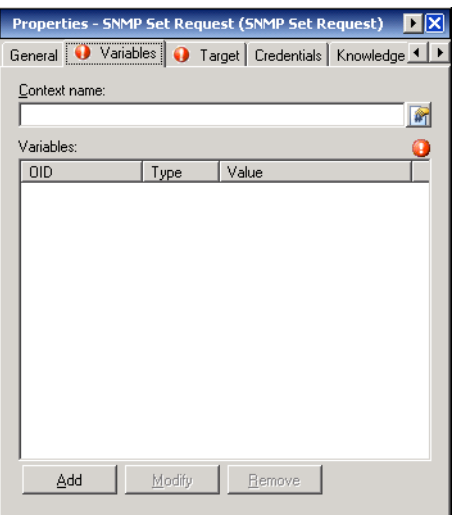

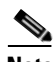

**Note** Click the **Reference i** tool to choose a defined variable or reference an object within the process on the Insert Variable Reference dialog box. For additional information, see [Inserting an Activity Variable](#page-86-0)  [Reference, page](#page-86-0) 5-23.

**Step 4** On the Variables tab, specify the following information:

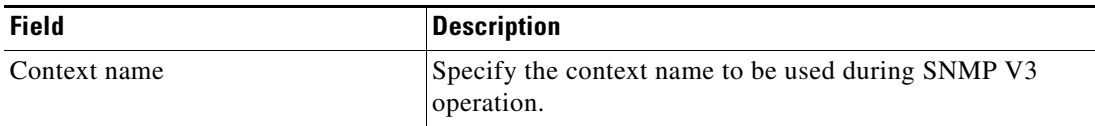

The following columns display the list of variables for the SET request.

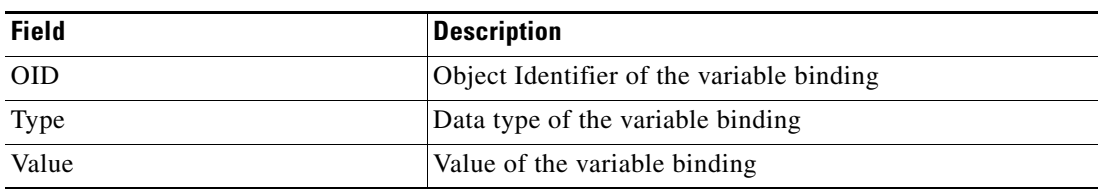

a ka

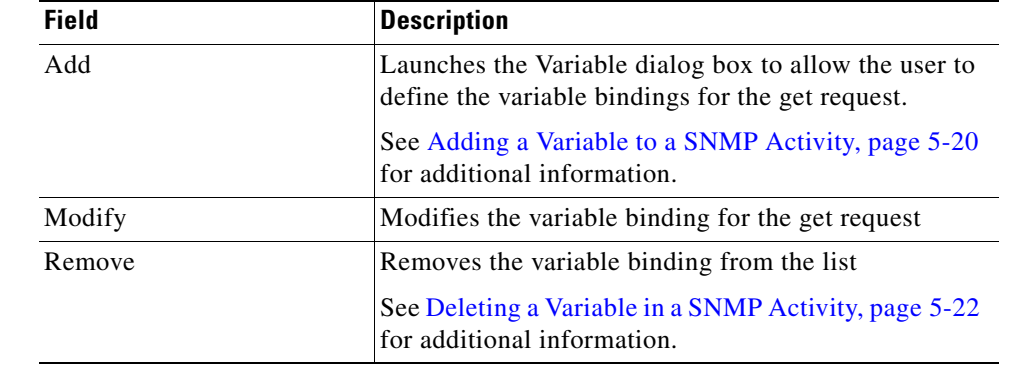

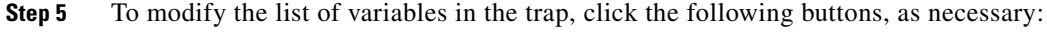

- **Step 6** Complete the appropriate information in the following tabs, as necessary, and then click the **Save** tool to complete the activity definition.
	- Target—Specify the target on which to monitor for events that will trigger the process. See [Step](#page-73-0) 7 in [Defining the Generate SNMP Trap Activity](#page-71-0).
	- Credentials—Specify the runtime user whose credentials should be used to monitor for changes that will trigger the process. See [Step](#page-68-0) 7 in [Defining the Correlate SNMP Trap Received Activity.](#page-66-0)
	- **•** Knowledge Base—Choose the appropriate knowledge base article to associate with the process. See [Step](#page-69-0) 9 in [Defining the Correlate SNMP Trap Received Activity.](#page-66-0)
	- **•** Result Handlers—Click the appropriate buttons to manage the condition branches on the workflow. See [Step](#page-70-0) 10 in [Defining the Correlate SNMP Trap Received Activity.](#page-66-0)

# **Managing SNMP Activity Definitions**

<span id="page-83-2"></span>The information in this section provide instructions on modifying the activity properties. Use the activity property page to perform the following functions:

- **•** Add variables to a SNMP activity
- **•** Modify trap variables
- <span id="page-83-3"></span>**•** Delete the variable

# **Modifying a SNMP Activity**

Modifying a process does not automatically modify an activity. Activity definitions are included in a process definition and the activity properties must be modified separately from the process properties.

Activities can only be modified in the Process Editor. With the appropriate rights from the Operations view, the Process Editor is launched when accessing the process properties.

When user rights are restricted, the Process Workflow Viewer is launched with the properties displaying a display-only view after determining that the user cannot edit the activity.

- **Step 1** To modify an activity, use *one* of the following methods:
	- **•** On the Definitions—Process view, highlight the appropriate process, right-click and choose **Edit**. -or-
	- On the Operations workspace, select a process from any of the four process views, right-click and choose **Edit**.

The Process Editor dialog box displays.

- **Step 2** On the Workflow pane, select the appropriate activity, and modify activity properties, as necessary, and click **Save**.
- **Step 3** Make any additional changes, as necessary, and click **Exit** to close the Process Editor.

# <span id="page-83-0"></span>**Adding a Variable to a SNMP Activity**

<span id="page-83-1"></span>Trap variables are a required property for the SNMP Request Set and Generate SNMP Trap activities. The Add button on these activities launches the Variable dialog box for users to specify the variable properties to be added to the list on the specified SNMP activity.

To add a variable:

**Step 1** On the SNMP activity property page, click **Add**.

The Variable dialog box displays.

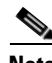

**Note** The Required Value in icon displayed on a tab or page indicates that the field is required and is either missing a value or contains an invalid value.

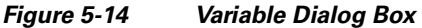

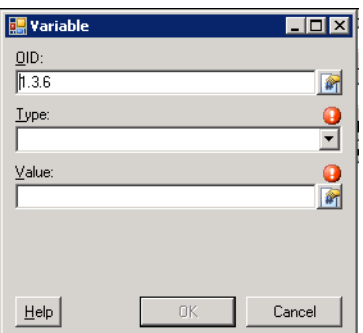

 $\begin{picture}(20,20) \put(0,0){\line(1,0){10}} \put(15,0){\line(1,0){10}} \put(15,0){\line(1,0){10}} \put(15,0){\line(1,0){10}} \put(15,0){\line(1,0){10}} \put(15,0){\line(1,0){10}} \put(15,0){\line(1,0){10}} \put(15,0){\line(1,0){10}} \put(15,0){\line(1,0){10}} \put(15,0){\line(1,0){10}} \put(15,0){\line(1,0){10}} \put(15,0){\line(1$ 

**Note** If the Add button is launched from the SNMP Get Request activity, then the dialog box will only have an OID field.

**Step 2** Specify the following information:

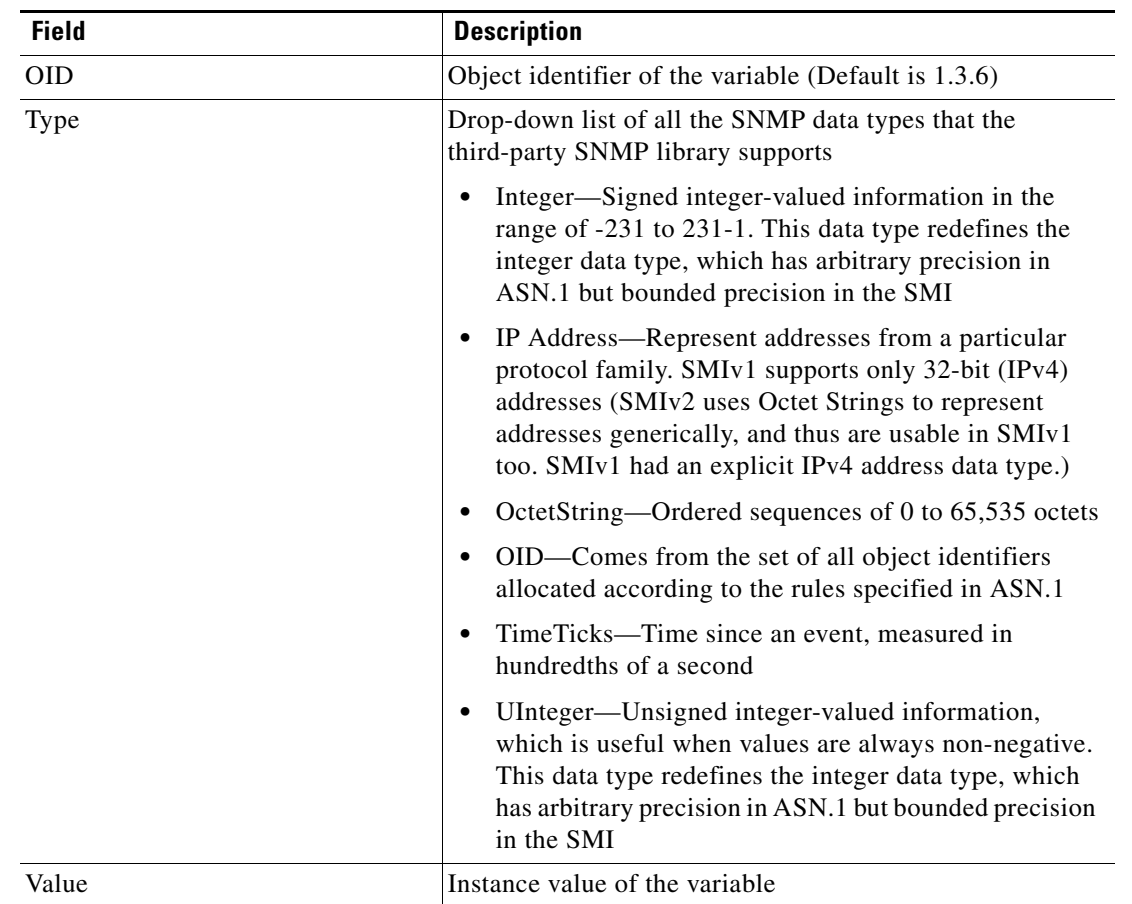

### **Step 3** Click **OK**.

The defined variable is added to the list on the SNMP activity property page.

# **Modifying a Variable in a SNMP Activity**

<span id="page-85-2"></span>Use the Variable dialog box to modify the configured variables in the SNMP activity. After the initial creation, not all fields are available for updating. To modify a variable:

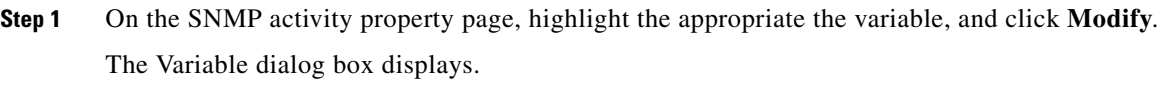

**Step 2** Modify the information on the variable, as necessary, and click **OK**. The modified variable displays in the SNMP activity tab.

# <span id="page-85-0"></span>**Deleting a Variable in a SNMP Activity**

<span id="page-85-1"></span>To delete a variable:

On the SNMP activity property page, highlight the appropriate the variable, and click **Remove**. The selected variable is removed from the list on the SNMP activity property page.

# <span id="page-86-0"></span>**Inserting an Activity Variable Reference**

<span id="page-86-1"></span>The Reference  $\mathbb{F}_n$  icon to the right of a text field indicates that the field can be populated by referencing a defined variable or the property of another activity or process. Use the Insert Variable Reference dialog box to select a defined variable or object to populate a field.

Only variables valid for the selected field can be selected in this dialog box. The OK button does not activate until a valid property or variable is selected.

To insert a variable reference:

**Step 1** To the right of a field on a property page, click the **Reference** tool.

The Insert Variable Reference dialog box displays.

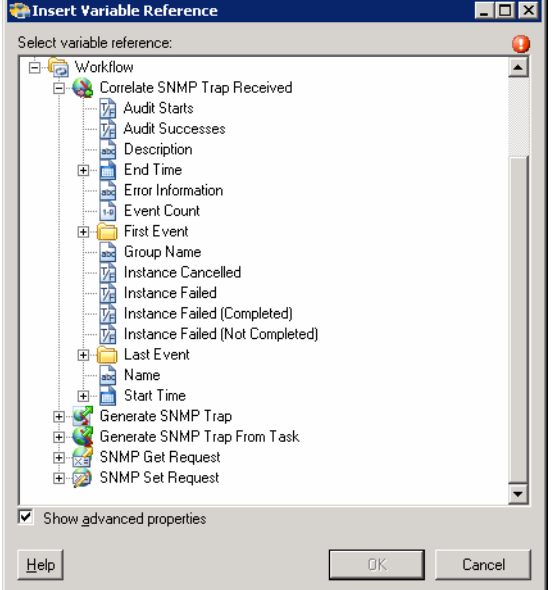

*Figure 5-15 Insert Variable Reference Dialog Box*

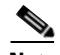

- **Note** The Required Value is icon displayed on a tab or page indicates that the field is required and is either missing a value or contains an invalid value.
- **Step 2** Check the **Show Advanced** check box to display all objects that are available for referencing.

If the check box is not checked, then only the most commonly-used objects are displayed for activities, processes or events.

- **Step 3** Expand the Process or Workflow items to display the reference objects for the activity. The properties that display depend on selected activity.
- **Step 4** From the list of displayed objects, select the appropriate property.

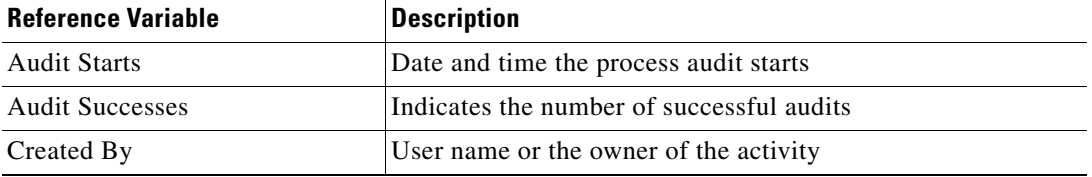

**The Second Second** 

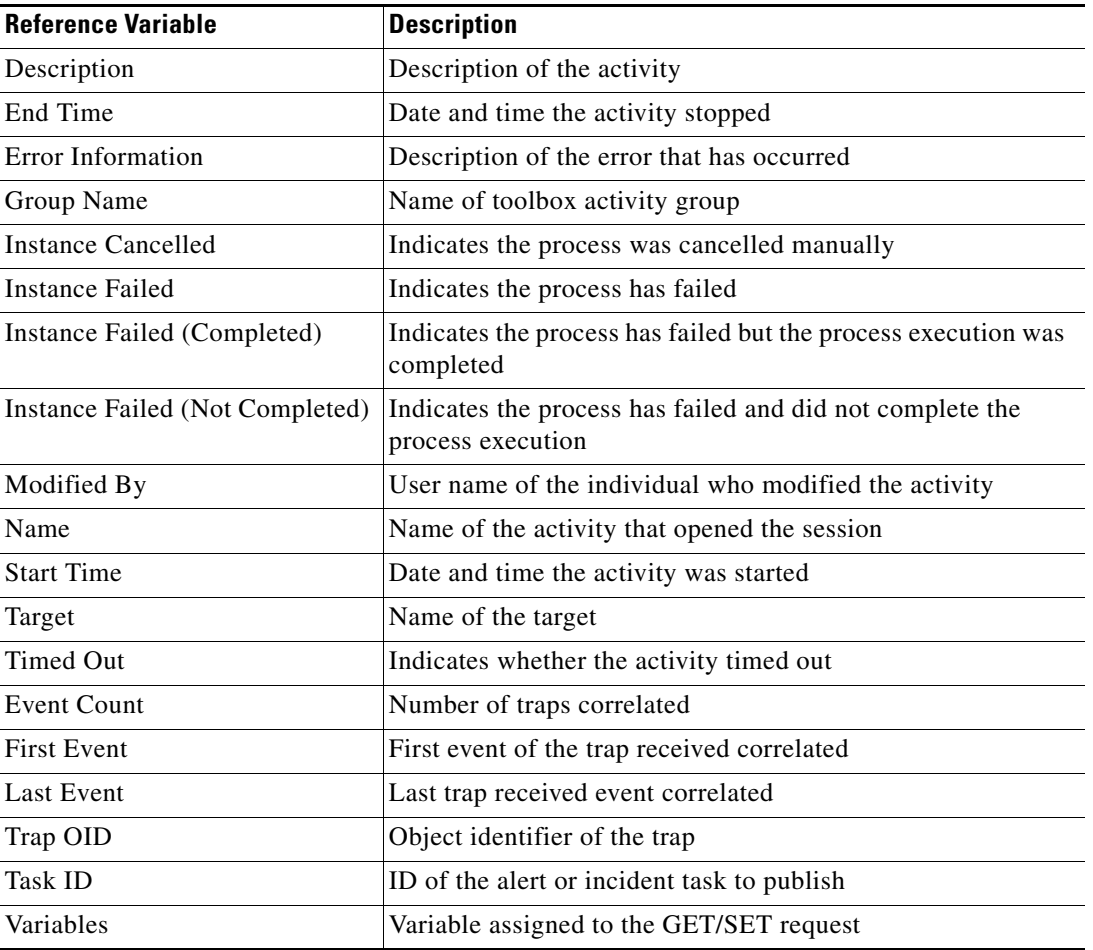

**Step 5** Click **OK** to add the related text field populates with the selected value.

П

# **Viewing Activity Instance Information**

<span id="page-88-2"></span>This section describes what the user should expect to see after a process with a SNMP activity is launched. Certain activities generate and display additional activity instance information for review by users.

<span id="page-88-3"></span>For example, there will be certain activities that generate information based on the defined properties of the activities. In those situations, the activity instance properties will display the display-only configuration properties as well as the generated results of the configuration properties.

# **Viewing Activity Status**

After a process is launched, status and color indicators display on the console to indicate the current status for each process and activity instance.

### <span id="page-88-1"></span>**Status Indicators**

The State column displays the status of the individual process and activity. The following indicators definitions display on the Results pane.

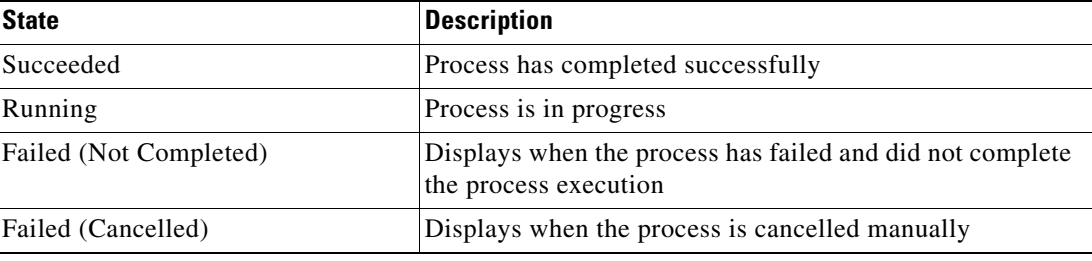

## <span id="page-88-0"></span>**Color Indicators**

The colors associated with the individual activities indicate the status of the process instances. The following default colors display:

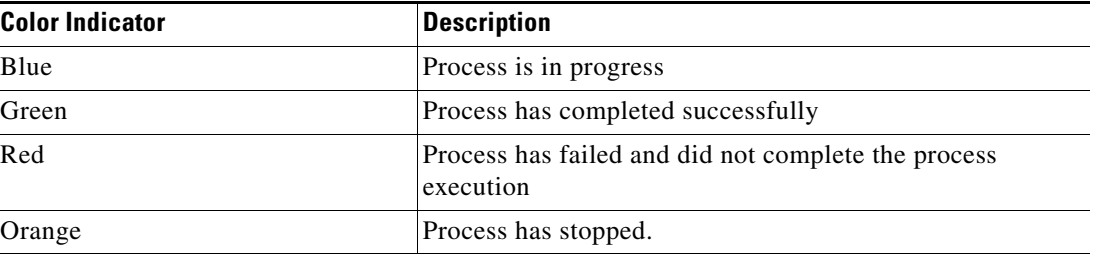

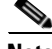

**Note** To modify the fonts and colors on the Activity View status display, see **Customizing the Fonts and Colors** in the *Cisco Tidal Enterprise Orchestrator Reference Guide*.

# **Viewing Activity Instance Properties**

<span id="page-89-0"></span>The activity instance properties displayed from the Activity View are display-only.

To view activity instance properties:

**Step 1** On the Operations workspace, select any of the four activity views to display the activity instances on the Results pane.

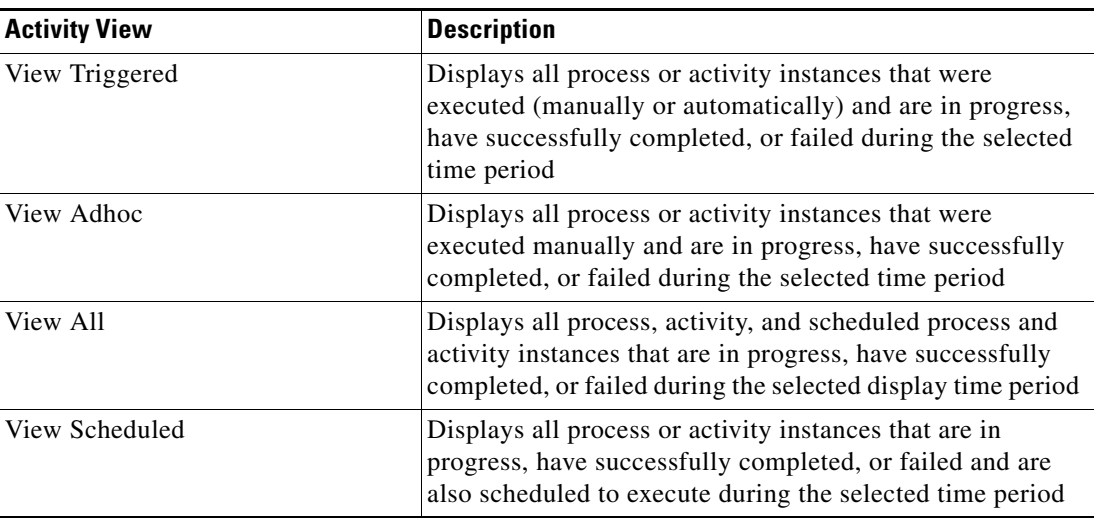

**Step 2** On the Results pane, expand the appropriate activity instance to display the related activities.

**Step 3** Highlight the appropriate activity, and use *one* of the following methods:

- **•** Double-click the appropriate activity instance.
- **•** Right-click and choose **Observe**.
- **•** On the Details pane, click the hyperlink of any object on the tabs.

The [Activity Name] Properties dialog box displays.

# **Viewing Correlated SNMP Trap Events**

<span id="page-90-0"></span>When the Correlate SNMP Trap activity is launched, the events that were found by the activity are displayed from the Operations Workspace activity instance view.

To view the correlated events results:

- **Step 1** On the Operations workspace, click the Activity Views folder.
- **Step 2** Use *one* of the following methods:
	- **•** Highlight the **Correlate SNMP Trap** activity instance, right-click and choose **Properties**. -or-
	- **•** Double-click the appropriate activity instance.

The Correlate SNMP Trap dialog box displays.

**Step 3** Click the **Correlated Events** tab to display the events generated by the Correlate SNMP Trap display-only activity properties.

#### *Figure 5-16 Correlate SNMP Trap Instance Properties Page—Correlated Events Tab*

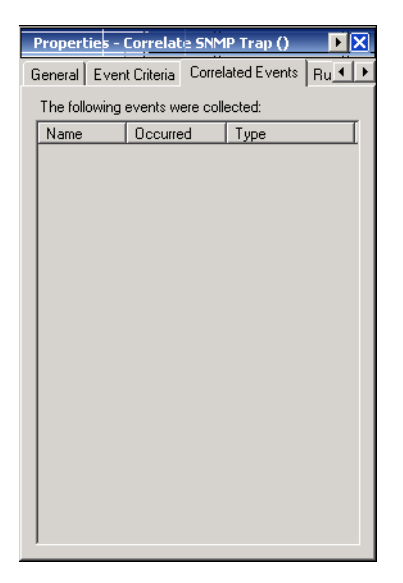

The following information is displayed for each event:

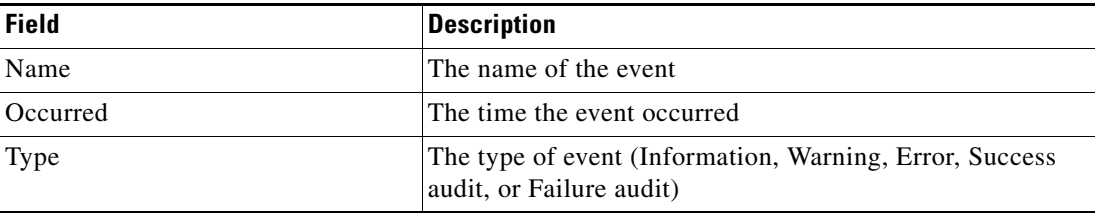

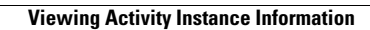

**The State** 

**Cisco TEO Adapter Guide for SNMP** П

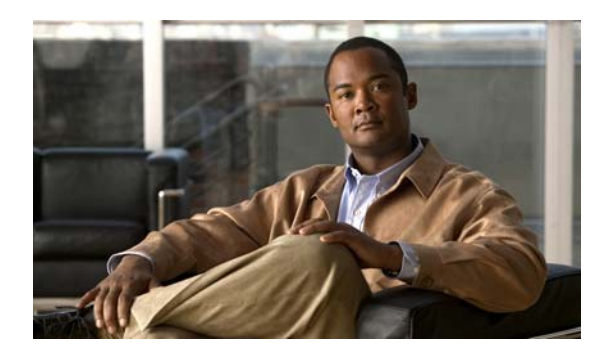

## **A**

Accessing Definitions - Targets **[2-2](#page-21-0)** Accessing Triggers **[4-2](#page-51-0)** Activity, Correlate SNMP Trap **[5-3](#page-66-1)** Activity, Generate SNMP Trap **[5-8](#page-71-1)** Activity, Generate SNMP Trap from Task **[5-12](#page-75-0)** Activity, SNMP Get Request **[5-14](#page-77-0)** Activity, SNMP Set Request **[5-17](#page-80-0)** Activity instance, view **[5-26](#page-89-0)** adapter, viewing history **[1-6](#page-17-0)** Adapter prerequisites **[1-4](#page-15-0)** adapters, viewing **[1-2](#page-13-0)** Adapter System Requirements **[1-4](#page-15-1)** Adding Advanced Conditions to an Object **[4-12](#page-61-0)** Adding a Variable to a SNMP Activity **[5-20](#page-83-1)** Adding Basic Conditions to an Object **[4-11](#page-60-0)** Advanced Conditions **[4-12](#page-61-0)**

## **B**

Basic Conditions **[4-11](#page-60-0)**

# **C**

Collection Operators **[2-14](#page-33-0)** color indicators **[5-25](#page-88-0)** Common Wildcard Expressions **[4-9](#page-58-0)** Comparison Operators **[2-14](#page-33-0)** Conditions, triggers **[4-7](#page-56-0)** Configuring Listening Port Adapter Settings **[1-3](#page-14-0)** Configuring the SNMP Adapter **[1-1](#page-12-0)** Correlate Event results **[5-27](#page-90-0)**

## **INDEX**

Correlate SNMP Trap **[5-3](#page-66-1)** Correlate SNMP Trap activity **[5-3](#page-66-1)** Correlate SNMP Trap Received Event Criteria properties **[5-4](#page-67-0)** Credential properties **[5-5](#page-68-1)** Credentials, Terminal adapter properties **[5-5](#page-68-1)** Credentials, trigger **[4-6](#page-55-0)**

# **D**

define, SNMP Credentials **[3-4](#page-43-0)** Defining a SNMP Credentials Account **[3-4](#page-43-0)** Defining a SNMP Device (Agent) Target **[2-5](#page-24-0)** Defining a SNMP Device (Manager) Target **[2-9](#page-28-0)** Defining a SNMP Trap Received trigger **[4-4](#page-53-0)** Defining Target Criteria **[2-12](#page-31-0)** Defining Target Criteria for Trigger **[4-10](#page-59-0)** Definitions - Runtime users **[3-2](#page-41-0)** Delete a Target **[2-16](#page-35-0)** Delete runtime user **[3-7](#page-46-0)** Deleting a Variable in a SNMP Activity **[5-22](#page-85-1)** Deleting triggers **[4-14](#page-63-0)** Details Pane, Runtime User **[3-3](#page-42-0)** disable a target **[2-11](#page-30-0)** disable a trigger **[4-9](#page-58-1)** Disabling a trigger **[4-9](#page-58-1)**

## **E**

enable a target **[2-11](#page-30-1)** enable a trigger **[4-9](#page-58-2)** Enabling a trigger **[4-9](#page-58-2)** Event Criteria **[5-4](#page-67-0)**

Extended property values, modify **[2-18](#page-37-0)**

#### **G**

Generate SNMP Trap activity **[5-8](#page-71-1)** Generate SNMP Trap from Task **[5-12](#page-75-0)** Generate SNMP Trap from Task activity **[5-12](#page-75-0)** Generate SNMP Trap from Task properties **[5-13](#page-76-0)** Get Request Variables **[5-15](#page-78-0)**

### **I**

Insert Variable Reference **[5-23](#page-86-1)** target **[2-14](#page-34-0)**

### **K**

Knowledge Base article, trigger **[4-7,](#page-56-1) [5-6](#page-69-1)**

### **L**

Listening Port settings **[1-3](#page-14-1)**

### **M**

Managing Runtime User Definitions **[3-7](#page-46-1)** Managing SNMP Activity Definitions **[5-20](#page-83-2)** Managing SNMP Credentials **[3-1](#page-40-0)** Managing SNMP Triggers **[4-1](#page-50-0)** Managing Target Definitions **[2-11](#page-30-2)** Managing Targets **[2-1](#page-20-1)** Managing Trigger Definitions **[4-9](#page-58-3)** Modifying a SNMP Activity **[5-20](#page-83-3)** Modifying a Variable in a SNMP Activity **[5-22](#page-85-2)** Modifying Extended Property Values **[2-18](#page-37-0)** Modifying targets **[2-12](#page-31-1)** Modifying triggers **[4-9](#page-58-4)** Modify runtime user definition **[3-7](#page-46-2)**

### **N**

Normal Operators **[2-14](#page-33-0)**

## **P**

Prerequisites **[1-4](#page-15-0)** Properties, Adapter prerequisites **[1-4](#page-15-0)** Properties, Correlate SNMP Trap Received Event Criteria **[5-4](#page-67-0)** Properties, Generate SNMP Trap from Task **[5-13](#page-76-0)** Properties, Listening port settings **[1-3](#page-14-1)** Properties, Provides **[1-5](#page-16-0)** Properties, Publish SNMP Trap **[5-8](#page-71-2)** Properties, result handler **[5-7](#page-70-1)** Properties, SNMP Credentials **[2-7,](#page-26-0) [3-4](#page-43-1)** Properties, SNMP Get Request **[5-15](#page-78-0)** Properties, SNMP Set Request **[5-18](#page-81-0)** Properties, Trap Criteria **[4-5](#page-54-0)** Properties, viewing triggers **[4-2,](#page-51-1) [4-3](#page-52-0)** Publish SNMP Trap properties **[5-8](#page-71-2)** Publish Task **[5-13](#page-76-0)** Publish Trap **[5-8](#page-71-1)**

### **R**

Result handler properties **[5-7](#page-70-1)** Results, Correlated events **[5-27](#page-90-0)** runtime user, deleting **[3-7](#page-46-0)** Runtime user, modify **[3-7](#page-46-2)** Runtime User Details Pane **[3-3](#page-42-0)** Runtime User Properties **[3-4](#page-43-1)** Runtime user properties, viewing **[3-3](#page-42-1)**

## **S**

Set Request Variables **[5-18](#page-81-0)** SNMP Activities **[5-1](#page-64-0)** SNMP activity, modify **[5-20](#page-83-3)** SNMP Adapter Activities **[5-2](#page-65-0)** SNMP Credentials **[3-4](#page-43-1)** SNMP Credentials, defining **[3-4](#page-43-0)** SNMP Credentials, managing **[3-1](#page-40-0)** SNMP Credentials Properties **[3-4](#page-43-1)** SNMP Credentials properties, SNMP Device (Agent) **[2-7](#page-26-0)** SNMP Device (Agent) target **[2-6](#page-25-0)** SNMP Device (Agent) Target, define **[2-5](#page-24-0)** SNMP Device (Manager) Target, define **[2-9](#page-28-0)** SNMP Get Request **[5-14](#page-77-0)** SNMP Get Request activity **[5-14](#page-77-0)** SNMP Get Request properties **[5-15](#page-78-0)** SNMP Server (Manager) properties, Target **[2-10](#page-29-0)** SNMP Set Request activity **[5-17](#page-80-0)** SNMP Set Request properties **[5-18](#page-81-0)** SNMP Trap Criteria properties **[4-5](#page-54-0)** SNMP Trap Received trigger **[4-4](#page-53-0)** SNMP Triggers **[4-1](#page-50-0)** SNMP user, viewing history **[3-8](#page-47-0)** SNMP User, viewing used by objects **[3-8](#page-47-1)** Specifying target using algorithm criteria **[2-12,](#page-31-0) [4-10](#page-59-0)** Status indicators **[5-25](#page-88-1)** status indicators, color **[5-25](#page-88-0)** supported adapter objects **[1-5](#page-16-0)**

## **T**

Target, delete **[2-16](#page-35-0)** Target, SNMP Device (Agent) properties **[2-6](#page-25-0)** Target, SNMP Server (Manager) **[2-10](#page-29-0)** Target, trigger **[4-5](#page-54-1)** Target Algorithms **[2-4](#page-23-1)** Target descriptions **[2-4](#page-23-2)** Target properties **[5-5,](#page-68-2) [5-10](#page-73-1)** Targets Disabling a target **[2-11](#page-30-0)** Enabling a target **[2-11](#page-30-1)** Extended Properties **[2-17](#page-36-0)** Member of **[2-17](#page-36-1)**

Used by, targets **[2-18](#page-37-1)** Viewing target history **[2-19](#page-38-0)** Targets, properties **[2-3](#page-22-0)** Targets, viewing extended properties **[2-17](#page-36-0)** Targets, viewing history **[2-19](#page-38-0)** Targets, viewing members of **[2-17](#page-36-1)** targets, viewing used by objects **[2-18](#page-37-1)** Terminal adapter target properties **[5-5,](#page-68-2) [5-10](#page-73-1)** Trap criteria **[4-5](#page-54-0)** Trap variables **[5-15,](#page-78-0) [5-18](#page-81-0)** trigger, disable **[4-9](#page-58-1)** trigger, enable **[4-9](#page-58-2)** Trigger credentials **[4-6](#page-55-0)** Trigger knowledge base article **[4-7,](#page-56-1) [5-6](#page-69-1)** Triggers, conditions **[4-7](#page-56-0)** Triggers, delete **[4-14](#page-63-0)** Triggers, modify **[4-9](#page-58-4)** Trigger target **[4-5](#page-54-1)**

## **U**

Used by, SNMP users **[3-8](#page-47-1)** Using SNMP Activities **[5-1](#page-64-0)**

## **V**

variable reference, insert **[2-14,](#page-34-0) [5-23](#page-86-1)** Viewing Activity Instance Information **[5-25](#page-88-2)** Viewing Activity Instance Properties **[5-26](#page-89-0)** Viewing Activity Status **[5-25](#page-88-3)** Viewing adapter history **[1-6](#page-17-0)** Viewing Adapter Prerequisites **[1-4](#page-15-2)** Viewing Adapter Properties **[1-2](#page-13-0)** Viewing Adapter-Supported Objects **[1-5](#page-16-1)** Viewing Correlated Events Output **[5-27](#page-90-0)** viewing objects, provides **[1-5](#page-16-1)** viewing prerequisites **[1-4](#page-15-2)** Viewing runtime user properties **[3-3](#page-42-1)**

Viewing SNMP user history **[3-8](#page-47-0)** Viewing Target properties **[2-3](#page-22-0)** Viewing trigger properties **[4-2,](#page-51-1) [4-3](#page-52-0)** views, runtime users **[3-2](#page-41-0)**

 $\overline{\phantom{a}}$